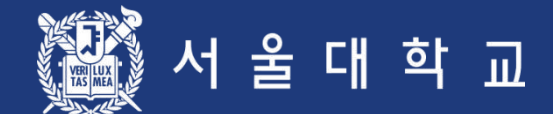

# 서울대학교 수강신청 시스템 이용자 매뉴얼

예비 수강신청기간 동안 수강신청 절차를 반드시 숙지하시고 이상이 있을 경우 학사과 수강신청 관리자 (02-880-5042)에게 연락하시기 바랍니다.

서울대학교 교무처 학사과

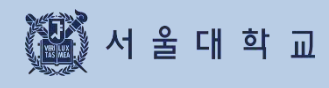

# 목차

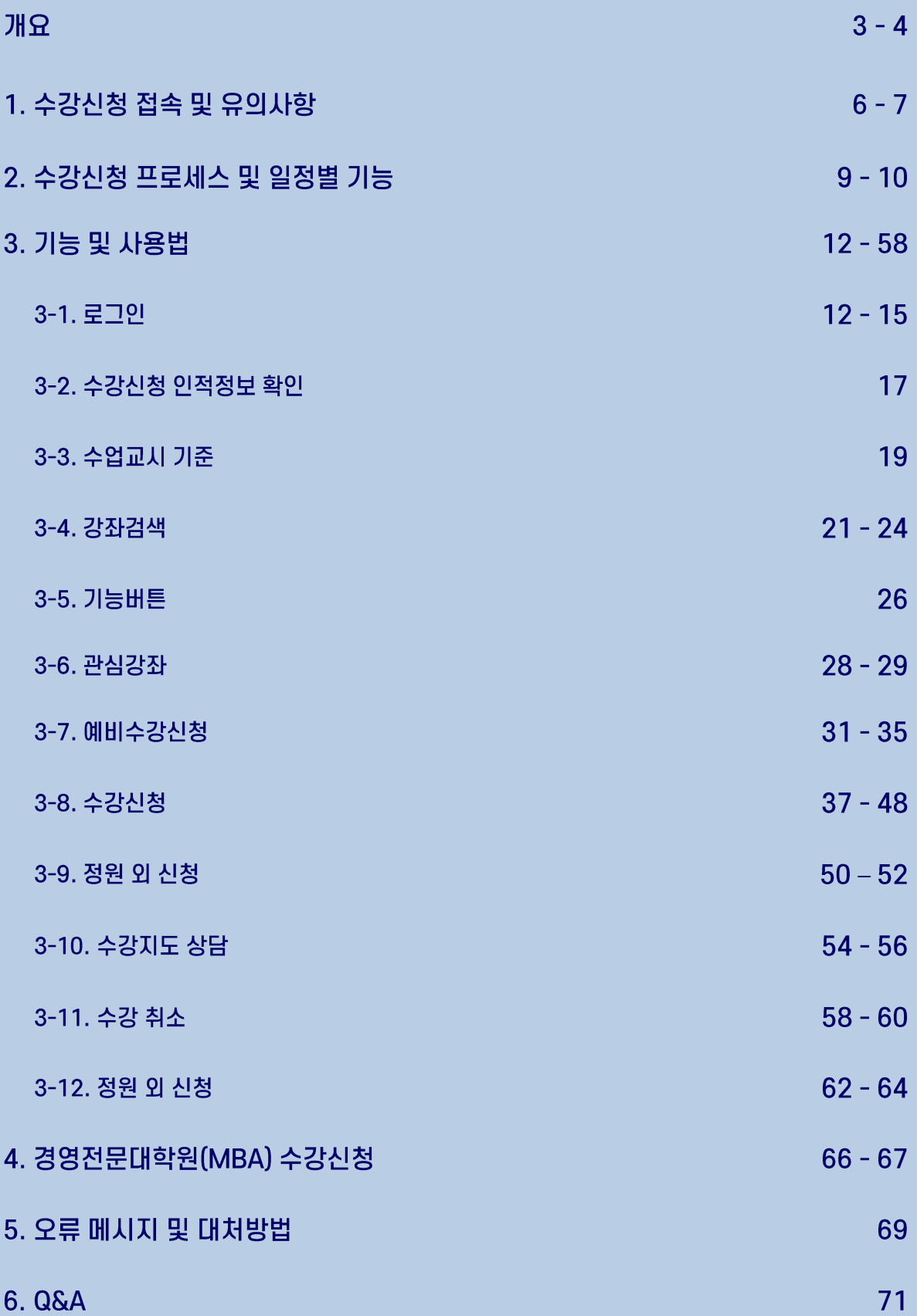

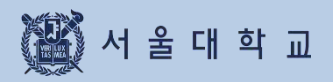

# 개요

수강신청 주요 서비스

# 수강신청 주요 서비스

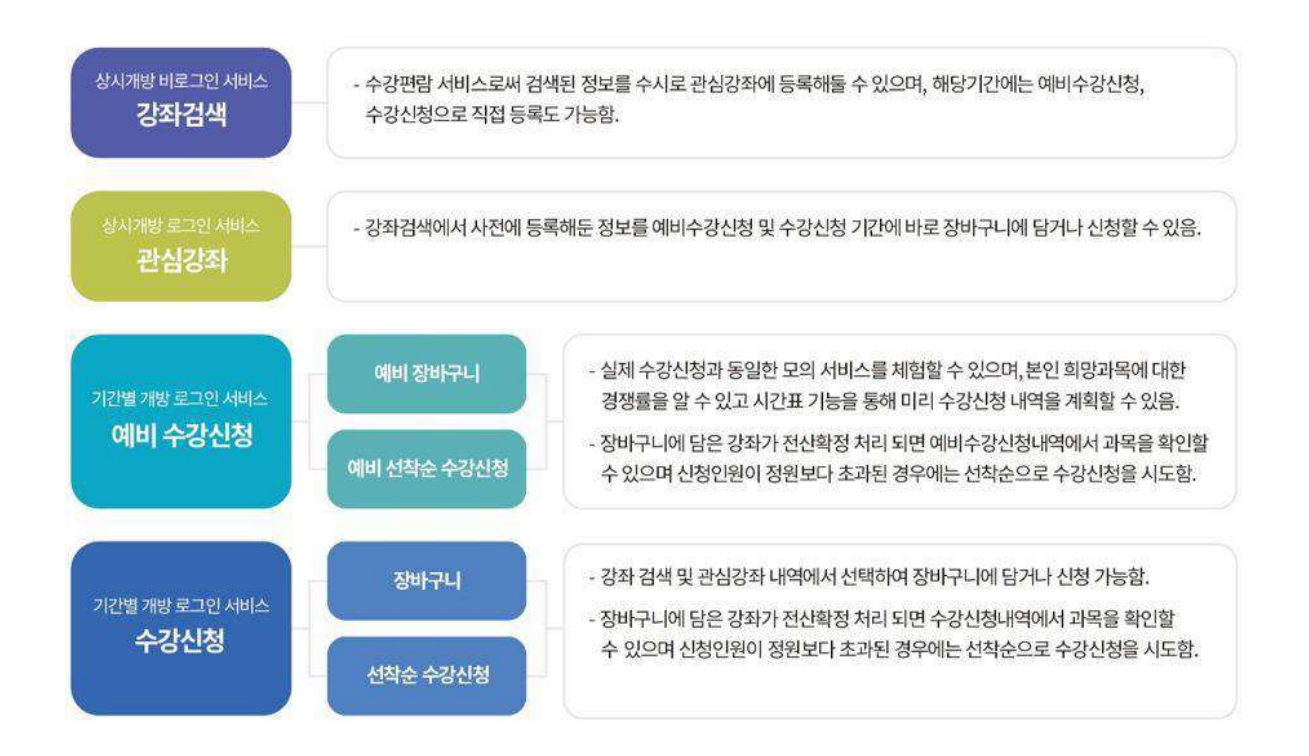

#### 1. 강좌 검색

- 로그인하지 않은 경우: 개설 강좌 검색 가능 (기존 수강편람 서비스와 동일 )
- 로그인한경우
	- ・개설 강좌 검색, 검색 강좌중 관심강좌 저장 가능
	- •강좌검색 후 예비수강신청, 수강신청도 바로 가능 (해당 기간일 경우)

#### 2. 관심강좌

- 강좌 검색 후 원하는 강좌를 관심강좌로 선택 가능
- 시간표 시뮬레이션, 예비수강신청및 본수강신청 시활용

#### 3. 예비수강신청

- 본 수강신청을 대비하여 동일한 조건으로 진행하는 모의 수강신청으로 실제 수강신청과 별개임.
- 절차: 예비 장바구니 ▶ 전산 확정 ▶ 예비 선착순 수강신청
- 수강신청과 동일한 조건: 수강자격 제한, 동일교과목 여부, 재이수 확인 등

### 수강신청 주요 개선 서비스

#### 4. 수강신청

- 수강신청관련 조건 확인: 수강자격 제한, 동일교과목 여부, 재이수확인 등
- 절차: 장바구니 신청▶전산 확정▶선착순 수강신청
	- 장바구니 신청 (수강신청 1-2일): 강좌 검색, 관심강좌에서 장바구니 신청 가능
	- 전산 확정 (수강신청 3일): 교과목별 장바구니 신청 건수와 수강정원을 비교하여 수강신청내역에 반영 ▶장바구니 신청 건수가 수강정원 이내인 경우: 장바구니 전산확정 처리 → 수강신청 내역에 반영
		- ▶장바구니 신청 건수가 수강정원 초과한 경우: 장바구니 전산미확정 처리 → 장바구니 보류 강좌
	- 선착순 수강신청 (수강신청 4-6일) : 여석이 있는 경우 선착순 수강신청 ※ 선착순 수강신청 1일차(수강신청 4일)에 장바구니 보류강좌는 장바구니 신청자만 가능

#### 5. 수강신청 내역 변경

- 수강신청내역 삭제: 수강신청내역에서 과목선택후 삭제
- 수강신청내역 추가: 수강신청을 통해 추가
	- ▶'취소여석'표기: 정원이 마감된 이력이 있는 교과목은 여석 발생 시 '취소여석' 표기
	- ▶'취소여석'표기 과목 수강신청: 1일 3회 지정된 시간에만 수강신청 가능

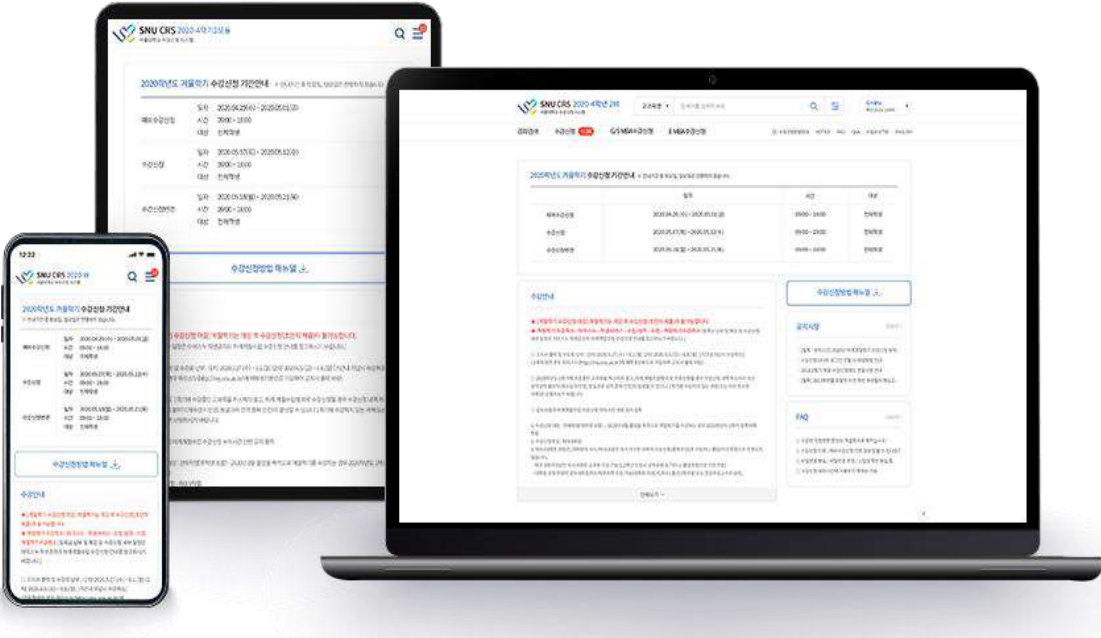

■ 반응형웹을 통해 PC, 모바일 등 각종 기기에서 활용

- 반응형웹: 수강신청사이트를 다양한 디바이스에서 사용할 수 있도록 구현

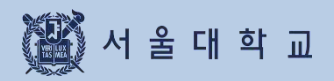

# 1. 수강신청 접속 및 유의사항

# 1. 수강신청 접속 및 유의사항

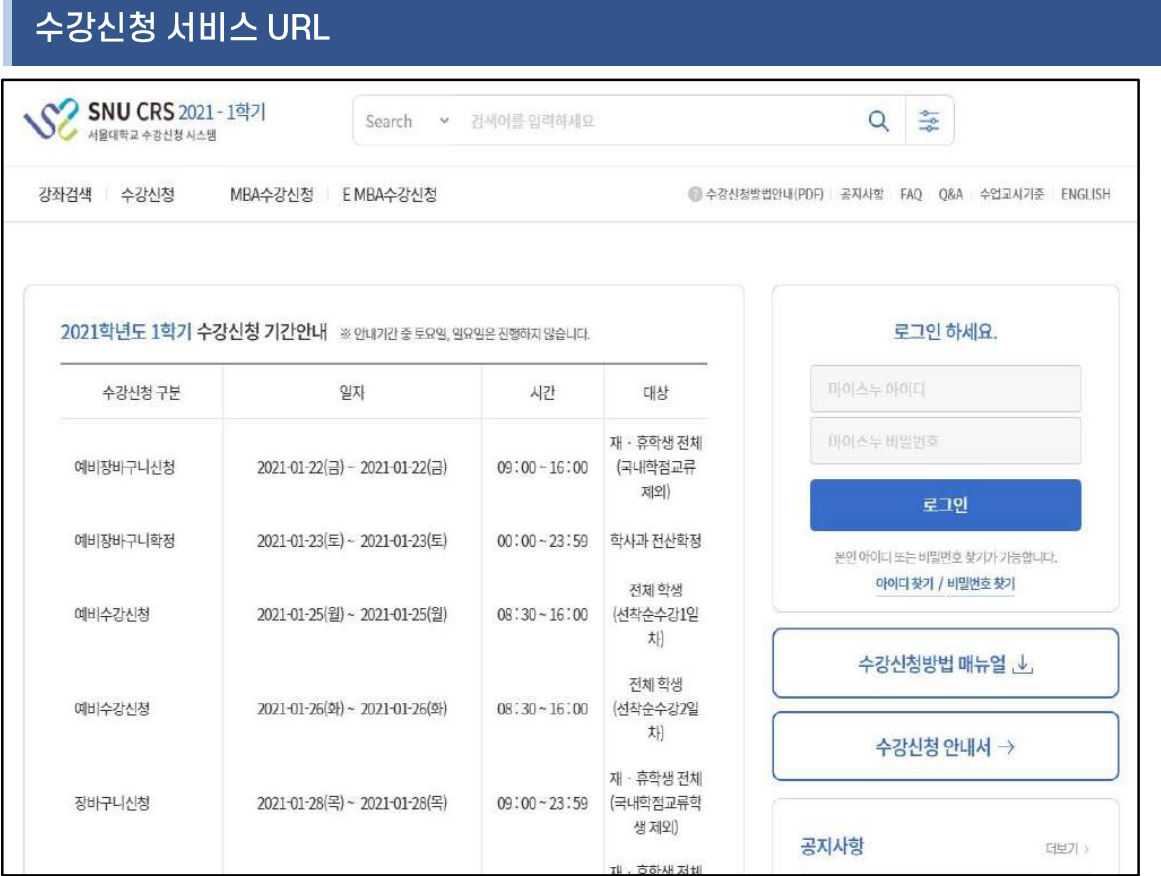

■ 수강신청 사이트(= 수강신청 시스템) URL: https://sugang.snu.ac.kr

- 서울대학교수강신청사이트접속: https://sugang.snu.ac.kr
- 서울대학교 포털mySNU이용하여 수강신청 사이트접속: https://my.snu.ac.kr/

### 1. 수강신청 접속 및 유의사항

### 수강신청 서비스 이용 시 유의사항

- 다중 로그인 금지
	- 하나의학번으로하나의 PC에서 여러개의브라우저로 로그인 불가
	- 하나의학번으로 여러 대의 PO배서 로그인 불가
	- 복수로그인시이전로그인사용자에게팜업메시지출력

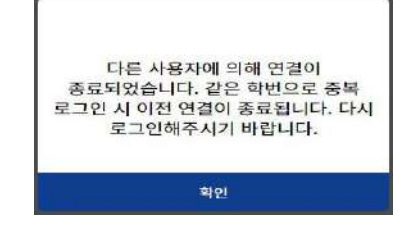

※다중로그인시출력매시지

#### ■ 브라우저 및 최적 해상도

- 다양한 브라우저 지원: Internet Explorer (V. 1101상), Chrome, Safari 등
- 반응형웹: PC, 모바일등모든디바이스에서 기기크기에맞춰이용기능

#### ■ 팝업 허용 (팝업 차단 설정 해제)

- 팝업허용방법:도구-인터넷옵션-개인정보-팝업차단-설정-허용사이트에 추가
- 추가할 사이트: https://sugang.snu.ac.kr ※ 브라우저 별 설정방법은 다를 수 있음
- 수강신청 버튼 더블클릭 제한

- 수강신청버튼은 더블클릭 불가

#### ■ 로그인 시간(자동 로그아웃 및 로그인 연장)

- 로그인 지간: 10분
- 자동 로그아웃: 로그인 10분 후 로그아웃 처리되며 수강신청 사이트 초기 화면으로 돌아감
- 로그인 연장
	- · 자동 로그아웃 1분 전 로그인 연장 팝업: 자동 팝업 출력
	- · [지금 로그인 연장] 기능
	- ▶ 기능: 현재 시점에서 로그인 10분 연장 가능
	- ▶ 버튼 위치: 수강신청 사이트 하단, 모바일 오른쪽 메뉴 하단에서 남은 시간 확인

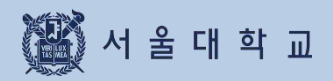

# 2. 수강신청 프로세스 및 일정별 기능

### 수강신청 파르네스

### 수강신청 프로세스

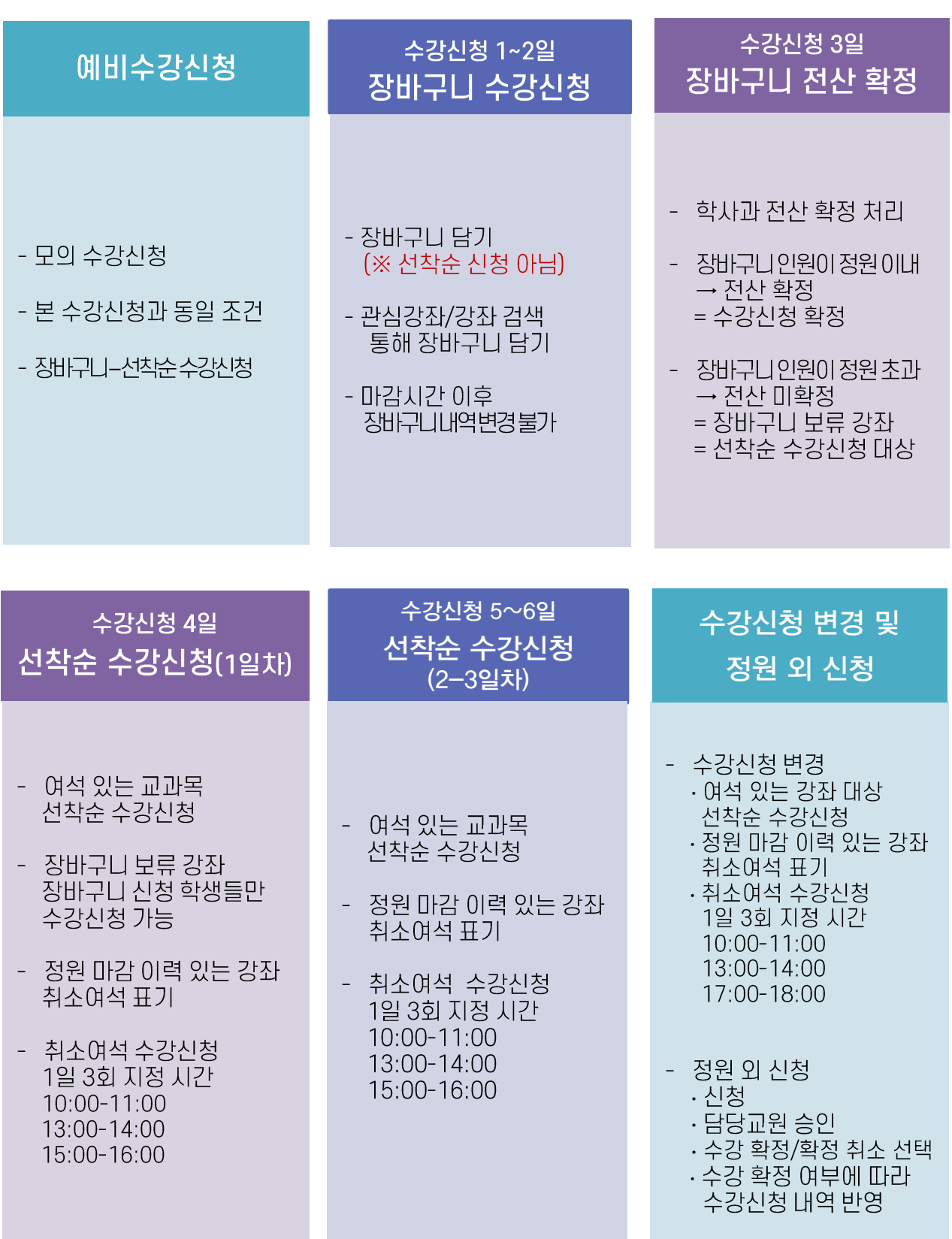

# 2. 수강신청 일정별 기능

### 2. 수강신청 일정별 기능

- 수강신청시스템은학사일정에따라시용기능한기능이구분됨

- 기간구분 평상시/예비수강신청기간/수강신청기간(장바구니담기기간/선착순수강신청기간)

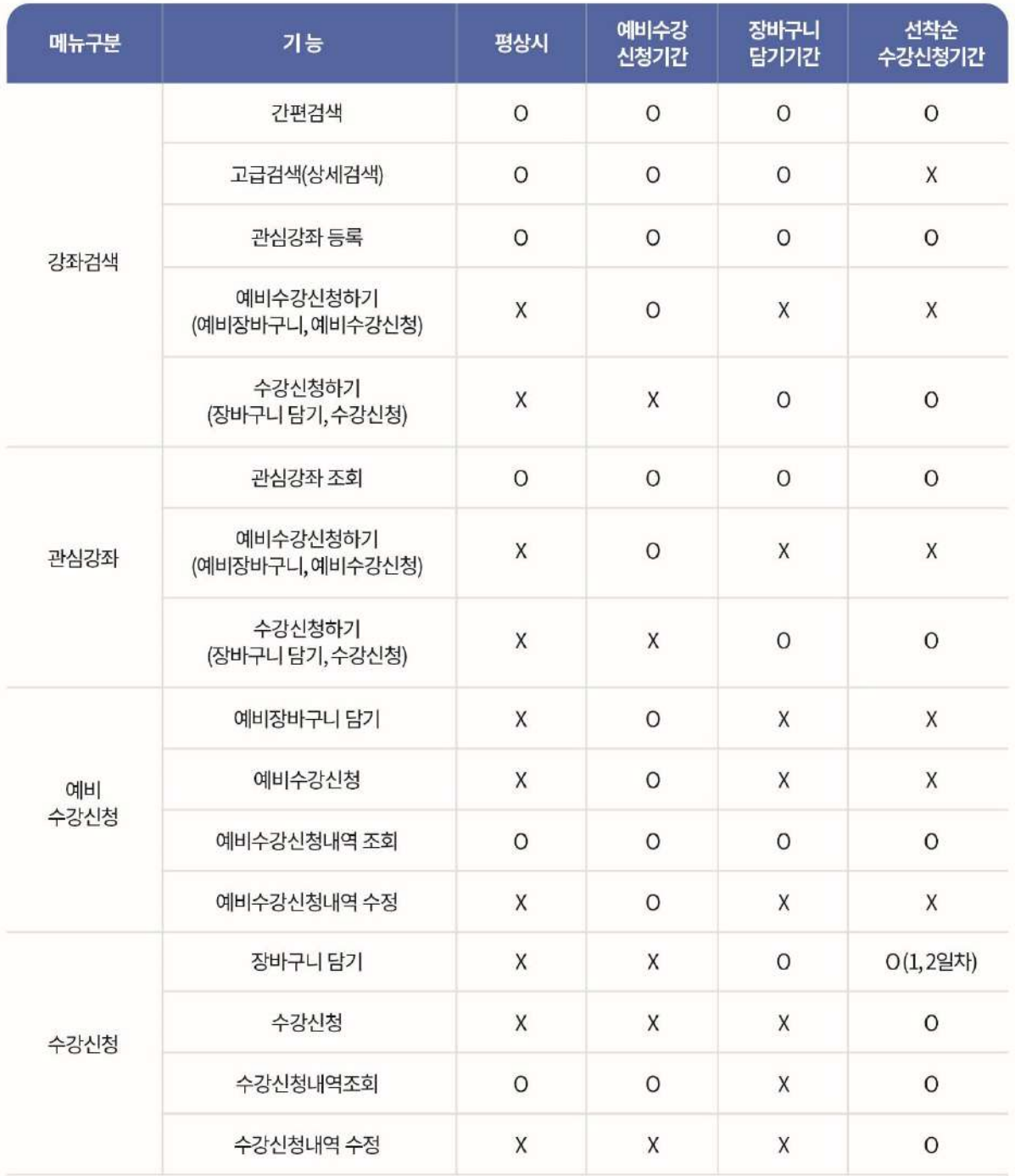

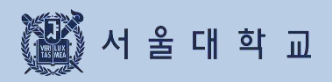

# 3. 기능 및 사용법

# 3-1.로그인

### 마이스누(mySNU) 계정 로그인

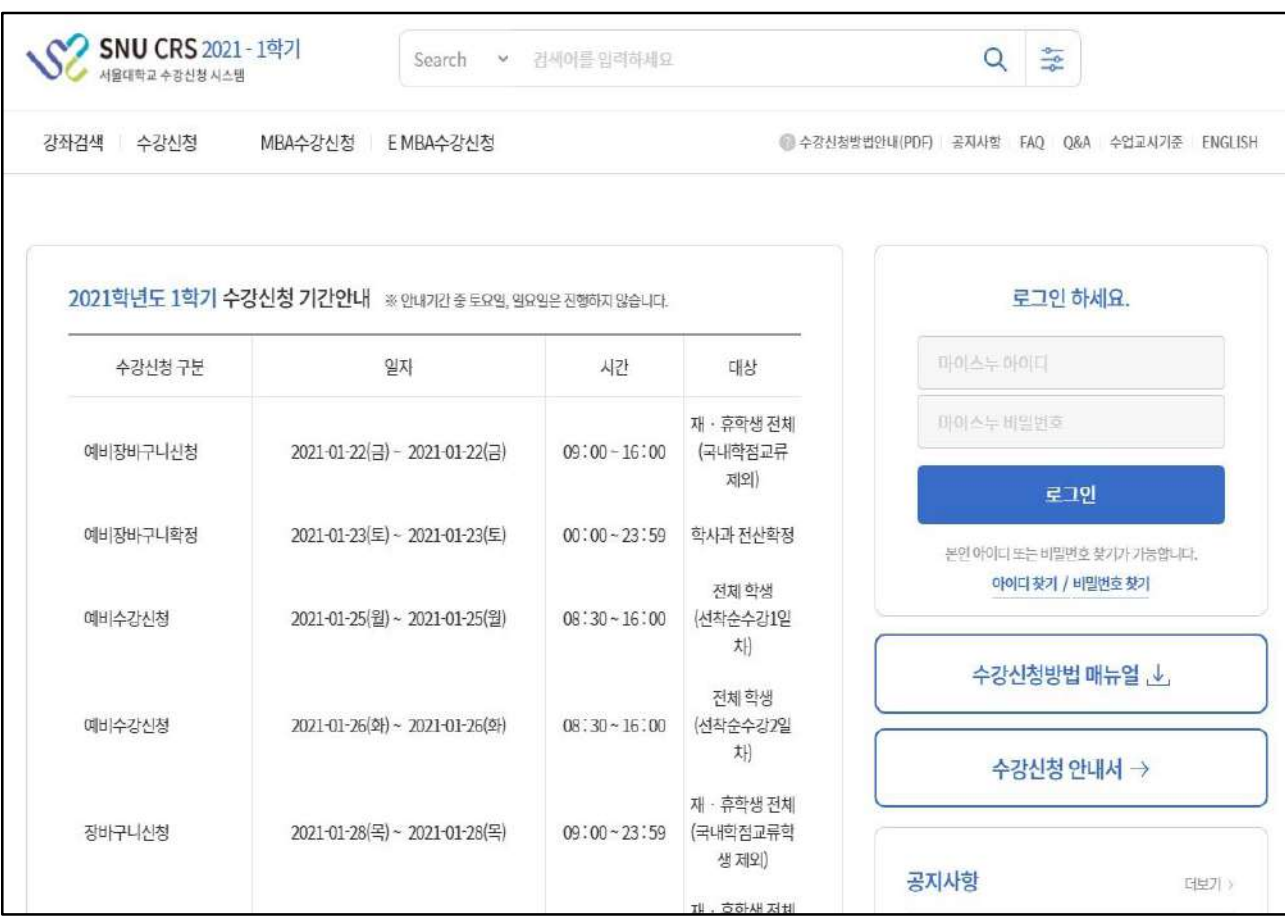

#### ■ 마이스누 계정으로 로그인

- 수강신청사이트에서 미이스누계정으로로그인 버튼클릭

· 서울대학교 포털 mySNU(my.snu.ac.kr) 로그인 페이지 이동

·mySNU 아이디와 비밀번호로 로그인

## 3-1. 已20

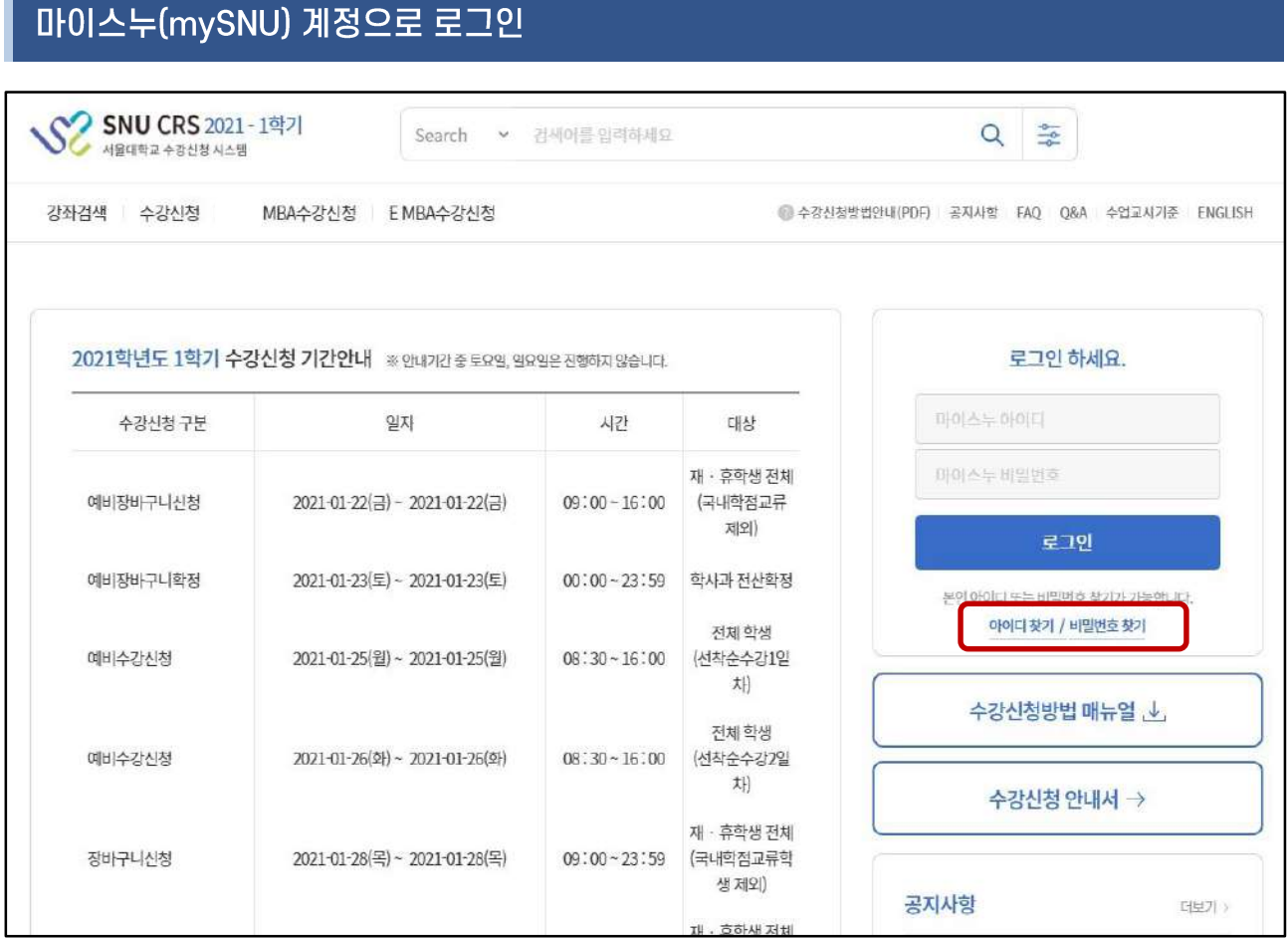

#### ■ 마이스누 계정 찾기

서울대학교포털(my.snu.ac.kr)에서등록된개인정보(핸드폰번호/외부이메일)로계정찾기기능

#### 비밀번호 변경

- ▶ 비밀번호 요건
	- 총 길이: 9~20자리
	- 사용 문자: 영문/숫자/특수문자 모두 최소 1개 이상 포함

#### ▶ 비밀번호로 사용할 수 없는 경우

- '+'(더하기) 문자를 포함
- 4자리 이상 동일한 문자/숫자를 포함 (예: 0000, aaaa 등)
- 4자리 이상 증가 또는 감소하는 연속된 문자/숫자를 포함 (예: 1234,abcd,9876, zyxw 등)
- 학번과 3자리 이상 동일한 숫자를 포함

(예) 학번이 2011-13579인 경우 201,011,111,113,135,357,579 등)

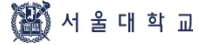

### 3-1.로그인

### 아이디 / 비밀번호 찾기

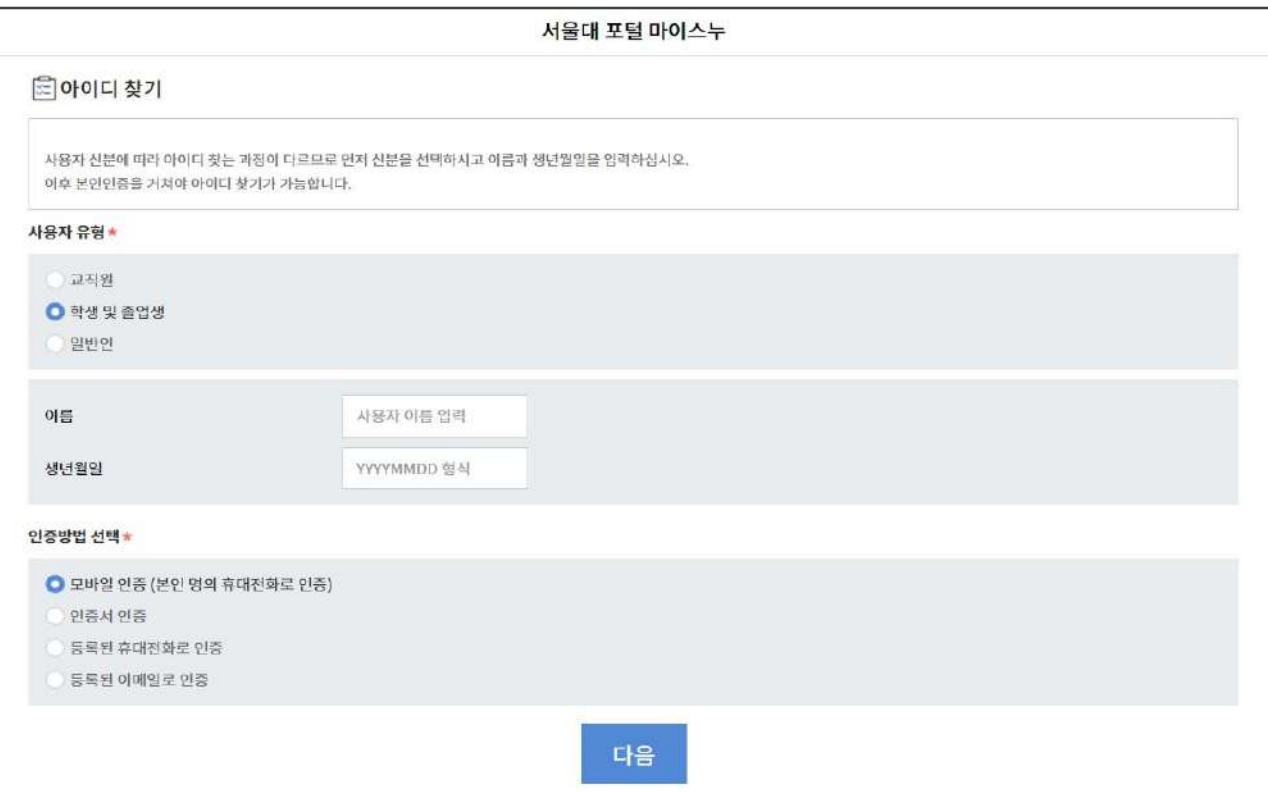

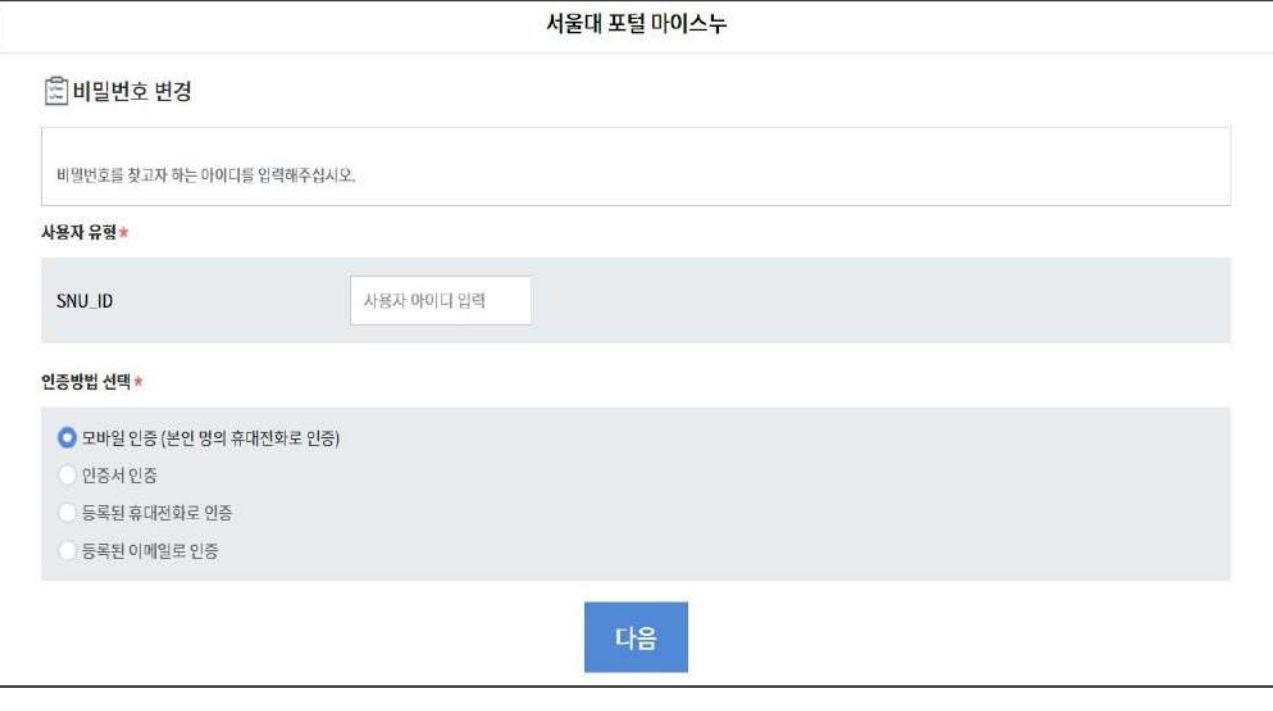

#### ■ 아이디/비밀번호 찾기

- 아이디 찾기: 이름, 생년월일 기입 후 모바일, 인증서, 등록된 휴대전화, 등록된 이메일 중 본인인증

- 비밀번호 변경: 모바일, 인증서, 등록된 휴대전화, 등록된 이메일 중 본인인증 (※ 휴대전화 및 이메일은 포털 mySNU에 등록된 정보 기준)

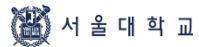

### 3-1. 三河인

### 로그인 연장 기능(PC)

개인정보취급방침 이메일무단수집거부 Copyright (C) SEQUIL NATIONAL UNIVERSITY. All Rights Reserved.

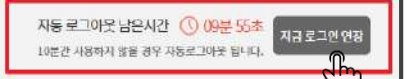

### ■ 로그인 연장 버튼 (수강신청 사이트 하단 위치)

- 사이트 하단에 자동 로그아웃 남은 시간 실시간으로 출력

- [지금 로그인 연장] 버튼: 클릭 시 즉시 로그인 시간10분 연장

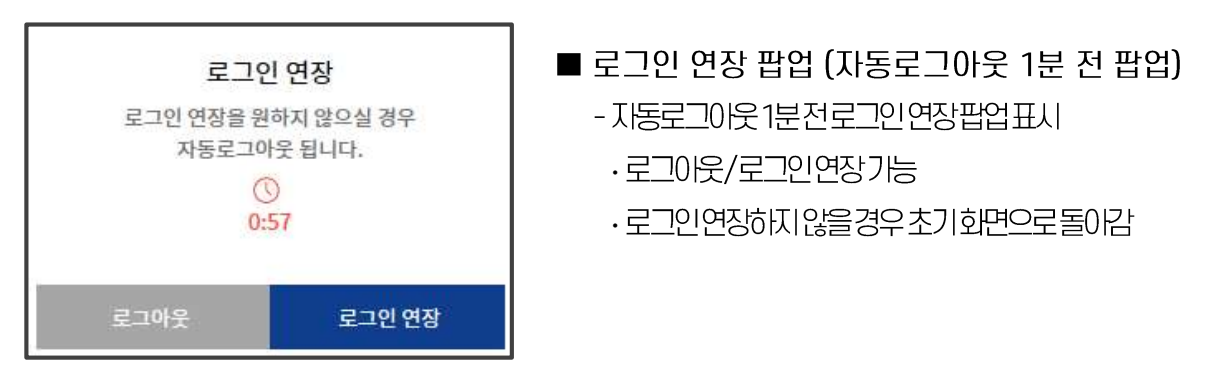

※로그인연장팝업문구

### 로그인 연장 기능(모바일 버전)

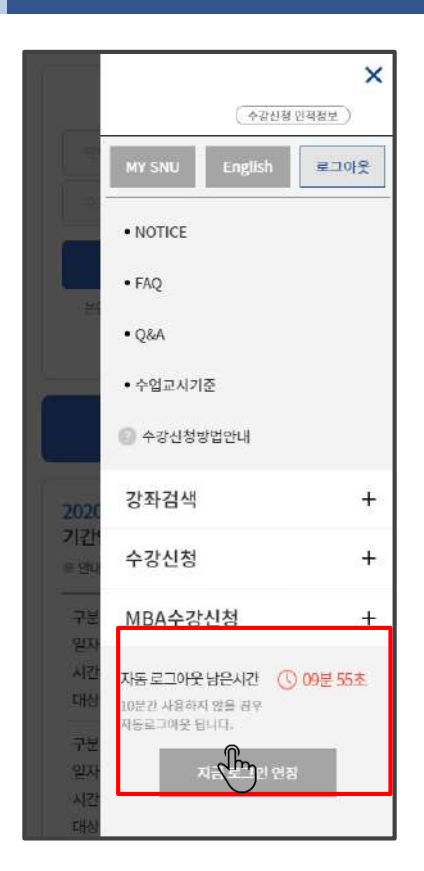

#### ■ 로그인 연장 버튼

- 모바일화면위치: 우측메뉴버튼클릭 후하단

- 지동로그아웃까지 남은 시간 확인 로그인 연장기능

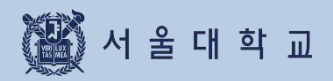

# 3-2. 수강신청 인적정보 확인

# 3-2. 수강신청 인적정보 확인

### 수강신청 인적정보

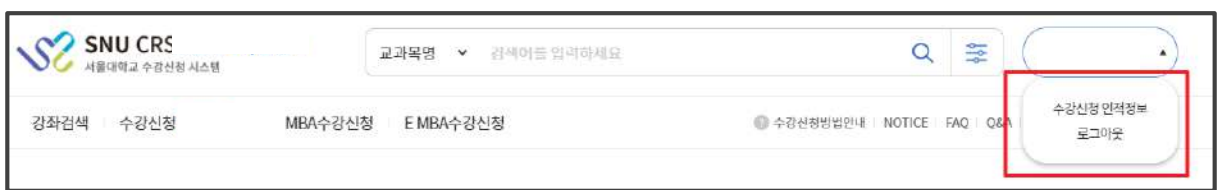

#### ■ 수강신청 인적정보 위치 -로그인후샤이트우측상단이름및학번클릭 → [수강신청인적정보]버튼클릭

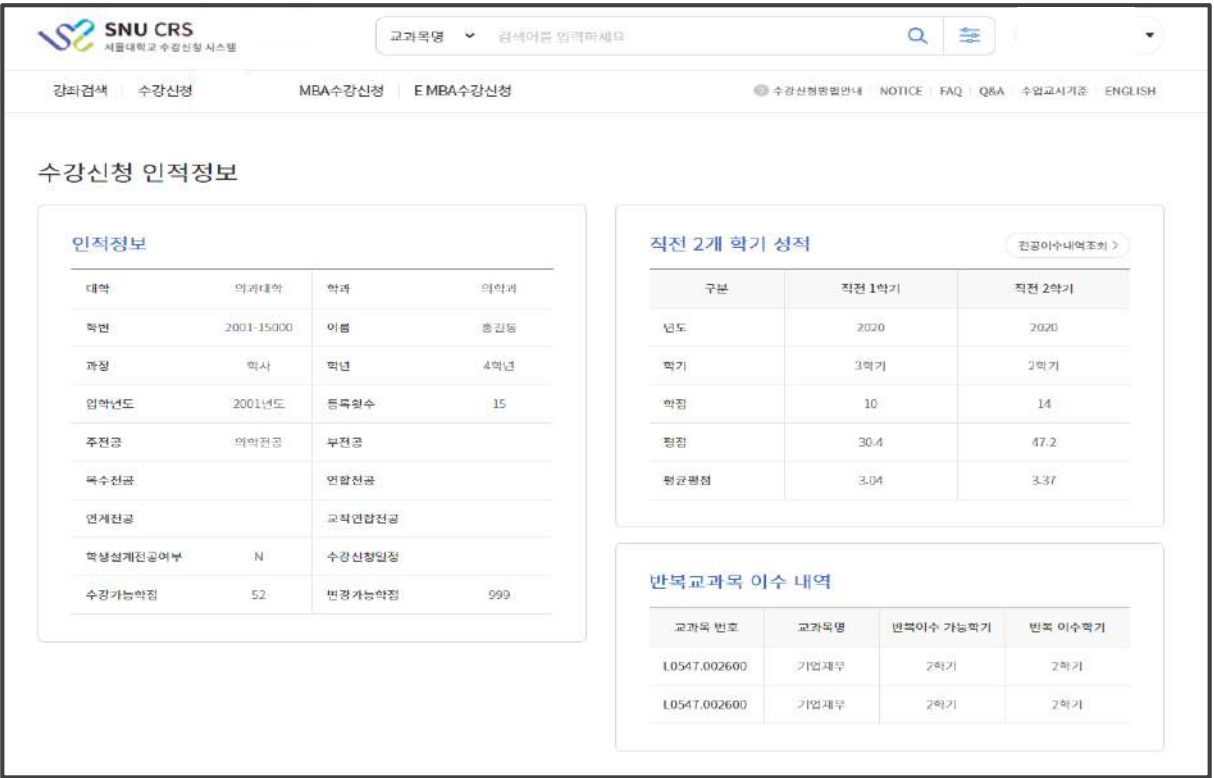

#### ■ 수강신청 인적정보 내용 확인

- 수강신청인적정보 완료시점: 얘비수강신청이전 확정
- 수강신청인적정보에서 확인할 수 있는 정보 과정, 전공, 등록횟수, 수강가능학점, 변경가능학점, 반복교과목이수내역 등

※유의사항

- 현재수강신청대상자에 포함되지 않을 경우(복학예정자등)
- "수강신청대상자가 아닙니다."라고 메시지가 뜰 수 있음
- 직전 2개학기성적표기: 재수강과목학점포함, S시 과목제외되어학점과평점,평균평점값이산출됨

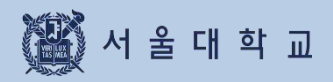

# 3-3. 수업교시 기준

# 3-3. 수업교사 기준

### 수업교시 기준

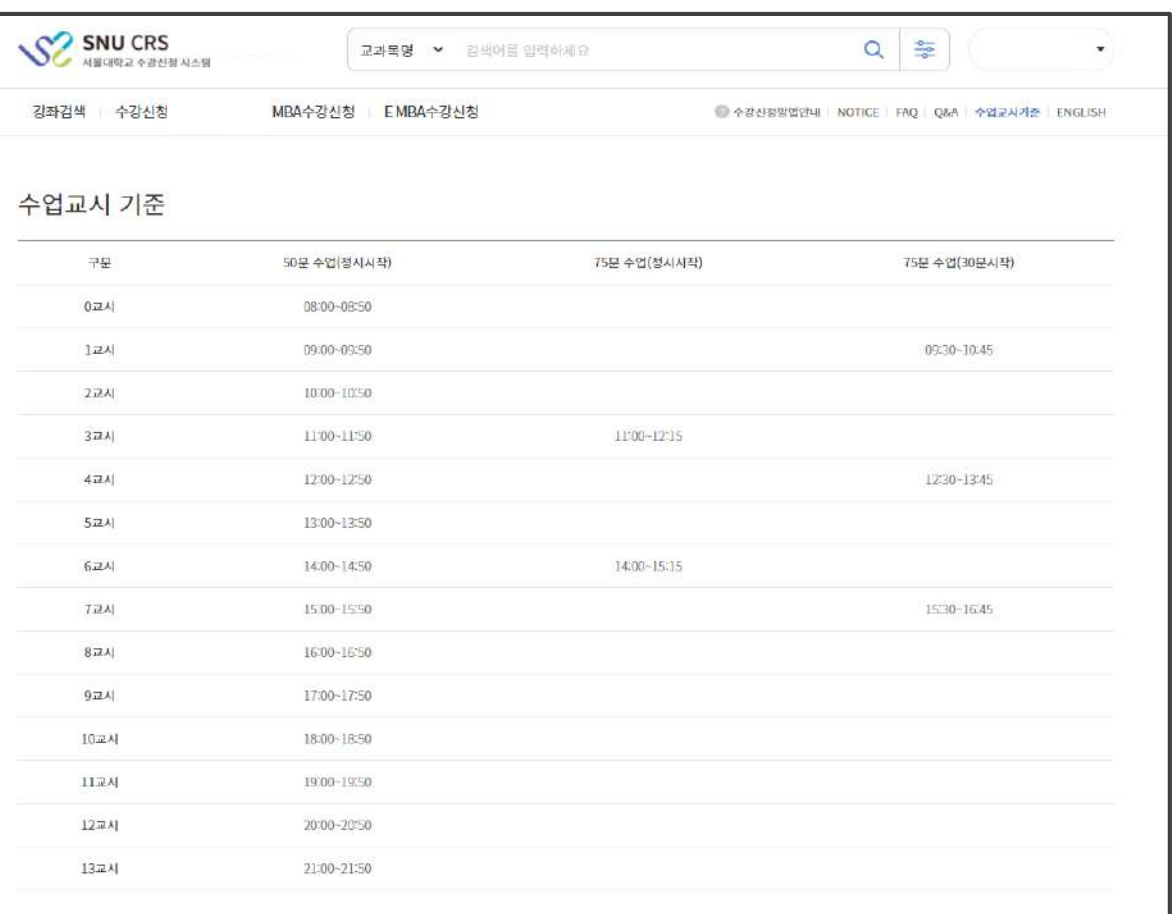

#### ■ 수업교시 기준

#### - 서울대학교수업교시기준및 교시별수업시간확인가능

- 50분과 75분 수업형태로분류

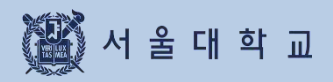

# 3-4. 강좌 검색

# 3-4. 강조감색

### 강좌검색 위치

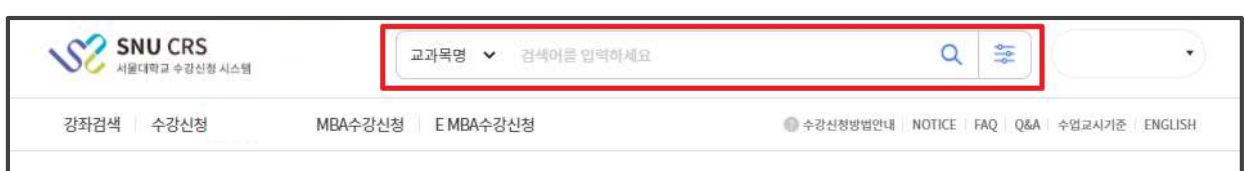

#### ■ 강좌검색

#### ※ 로그인 없이도 강좌 검색 가능

- 1) 현재 학기 전체 강좌 검색: 돋보기(검색) 클릭
- 2) 현재 학기 강좌 조건별 검색: 간편검색 및 상세검색 아이콘 클릭
- 위치: 수강신청사이트초기회면검색바
- 기능 강좌검색및검색결과예비장바구니,예비수강신청,관심강좌,장바구니,수강신청시활용
	- · 간편검색및상세검색으로구분
	- · 초기회면은간편검색으로설정되어있음

### 검색조건

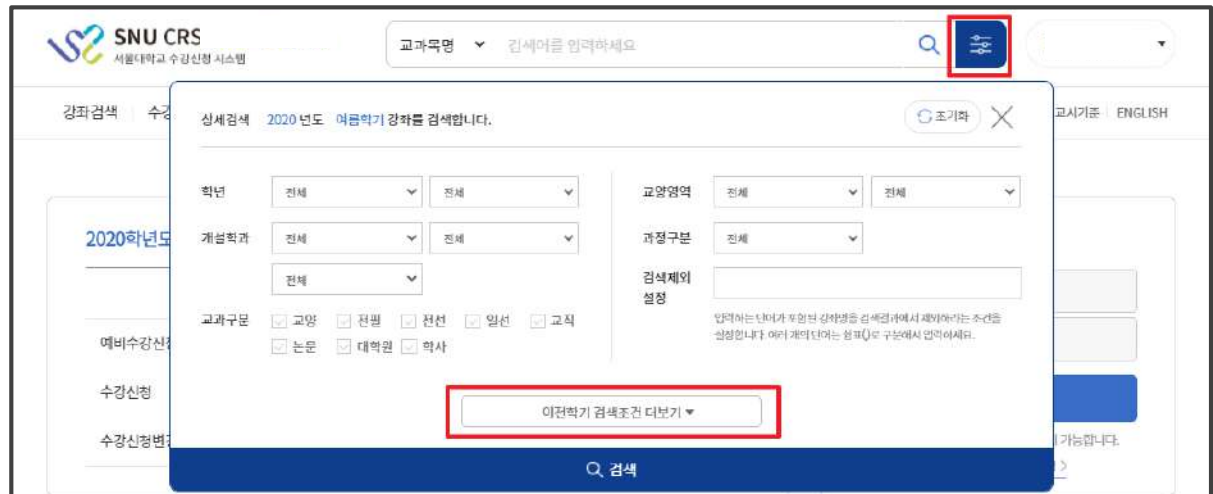

- 조회조건:현재연도및학기교과목을개설학과,교과구분,교과목번호와교과목으로조회

- 상세조건이동:[이전학기검색조건더보기]버튼을클릭시상세검색조건표시

- 조건초기화 입력했던조회조건을모두초기화기능

■ 간편검색

# 3-4. 강좌갈색

### 검색조건

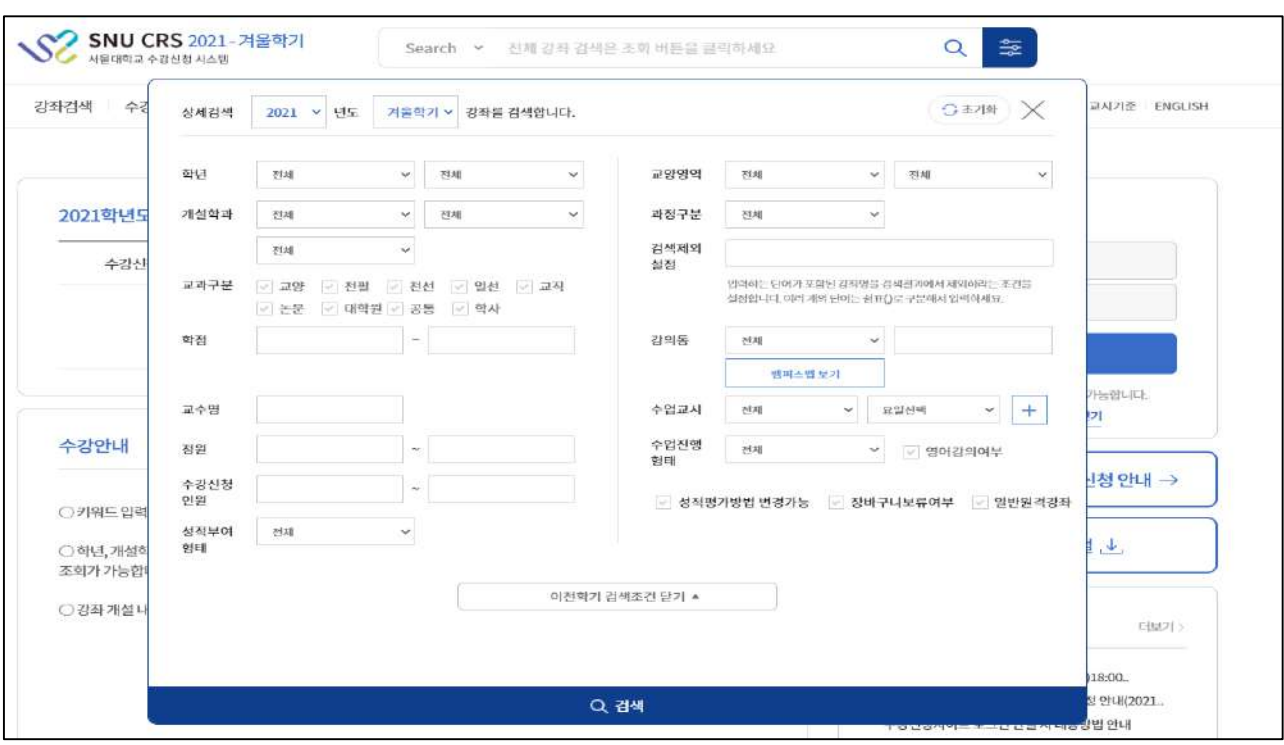

#### ■ 상세검색

- 위치:강좌검색-간편검색-[이전학기검색조건더보기] ※수강신청부하시간대등특정기간에는사용할수없음
- 검색기능조건: 간편검색 조회 조건, 학점, 강의동위치, 정원, 수업교시, 교수명, 수강신청인원, 이전 학기검색등 • 강의동이나수업교사:캠퍼스맵과수업교사기준을연동하여확인가능
- 검색제외설정:입력하는단어가포함된강조명을검색결과에서제외할수있음

# 3-4. 강좌검색

### 강좌검색 결과

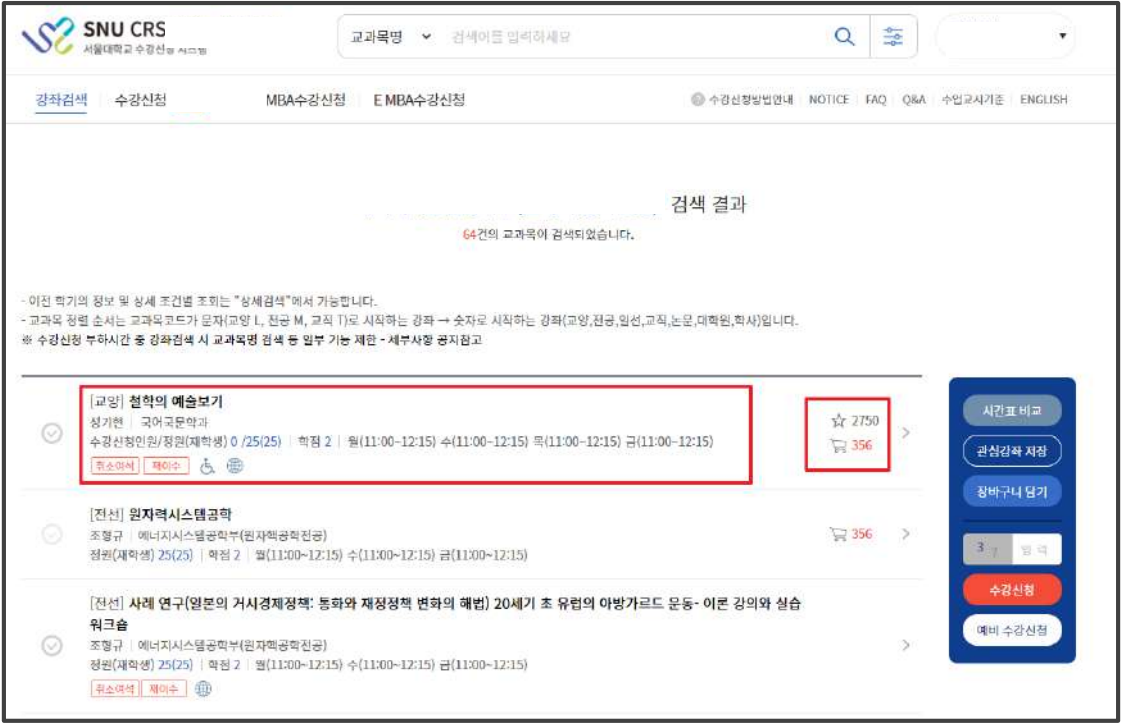

■ 강좌 검색 결과

- 검색결과: 담당 교원, 개설학과, 수강신청인원/정원(재학생), 학점, 수업교시 정보 표시 취소여석, 재이수, 장애학생 수강, 외국어 강의, 수강반 제한 (®) 표시

- 교과목명 클릭 시 강좌상세정보팝업

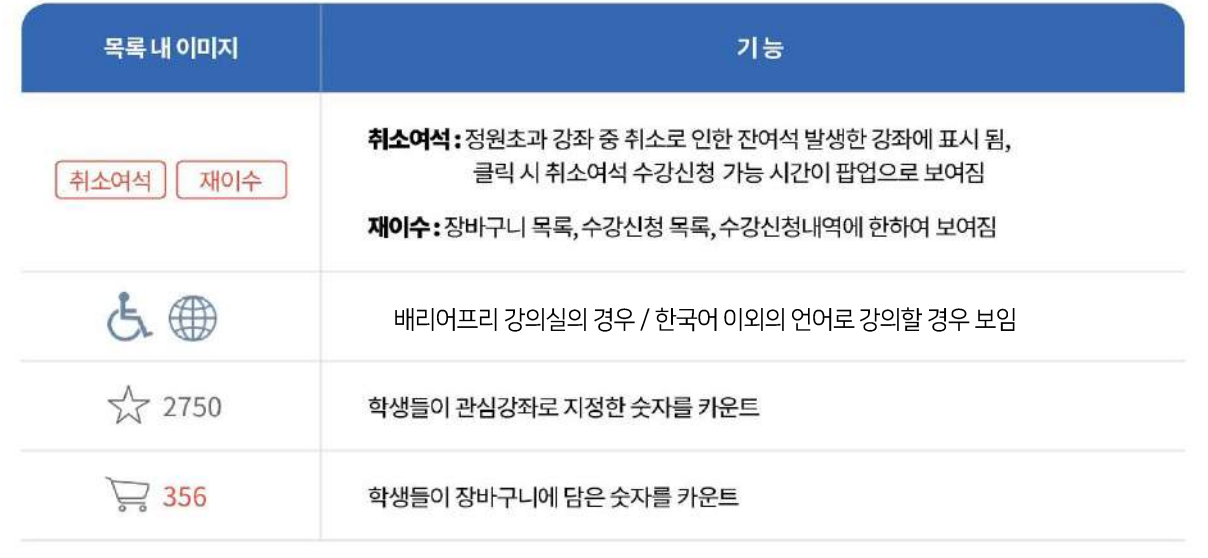

## 3-4. 강좌검색

### 강좌상세정보

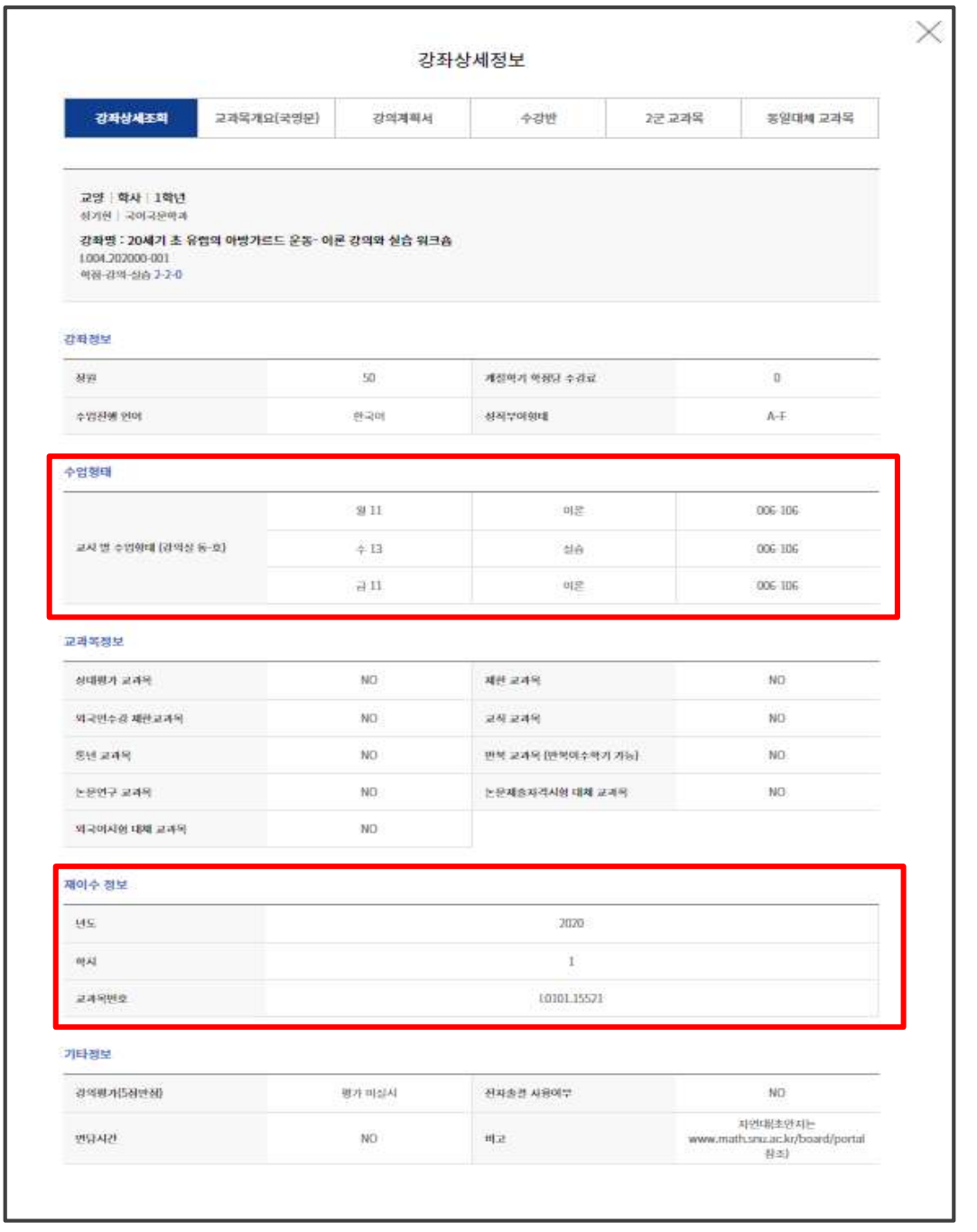

#### ■ 강좌 상세정보

- -강좌명 클릭후강좌상세정보팝업 표기
- 강좌상세정보에서확인 가능한정보
	- · 상세조회, 강의계획서, 수강반, 2군 교과목, 동일대체교과목
	- · 수업형태(교시별 수업형태와강의실정보), 재이수정보
	- · 비고란

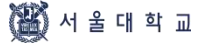

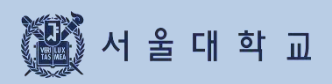

# 3-5. 기능 버튼

# 8-5. 刀层/出具

### 기능버튼 설명 (PC)

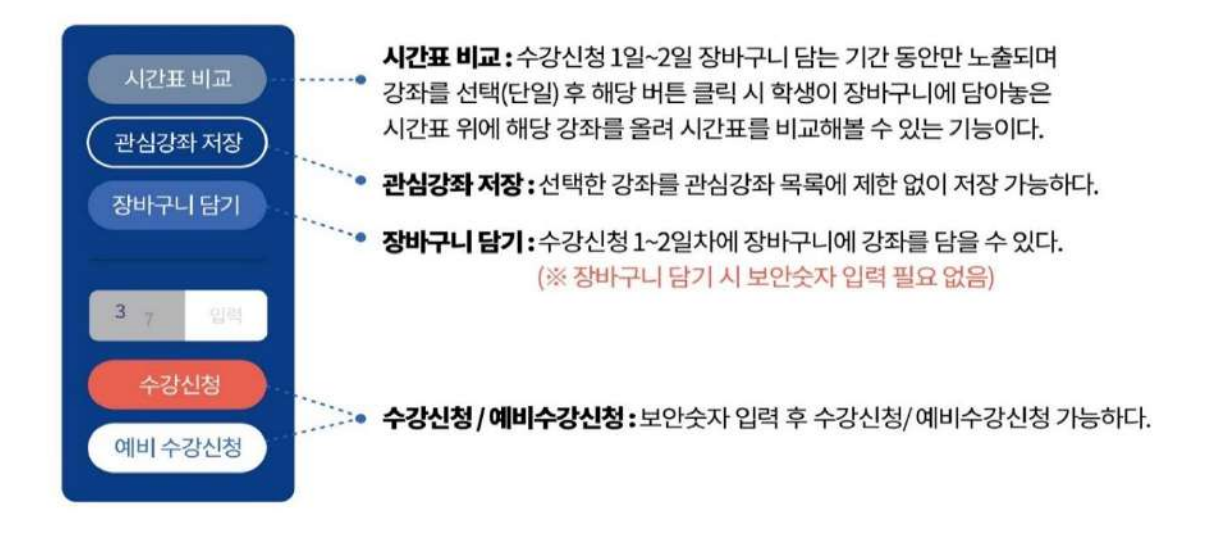

### 기능버튼 설명 (모바일)

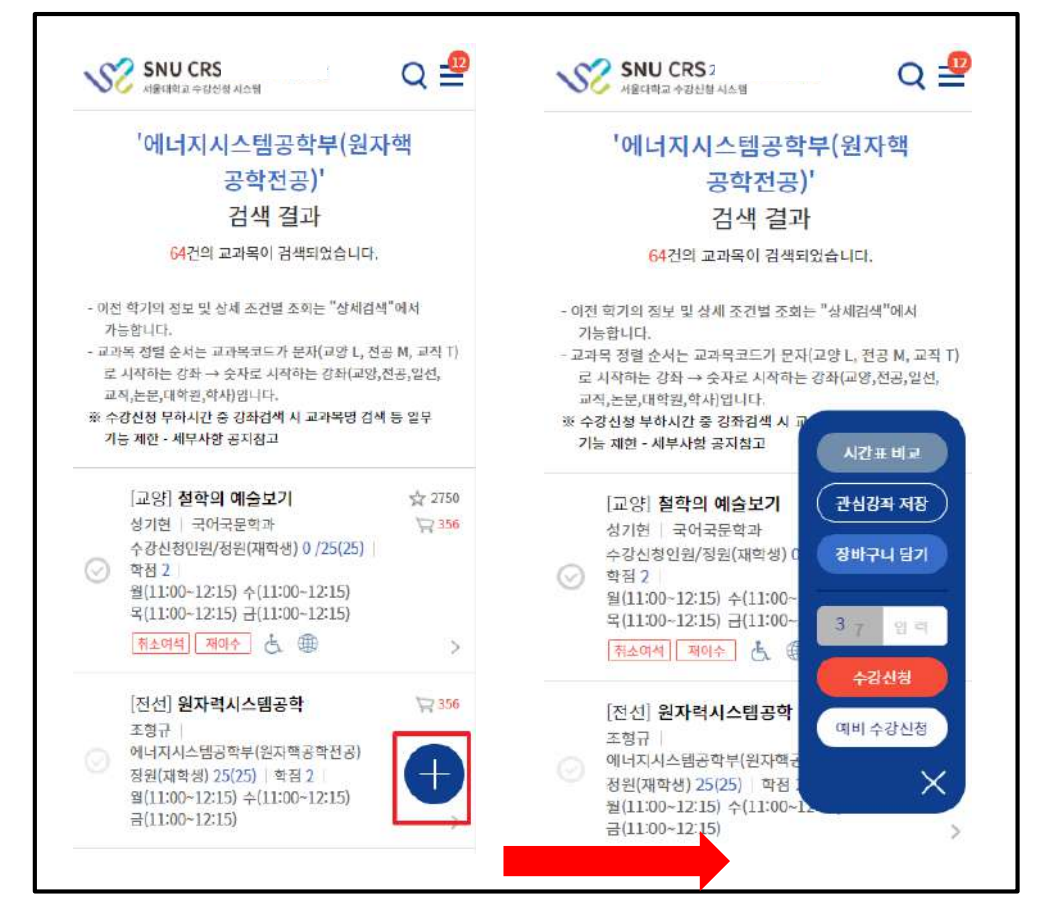

- 기능버튼 (모바일 화면)
	- 모바일시이즈에서평상시[+]형태로표시되며버투클릭/탭시기능버투표시

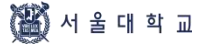

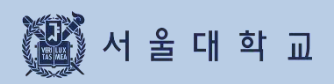

# 3-6. 관심강좌

# 3-6 필신강장

### 관심강좌

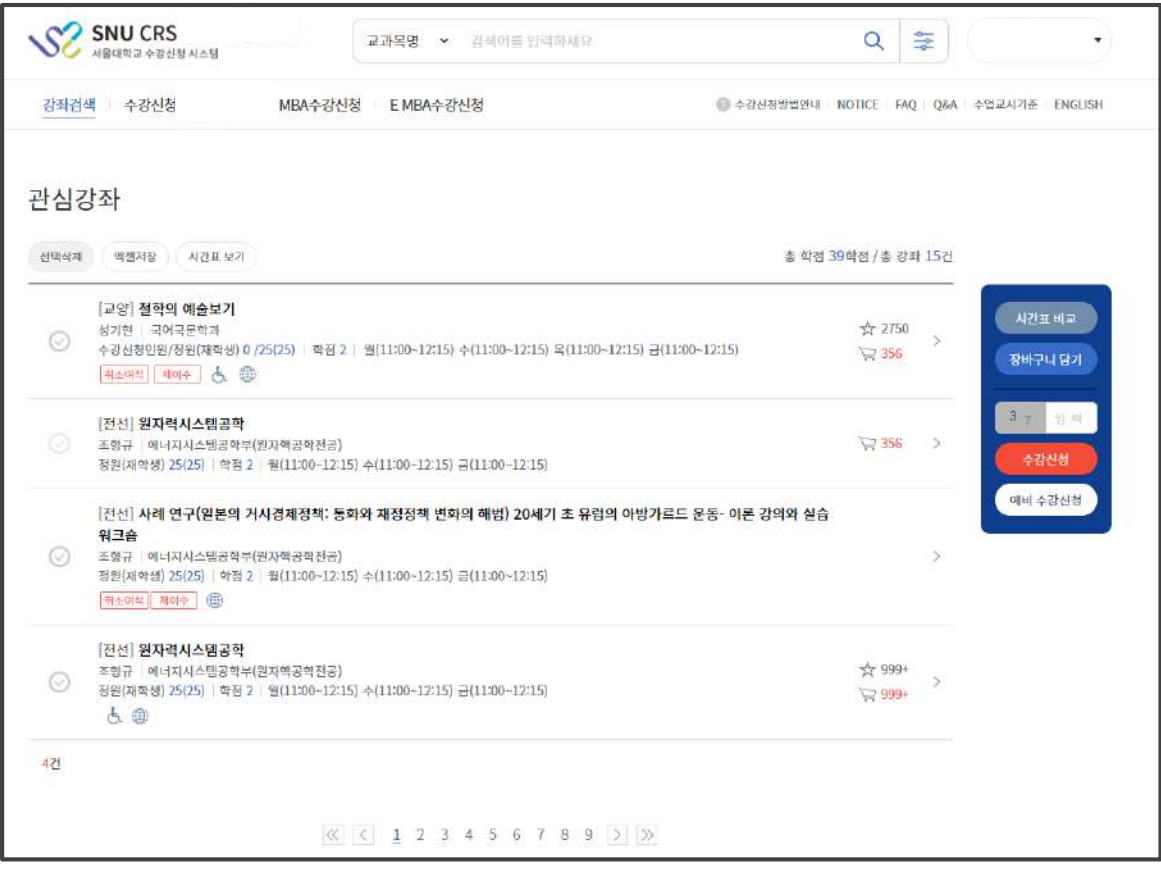

#### ■ 관심강좌

- 관심강좌 저장 희망교과목선택-[관심강좌저장]버튼클릭
- 관심강좌에서 장바구니담기 /수강신청: 관심강좌목록에서 교과목 1개씩선택-장바구니담기/수강신청 ※ 관심강좌이용유의사항
	- · 과목별, 강좌별관심강좌등록시제약없음
	- · 관심강좌등록개수는학기별로 1인당최대30개제한

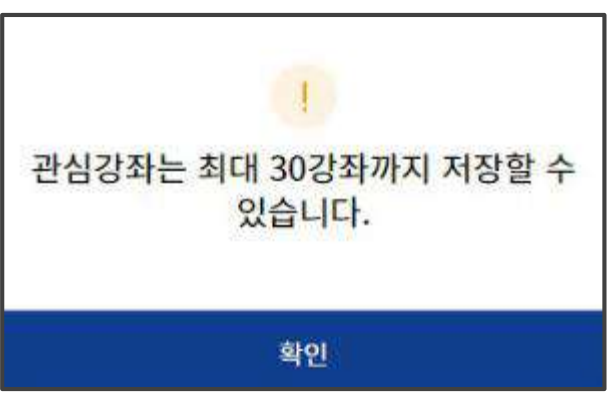

#### 관심강좌 30개 이상 저장 시 안내문구

# 3-6. 관심강좌

### 관심강좌

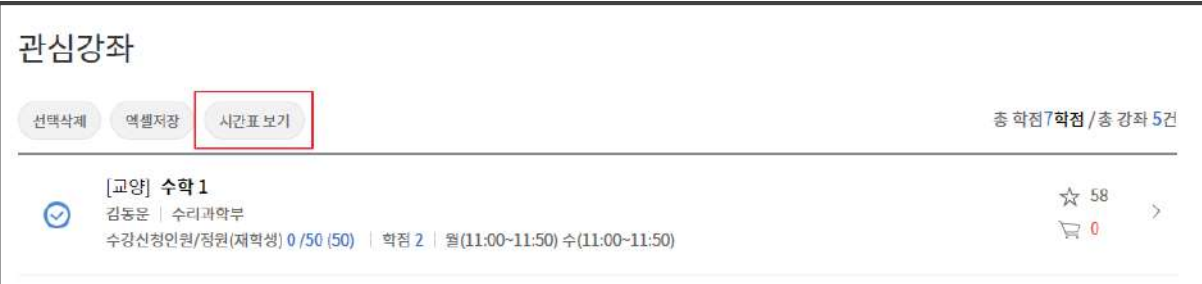

#### ■ 시간표 보기

- 관심강좌메뉴에서 원하는 강죄들을 선택-[시간표보기]버튼클릭
- 선택한강좌들에 대한시간표를 팝업화면에서확인기능

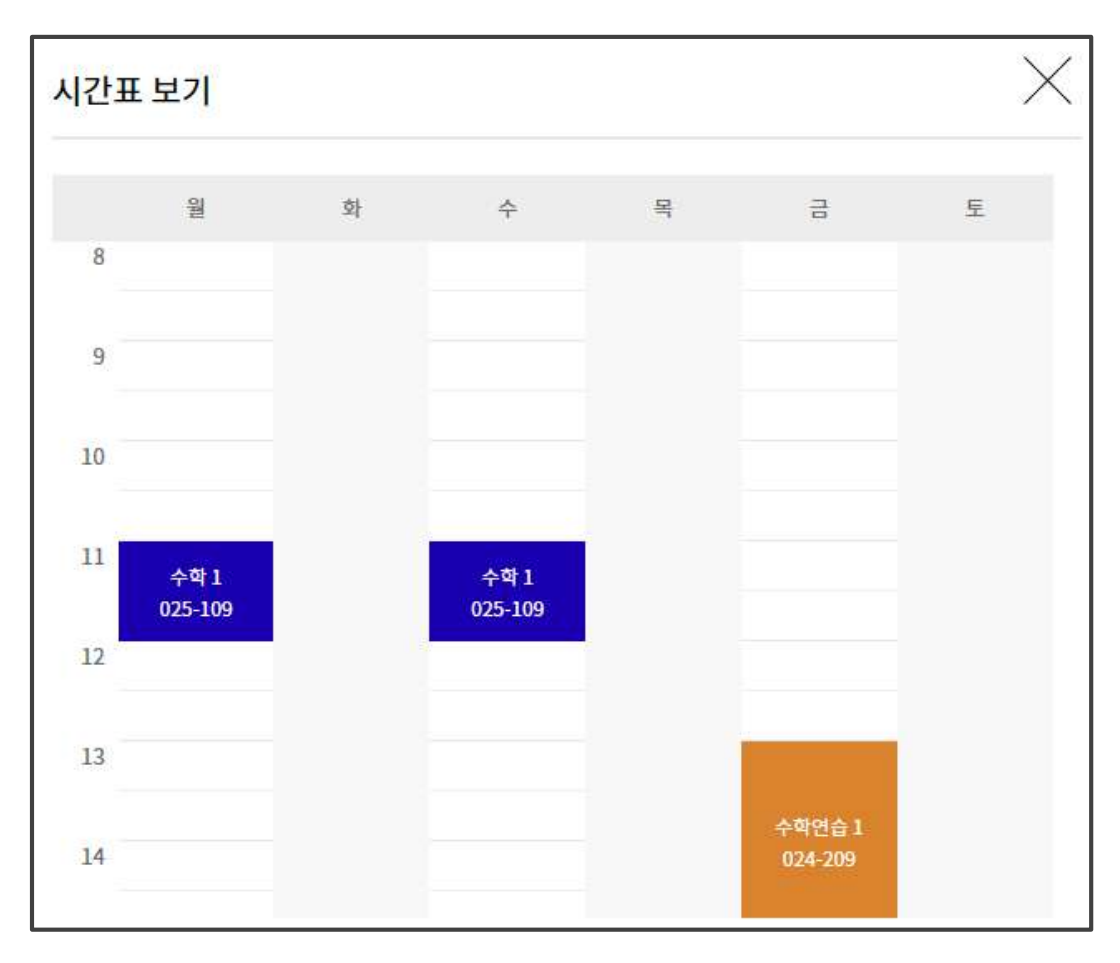

관심강좌 목록에서 선택한 강좌의 시간표 조회

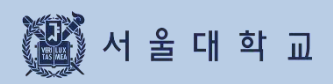

### 예비수강신청

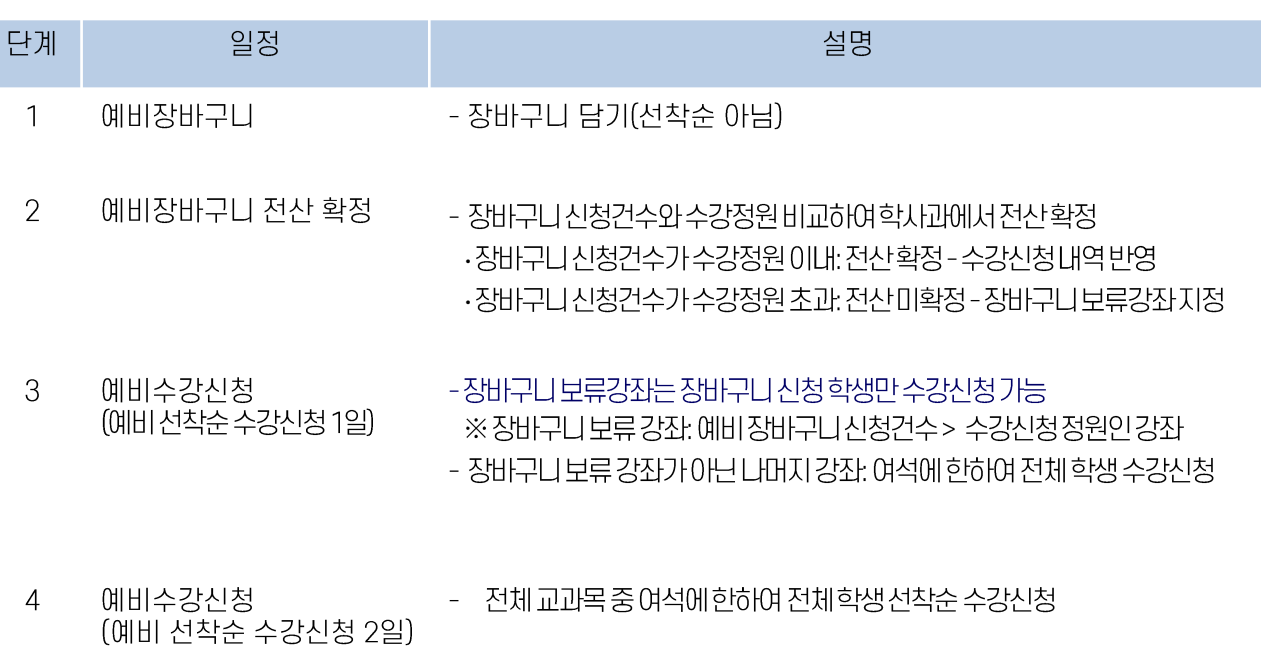

- 수강신청 4가지 탭: 장바구니 보류강좌, 관심강좌, 교과목 검색, 교과목 번호 검색
- 예비수강신청은 실제 수강신청과 무관함
- 예비수강신청 일정은 학사일정에 따라 축소될 수 있음

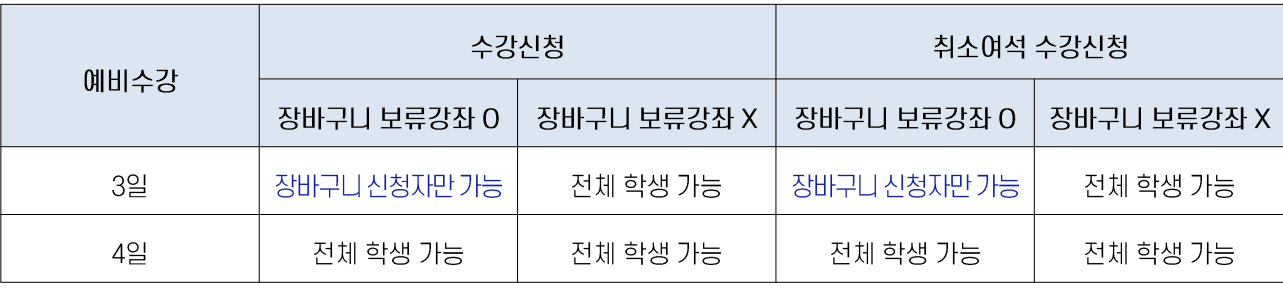

#### 예비수강신청

#### ■ 예비수강신청

- 본수강신청의장바구니/수강신청/수강신청내역과동일하게수강신청숙지용으로진행되는 모의수강신청

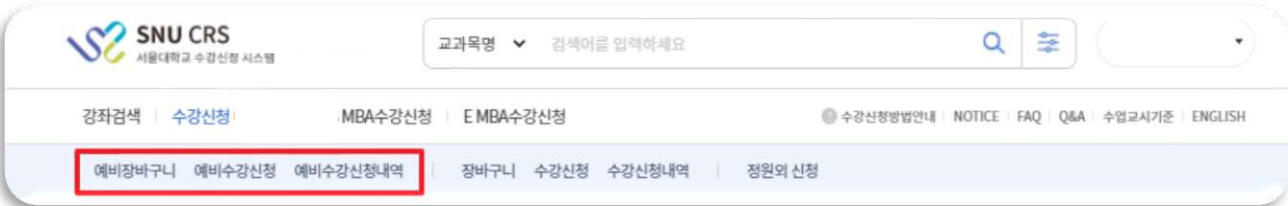

### 예비 장바구니 담기

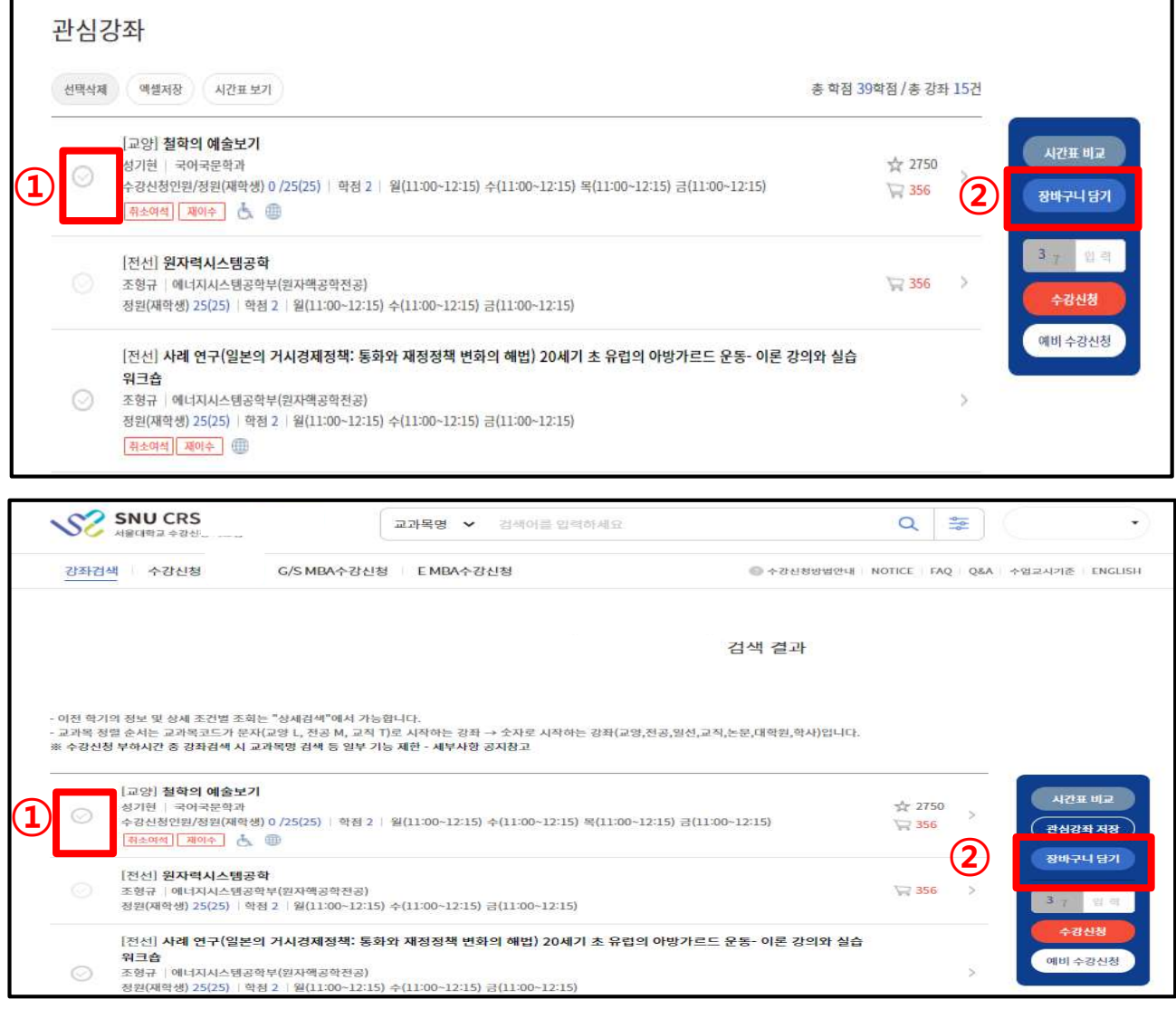

#### ■ 예비장바구니 담기 (※ 선착순 아님: 기간 내 신청) - 강좌검색결과/관심강좌목록에서 ①강좌선택②장바구니담기버튼클릭

### 예비 장바구니

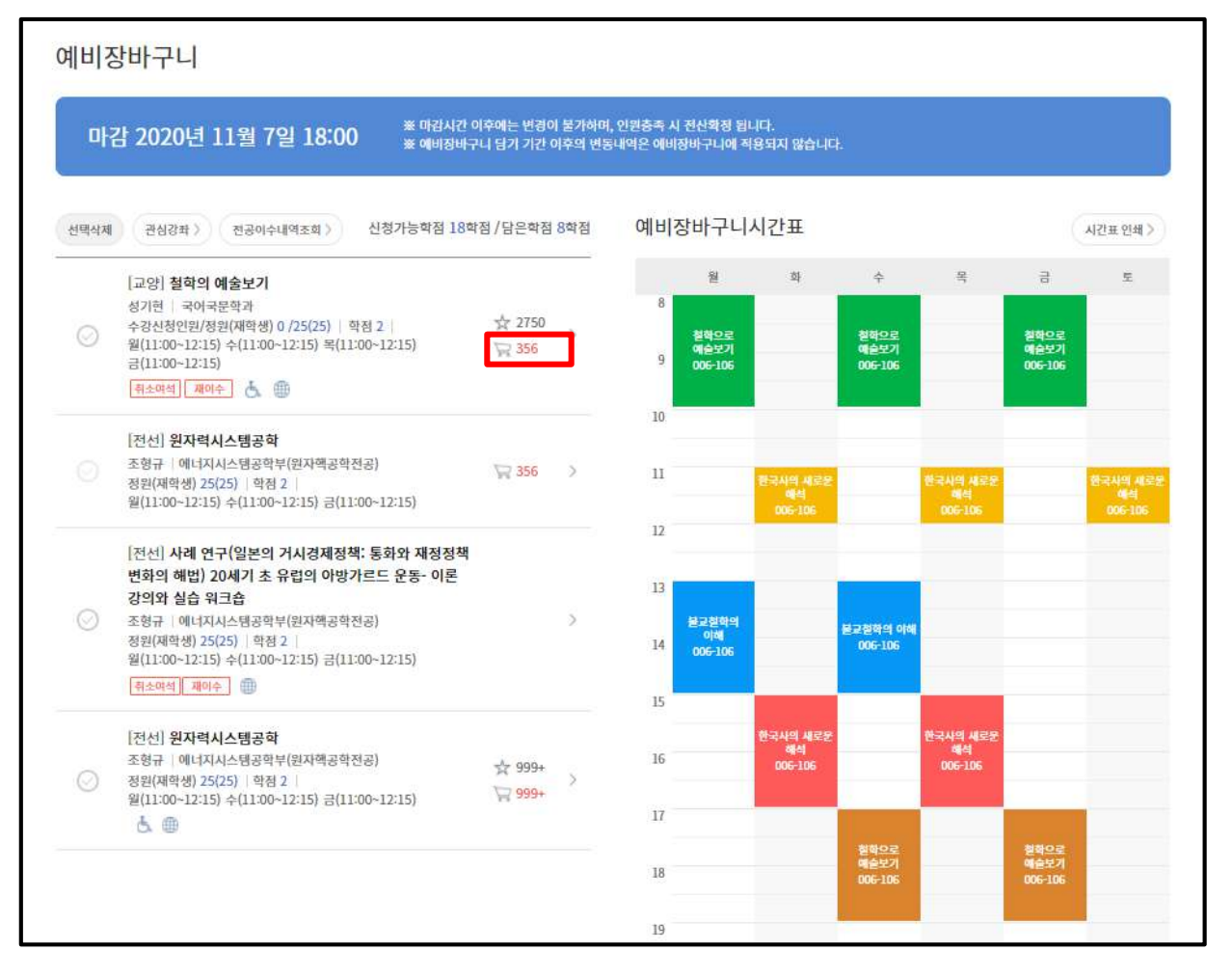

#### ■ 예비장바구니

- 장바구니목록정렬순서:장바구니신청건수가수강정원보다많은순→적은순으로정렬
	- 장바구니신청건수가수강정원을초과하면 빨간색, 수강정원 이내이면 파란색
	- · 본수강신청시 해당교과목경쟁률예측가능

### 예비 선착순 수강신청

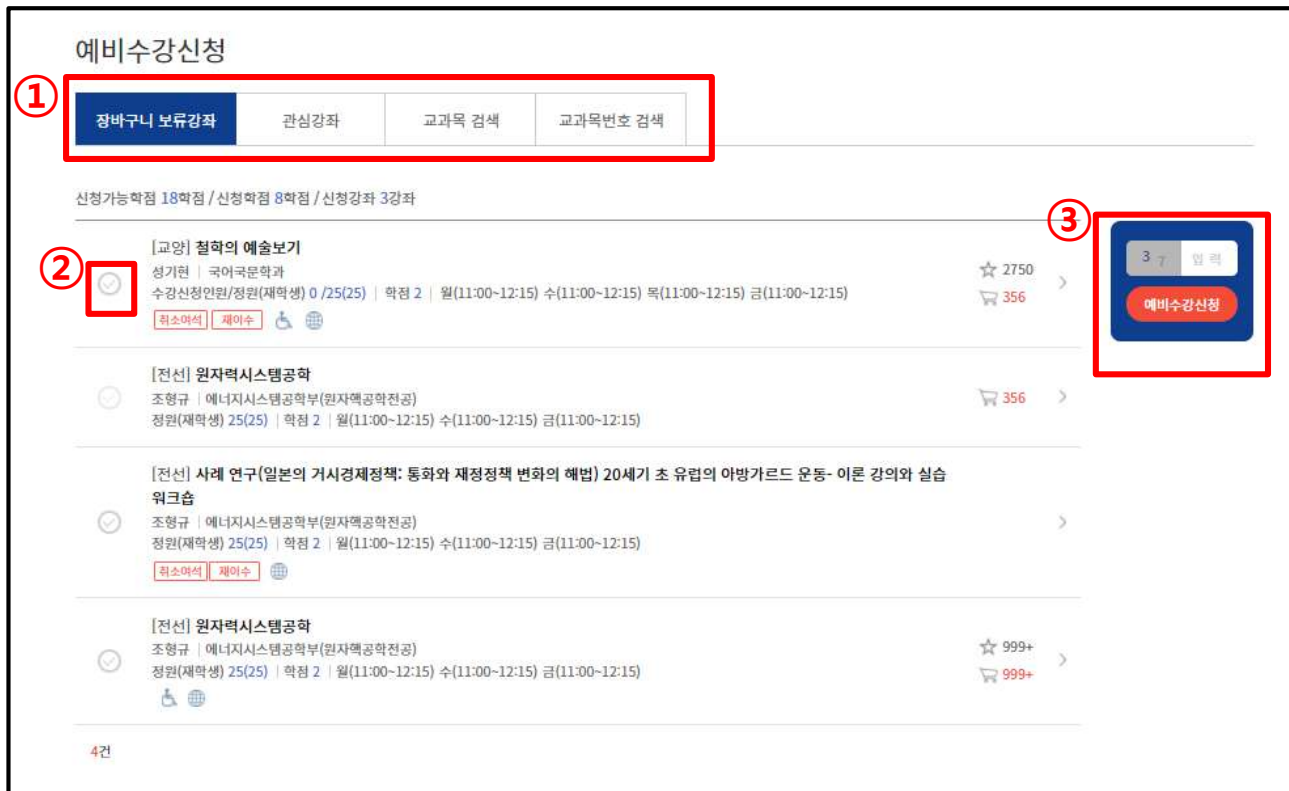

일정

설명

- 장바구니 보류강좌는 장바구니 신청 학생만 수강신청 가능 ※ 장바구니 보류 강좌: 예비 장바구니 신청건수 > 수강신청 정원인 강좌 - 장바구니 보류 강좌가 아닌 나머지 강좌. 여석에 한하여 전체 학생 수강신청

예비수강신청 4일 (예비 선착순 수강신청 2일)

예비수강신청 3일

(예비선착순 수강신청 1일)

- 전체 교과목 중 여석에 한하여 전체 학생 선착순 수강신청

- 수강신청 4가지 탭: 장바구니 보류강좌, 관심강좌, 교과목 검색, 교과목 번호 검색

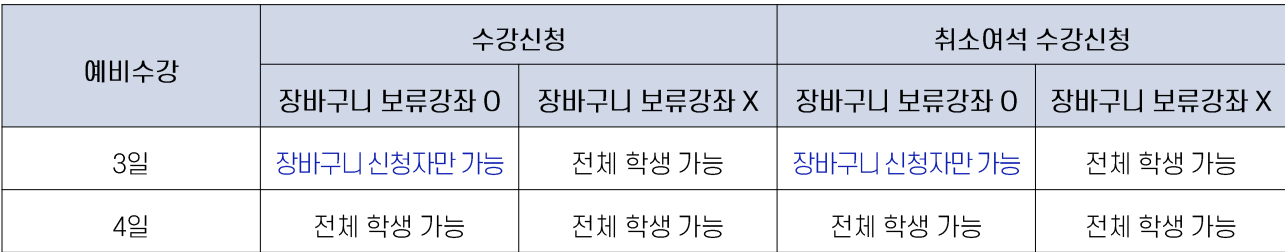

### 예비 수강신청 내역

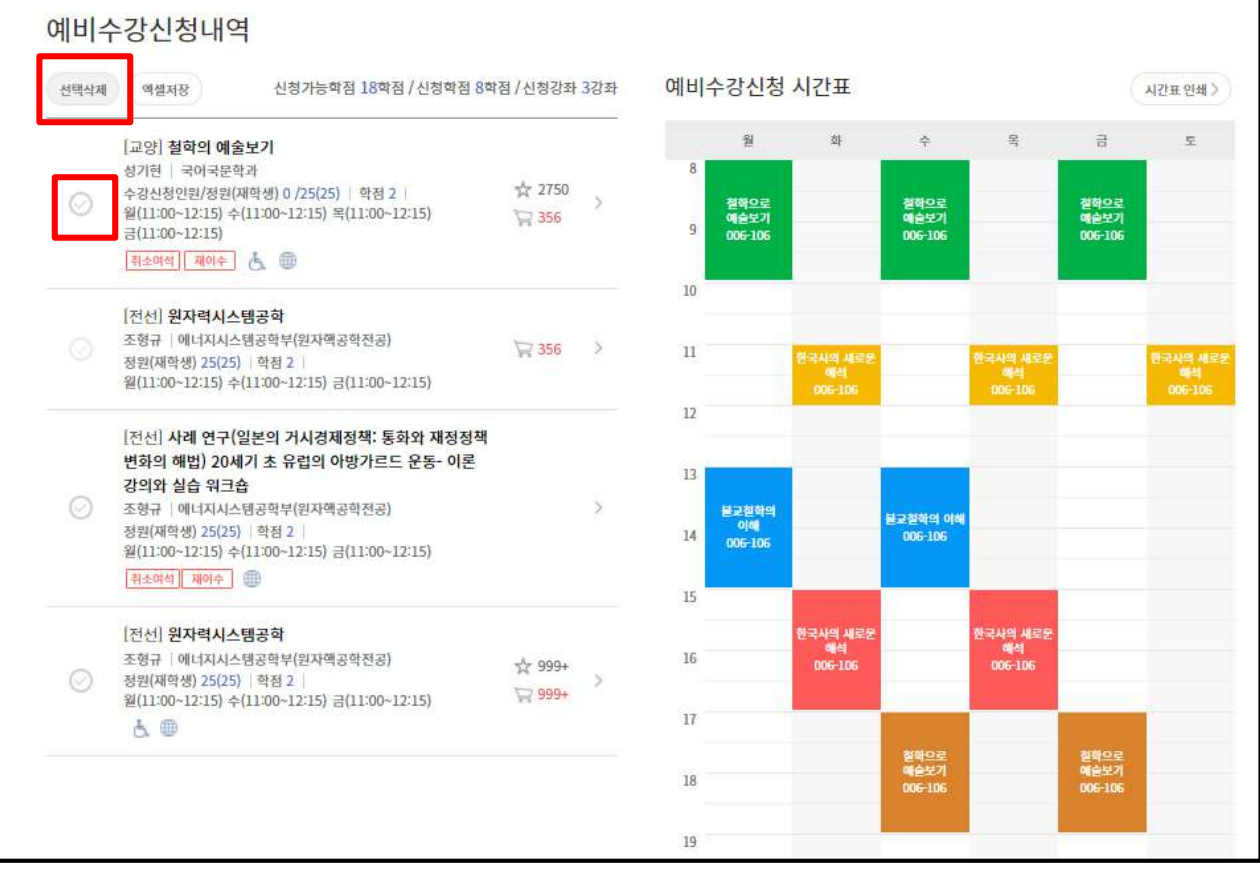

#### ■ 예비 수강신청 내역

- 예비수강신청내역확인
- 예비수강신청내역시간표를확인및 인쇄기능

#### ■ 예비 수강신청 취소(예비 수강신청 내역 삭제)

- 예비수강신청내역-강좌선택-선택삭제
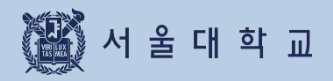

## 수강신청

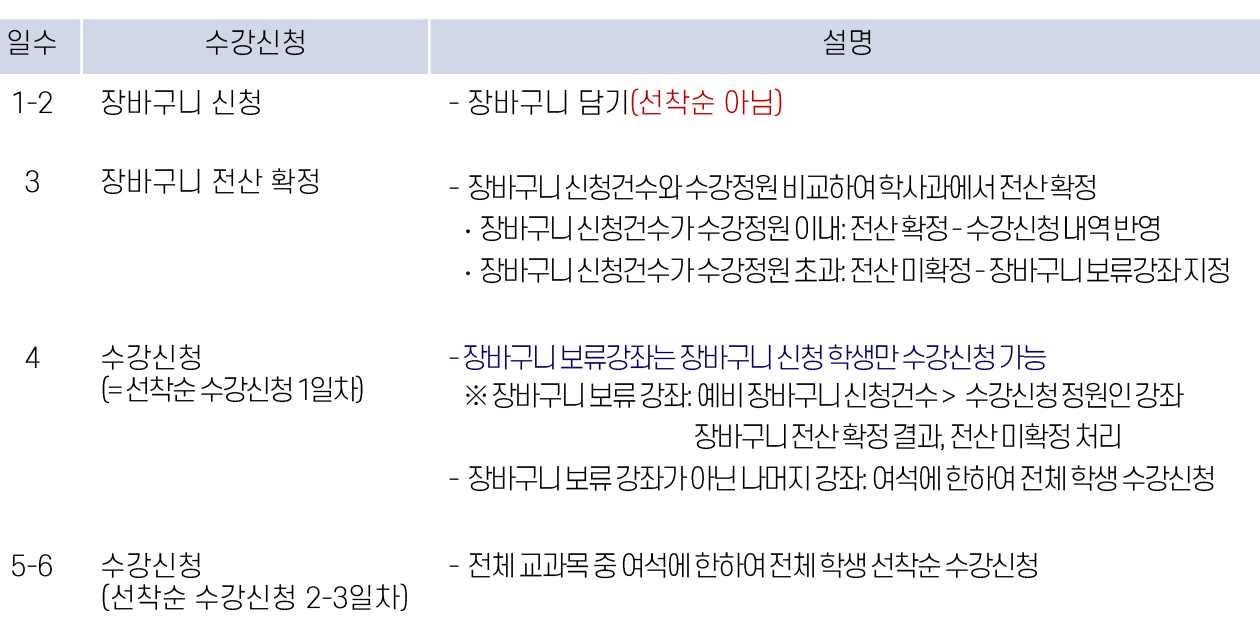

- 수강신청 4가지 탭: 장바구니 보류강좌, 관심강좌, 교과목 검색, 교과목 번호 검색

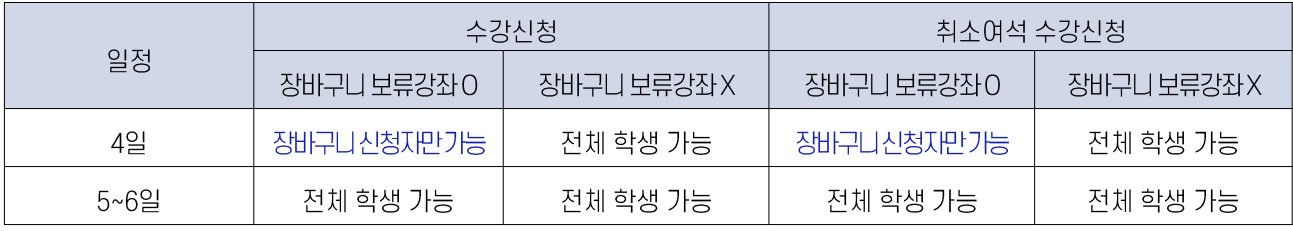

### 장바구니 (관심강좌에서 장바구니 담기)

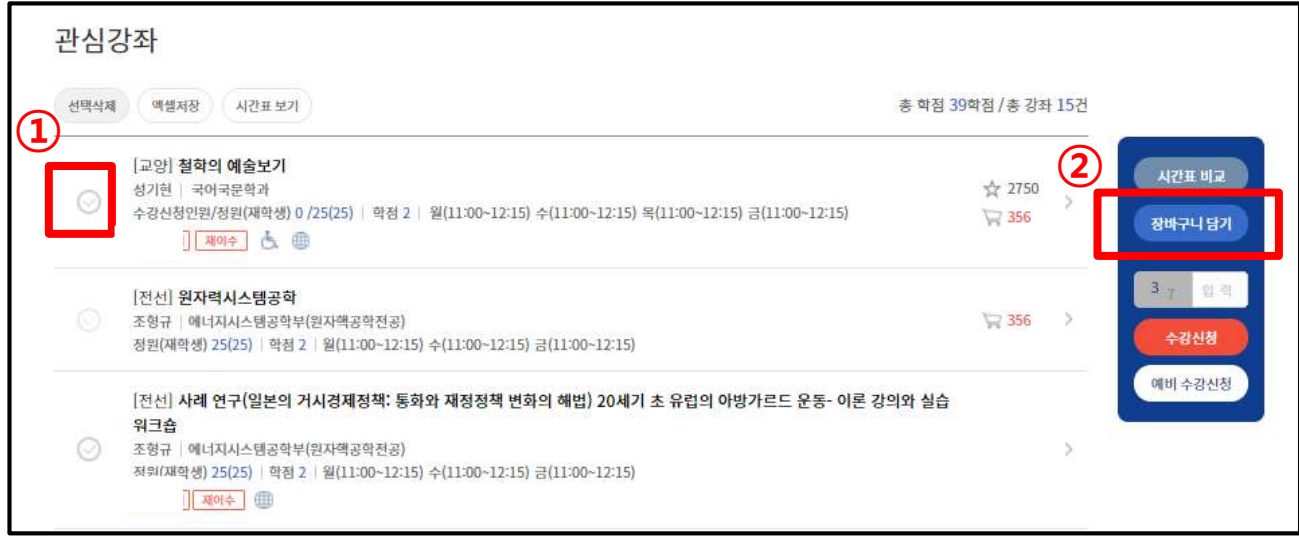

#### ■ 관심강좌 목록에서 장바구니 담기 (※ 선착순 신청 아님: 기간 내 신청)

- 기간: 수강신청 1~2일
- 방법: 관심강좌목록에서①강좌단일선택②장바구니담기버튼클릭
- 장바구니담기성공시 팝업 표기
	- · 장바구니메뉴로바로이동/계속장바구니담기기능

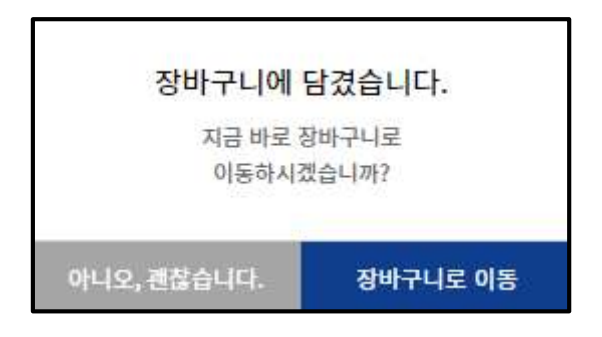

장바구니 담기 성공 시 팝업 문구

### 장바구니 (강좌검색에서 장바구니 담기)

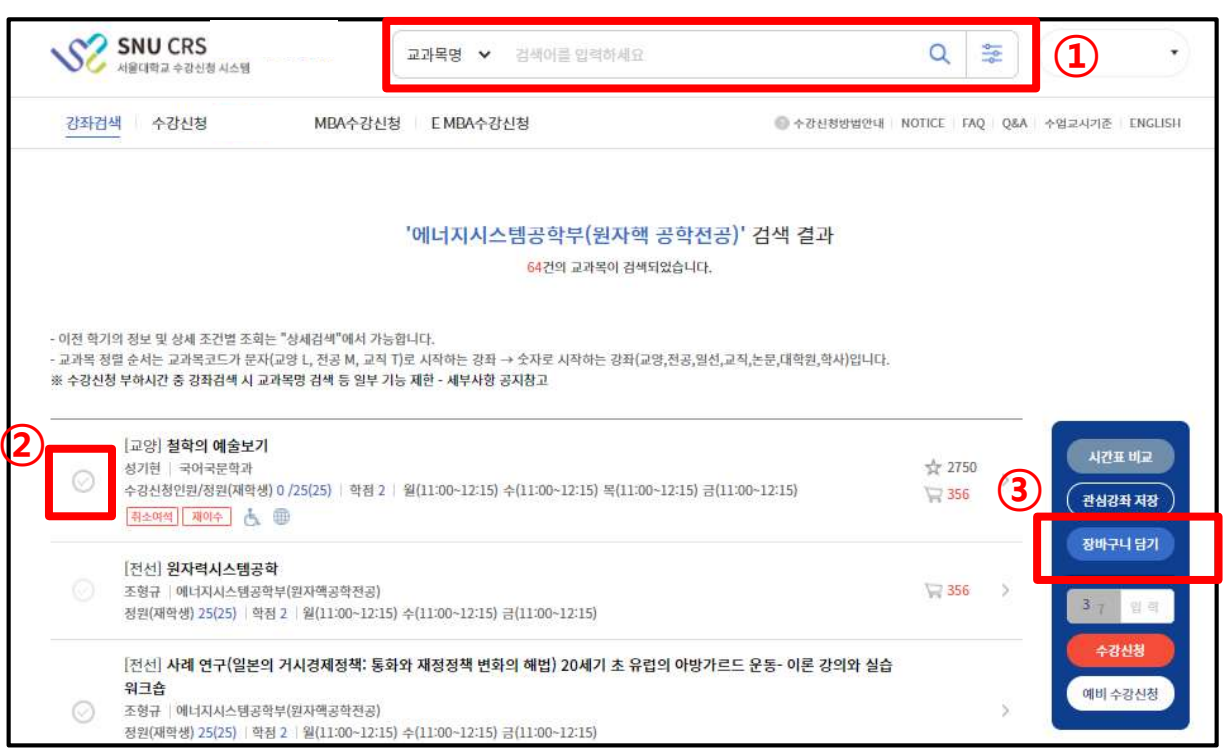

- 강좌검색에서 장바구니 담기 (※ 선착순 신청 아님: 기간 내 신청)
	- -기간: 수강신청1~2일
	- -방법: 관심강좌목록에서①강좌검색 ②강좌선택(1개씩) ③[장바구니담기]버튼클릭
	- 장바구니담기가성공하면 팝업 표기
		- · 장바구니메뉴로바로 이동하거나장바구니담기를계속할 수있다.

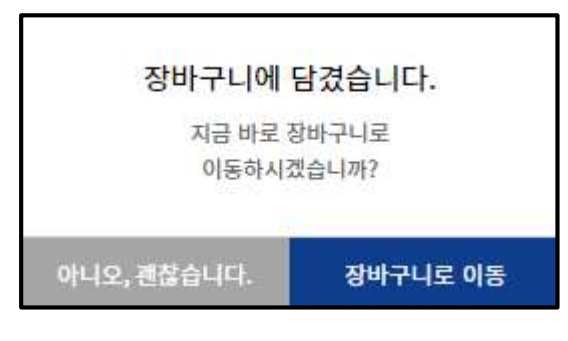

장바구니 담기 성공 후 안내 문구

### 장바구니 담기 제한 유형

#### ■ 장바구니 담기 제한 유형

수강제한조건이설정된교과목인경우장바구니담기가불가능할수 있음

#### ▶ 수강제한 교과목 유형

1) 수강신청제한: 전체 학생 수강신청 불가 2) 외국학생만 수강가능 3) 재수강생만 수강가능 4) 초수강생만 수강가능

▶수강대상 제한 (수강반 제한): 수강가능학과 및 학번, 전공 등 조건에 따라 장바구니 담기 불가 ▶ 수강신청 가능 학점 초과 : 수강신청기능 학점을 초과한 경우 장바구니 담기 불가

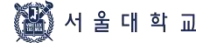

# 3-8. 42225

### 장바구니 내역

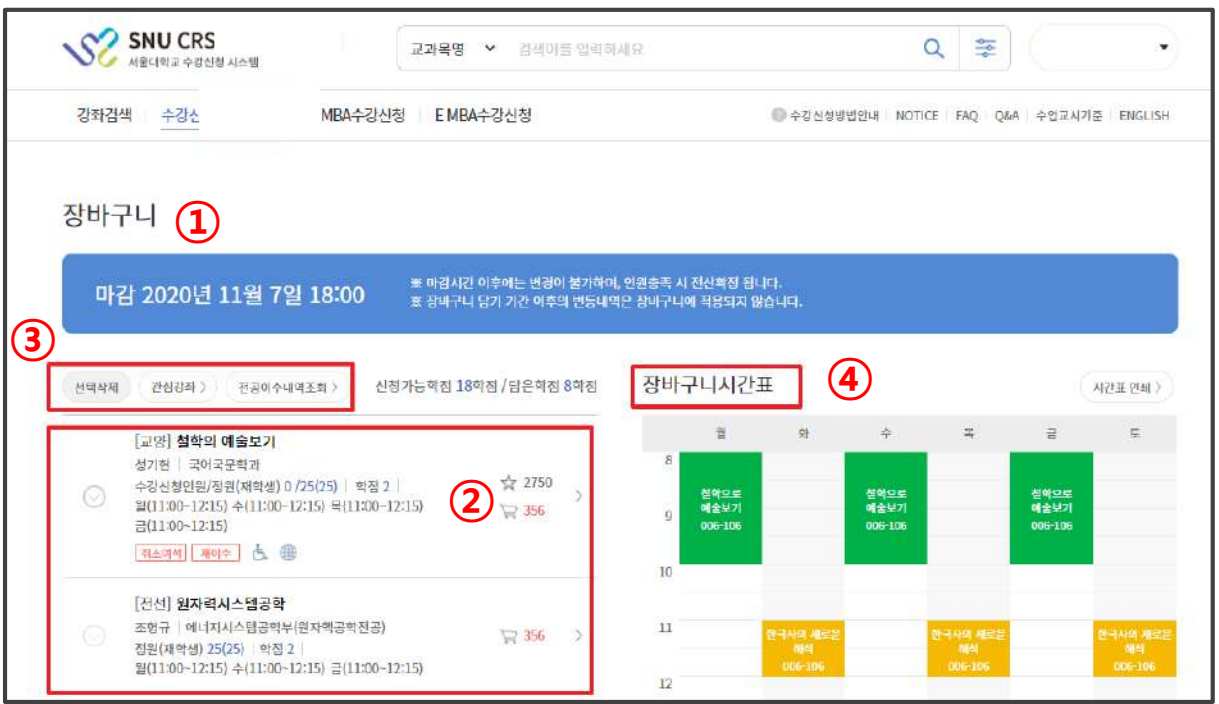

#### ■ 장바구니 내역

- 장바구니: 수강신청의 1~2일차 장바구니에강좌추가/삭제 ※장바구니마감시간(①):장바구니마감후 장바구니추가/삭제불가 ※ 장바구니 신청가능학점(=수강신청 가능 학점) 및 장바구니 담은 학점 표기

- 장바구니 목록 정렬 순서

•장바구나신청 건수가 수강정원을 초과하는 과목 먼저 정렬 → 선착순 수강신청 필요 교과목

-장바구니 신청건수와 정원 비교(②)

·장바구나신청건수가정원을 초과하는 경우: 장바구나신청건수 빨간색으로표시

·장바구니신청건수가정원 이내인경우: 장바구니신청 건수 파란색으로 표시

- 장바구니 삭제: 장바구니 목록 – 교과목 선택 – 선택 삭제 (③)버튼클릭

#### - 관심강좌버튼: 관심강좌메뉴로이동

- 전공이수내역조회
- 장바구니시간표: 장바구니담긴 교과목시간표확인(4)및인쇄기능

### 선착순 수강신청 (장바구니 보류강좌)

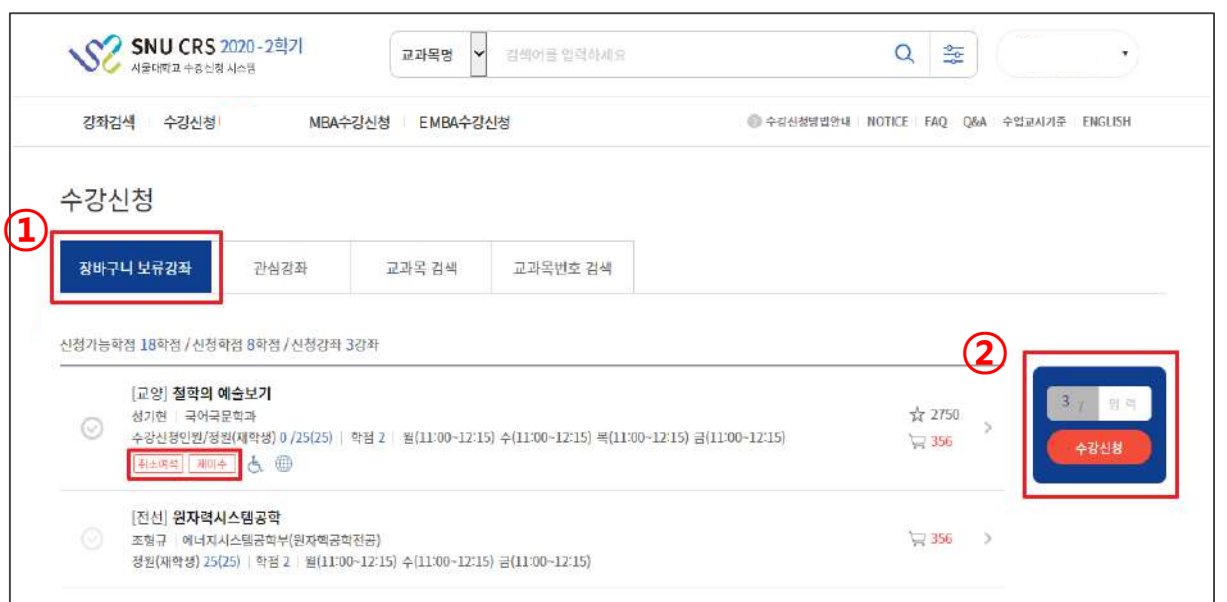

#### ■ 장바구니 보류강좌에서 수강신청

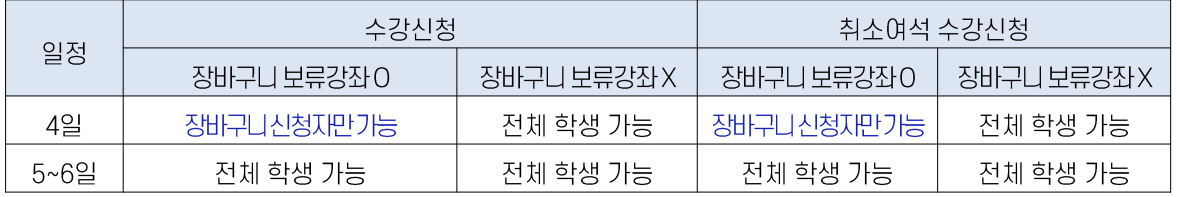

- 취소여석:정원이미임된이력이있는강좌중수강신청취소로인한여석발생시표시

· 취소여석 아이콘클릭 시신청가능시간 안내팝업 표기

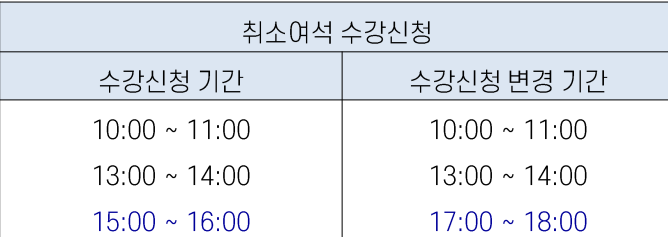

- 수강신청:강좌선택-보안숫자기입-수강신청버튼클릭

· 수강신청완료후팝업표가: 수강신청계속진행/수강신청내역으로이동

### 선착순 수강신청 (관심강좌)

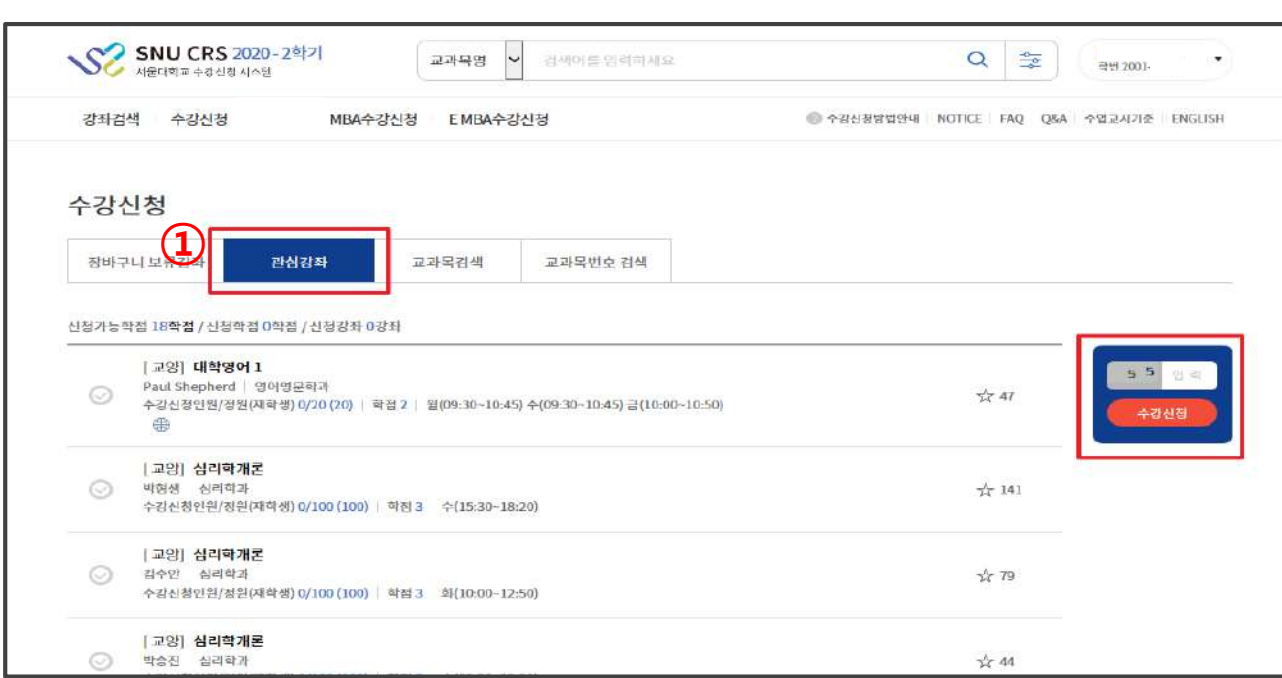

#### ■ 관심강좌에서 수강신청

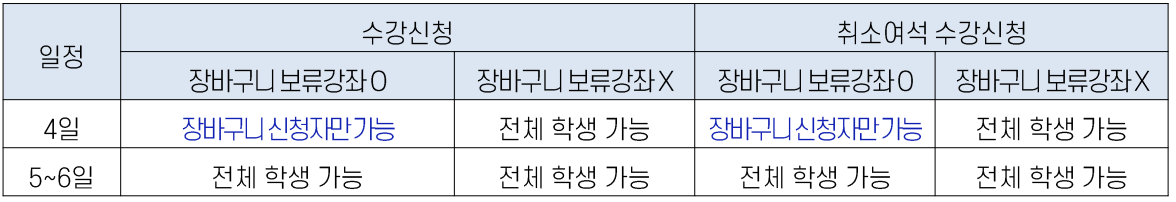

- 취소여석:정원이미김된이력이있는강좌중수강신청취소로인한여석발생시표시

· 취소여석 0H0 콘클릭시신청가능시간 안내팝업표기

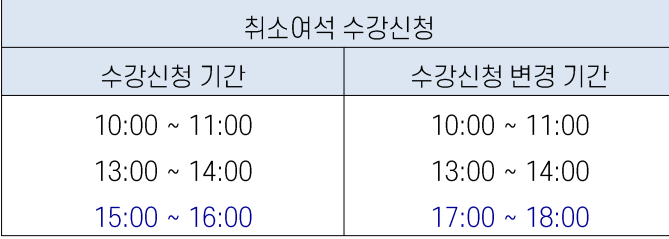

- 수강신청 강좌선택-보안숫자기입-수강신청버튼클릭

• 수강신청완료후팝업표가:수강신청계속진행/수강신청내역으로이동

### 선착순 수강신청 (교과목검색)

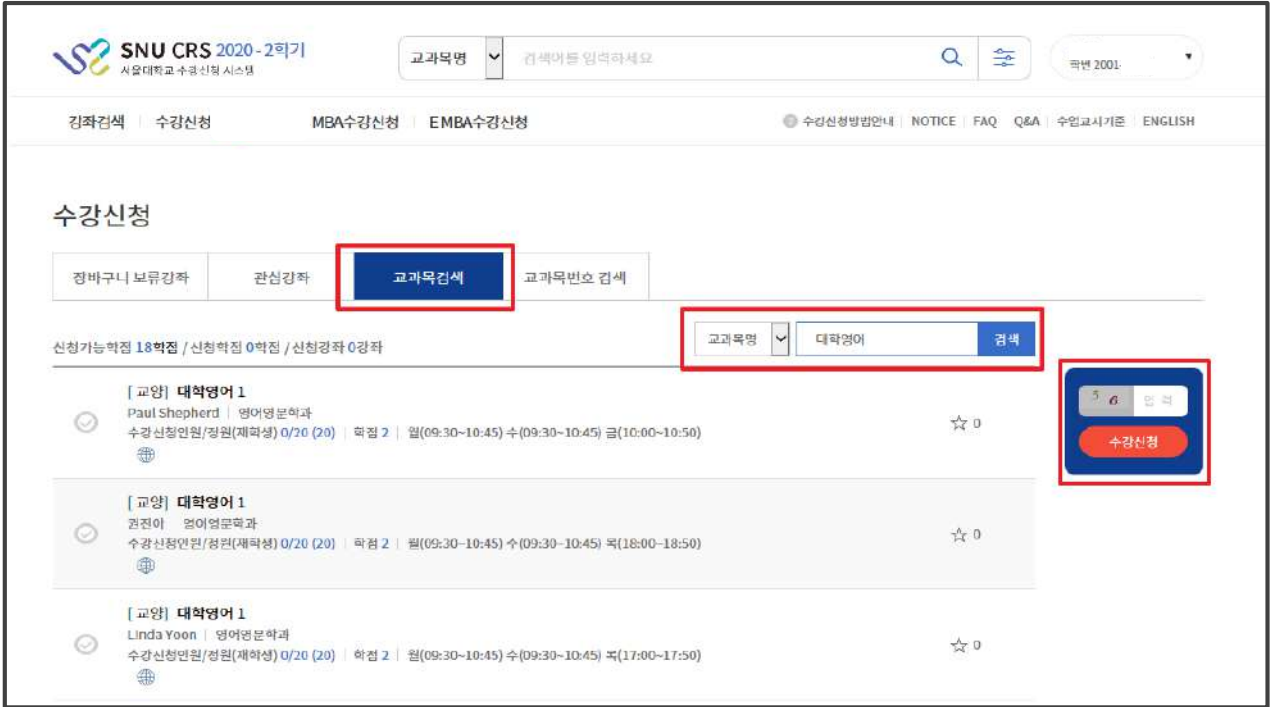

#### ■ 교과목 검색으로 수강신청

#### - 교과목번호및강좌번호직접입력-보안숫자입력-수강신청가능

#### ※ 교과목번호로 수강신청시 교과목검색결과가나타나지않고바로 수강신청완료

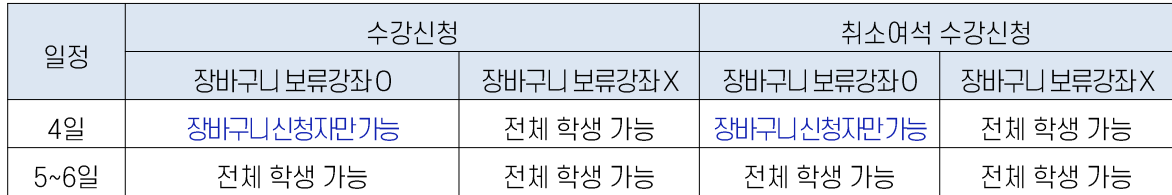

#### - 취소여석:정원이마담된이력이있는강좌중수강신청취소로인한여석발생시표시

#### · 취소여석0Ю 콘클릭시신청가능시간 안내 팝업 표기

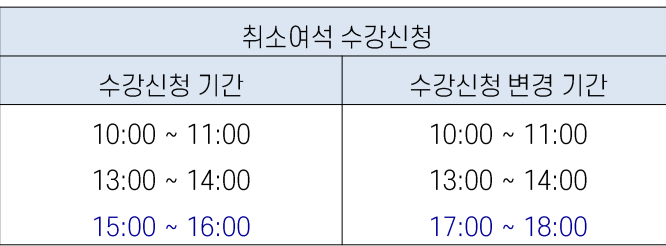

- 수강신청:강좌선택-보안숫자기입-수강신청버튼클릭

• 수강신청완료후팝업표가:수강신청계속진행/수강신청내역으로이동

### 선착순 수강신청 (교과목번호 검색)

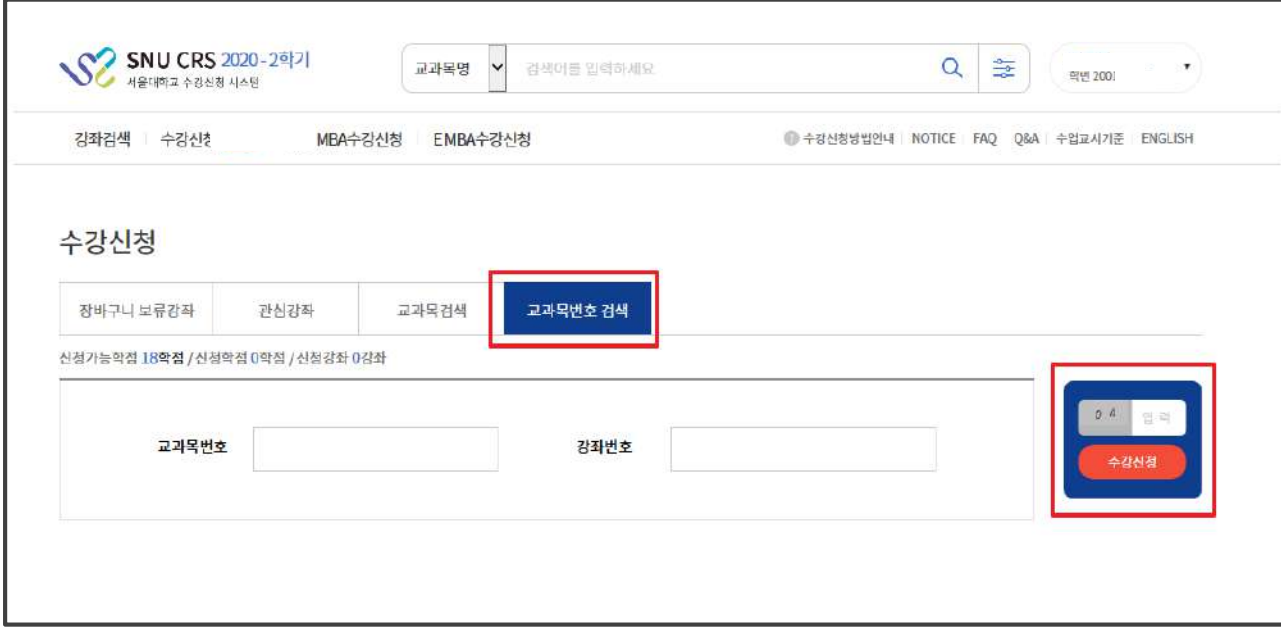

#### ■ 교과목번호 검색으로 수강신청

#### - 교과목번호및강좌번호직접입력-보안숫자입력-수강신청가능

※교과목번호로수강신청시교과목검색결과가나타나지않고바로수강신청완료

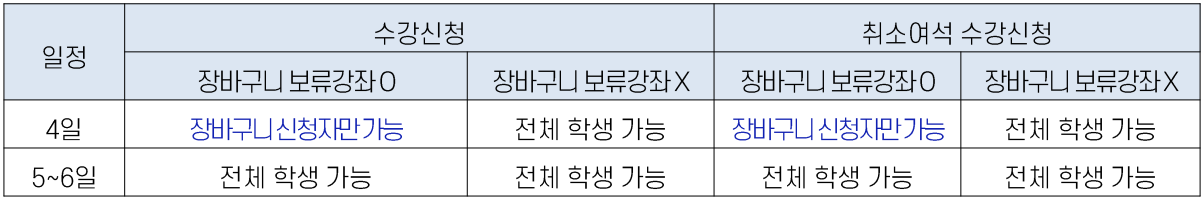

- 취소여석:정원이미감된이력이있는강좌중수강신청취소로인한여석발생시표시
	- 취소여석 아이콘클릭시신청가능시간 안내팝업표기

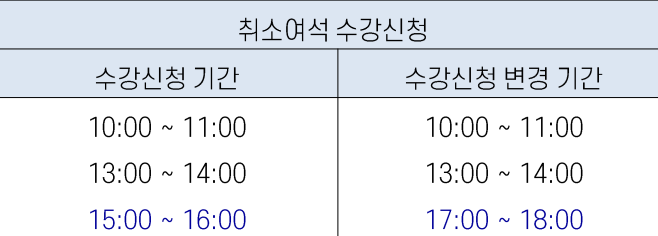

- 수강신청:강좌선택-보안숫자기입-수강신청버튼클릭

• 수강신청완료후팝업표기: 수강신청계속진행/수강신청내역으로이동

### 선착순 수강신청 (모바일)

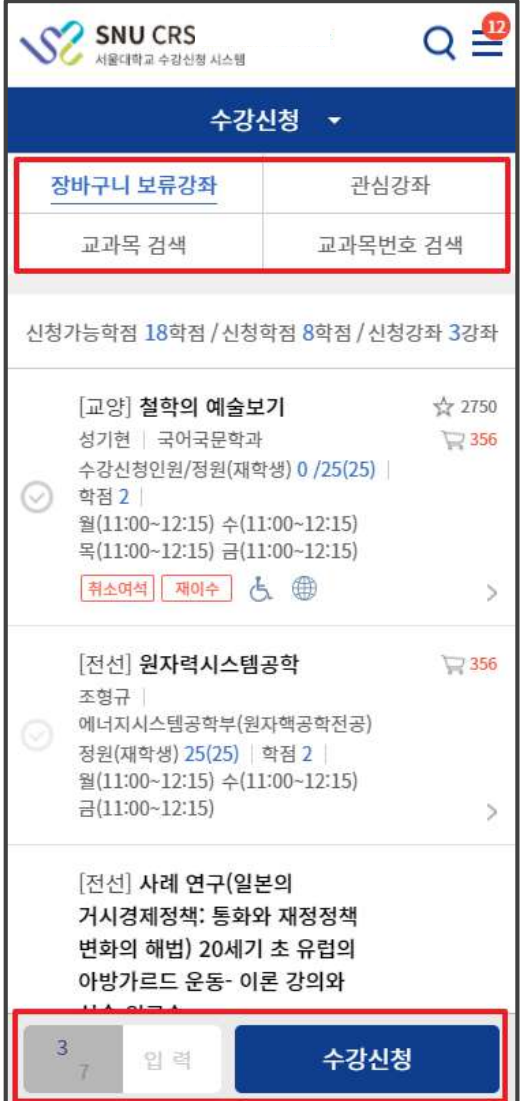

- 모바일에서 수강신청 - 화면 상단: 수강신청 방법 표기
	- 화면 하단: 보안문자 입력 수강신청 (버튼 고정)

35 서울대학교

## 3-8. 42225

### 선착순 수강신청 제한

#### ■ 장바구니 보류강좌에서 선착순 수강신청 시 제한 - 수강신청 4일 (= 선착순 수강신청 1일차) ※장바구나보류강좌장바구나신청건수가정원초과한강좌는장바구나신청학생만수강신청가능 ※ 장바구나보류 표기되지 않은 강좌. 여석이 있는 교과목 전체 학생 수강신청 가능 - 수강신청 5~6일 (=선착순 수강신청 2~3일차): 여석이 있는 교과목을 전체 학생이 선착순 수강신청

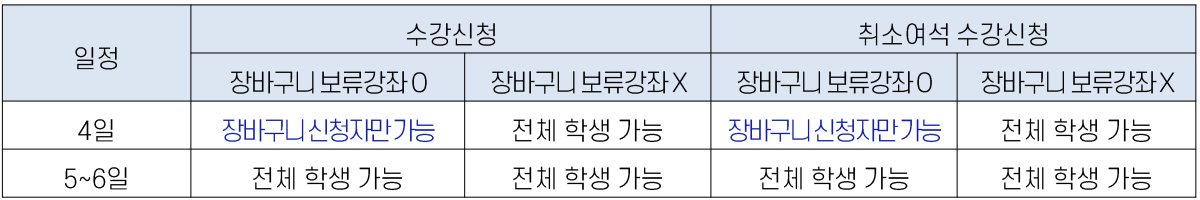

#### ■ 수강신청 제한 유형

- 수강신청 제한 조건이 설정되어 있는 과목은 수강신청이 불가할 수 있음

#### ▶수강제한 유형

- 수강신청제한
- 외국학생만 수강가능
- 재수강생만수강가능
- 초수강생만수강가능

▶ 수강대상 제한(수강반 제한) : 수강가능학과, 학번 등 조건에 해당하지 않는 경우 수강신청 불가 ▶ 수강신청 가능 학점 초과 : 수강신청 가능 학점을 초과한 경우 수강신청불가

# 3-8. 주강신청

## 수강신청 내역

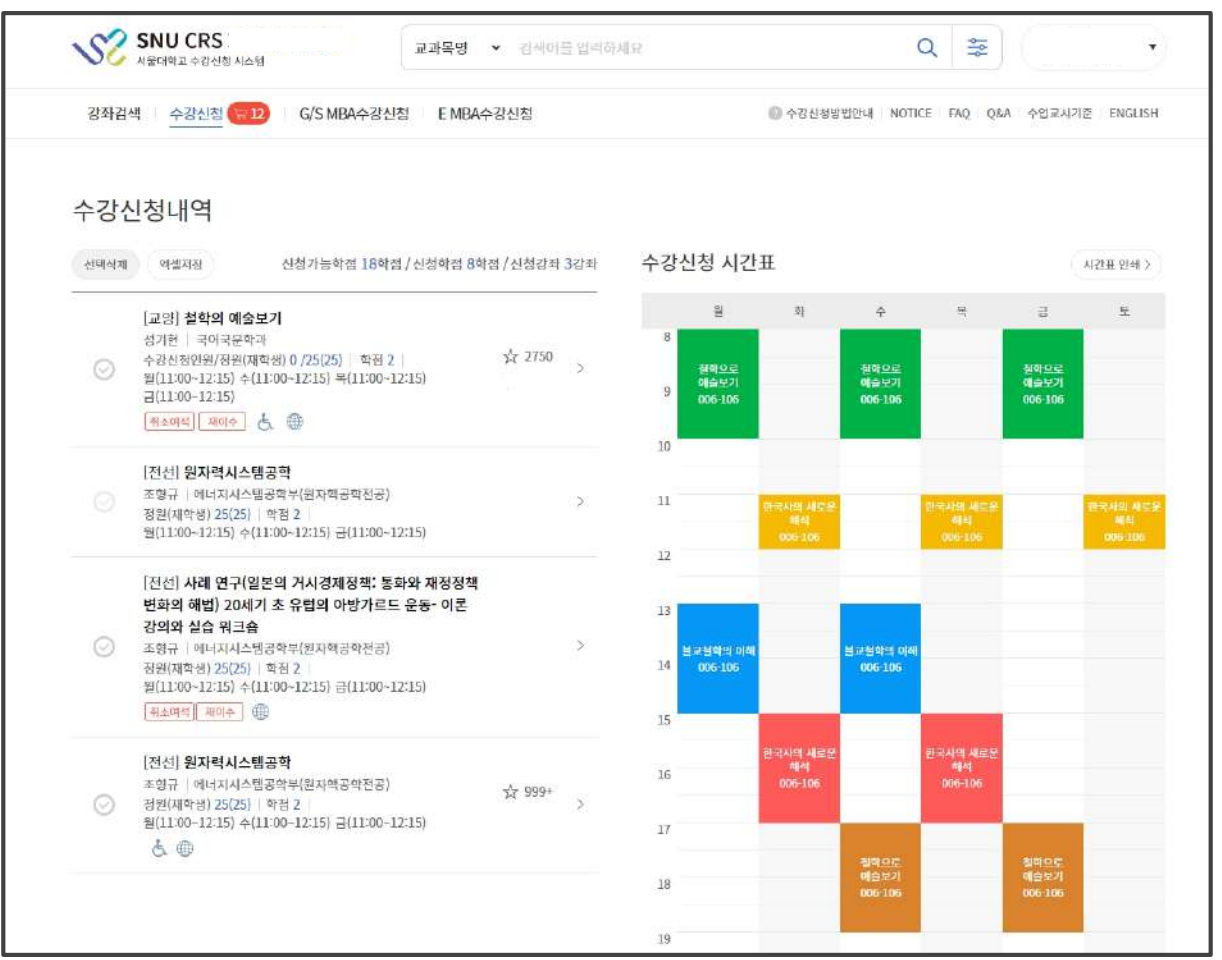

#### ■ 수강신청 내역

- 수강신청내역확인
- 수강신청과목시간표확인 및 인쇄기능

### ■ 수강신청 내역 삭제(수강신청 취소)

- 수강신청내역-과목 선택 - 선택 삭제

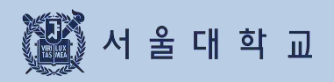

# 3-9. 정원 외 신청

# 3-9. 정원 인 신청

### 정원 외 신청

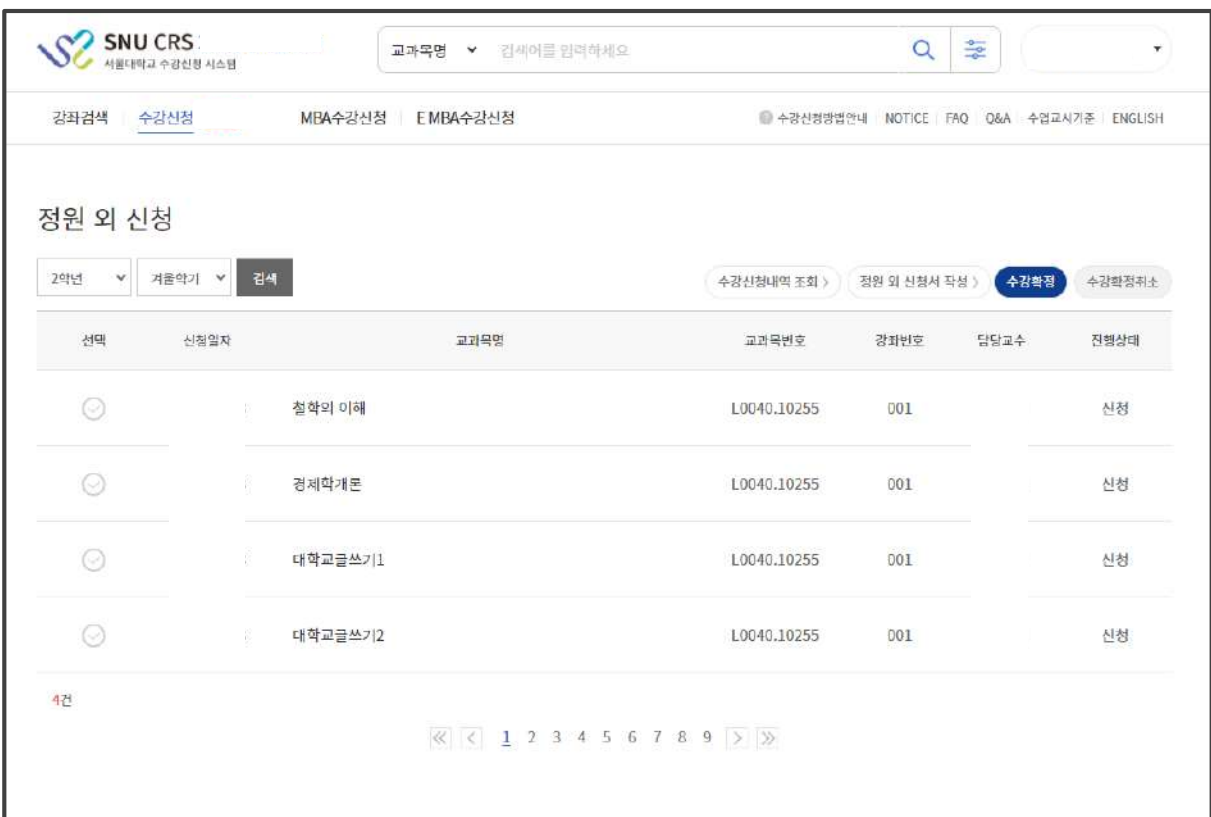

#### ■ 정원 외 신청 (수강신청정정요청, 초안지)

- 정원이마감된교과목의경우,
- 정원이마감되지않았으나,수강반제한등으로수강신청할수 없는경우 담당교원에게정원외신청-승인-수강확정
- 정원 외신청목록: 정원외신청내역표기
- 진행상태:신청,승인,반려,수강확정,수강확정취소,작성중으로표시
- 정원외신청서작성: 정원외신청서작성배튼클릭-정원외신청서작성페이지로이동
- 수강확정: 정원외신청승인이완료된경우, 수강확정처리-수강신청내역에 반영
- 수강확정취소:수강확정한과목을취소하는경우활용하며취소번복가능

# 3-9. 정원 인 신청

### 정원 외 신청서 작성

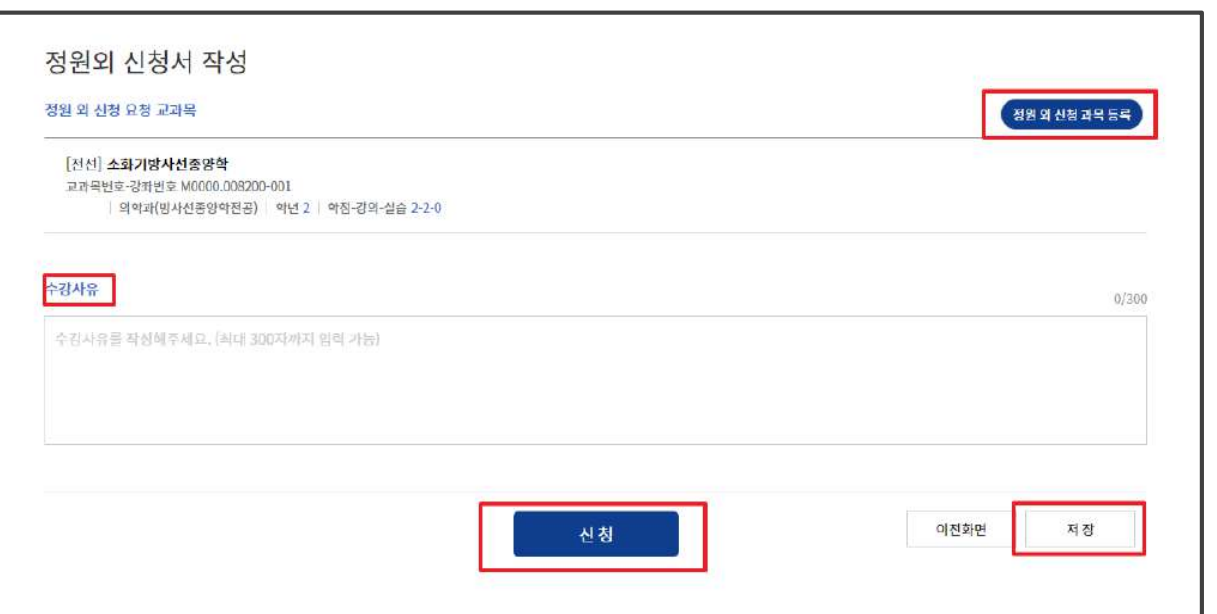

#### ■ 정원외 신청서 작성

- 정원외신청과목등록: 버튼클릭-관심강좌저장목록-과목선택 ※관심강좌로등록하지않으면정원외신청과목으로등록되지않음
- 신청방법: 수강사유입력 저장 신청 ※신청완료후수강사유수정:담당교원승인/반려처리 전에신청취소-사유수정기능

# 3-9. 정원 인 신청

### 정원 외 신청 결과 확인

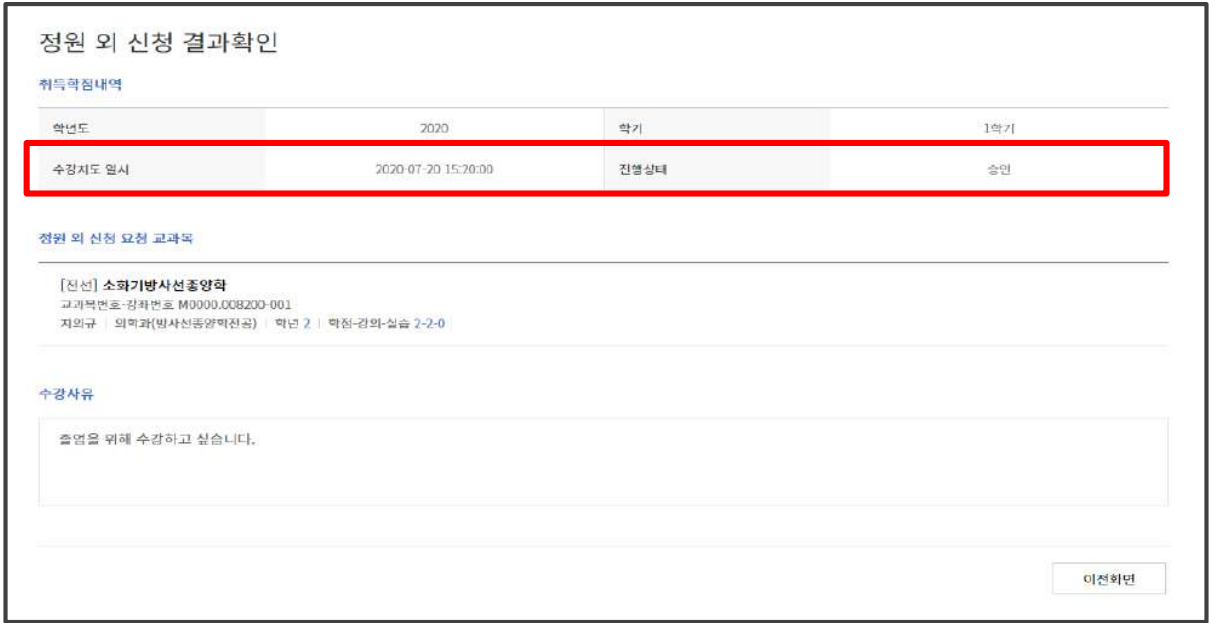

#### ■ 정원 외 신청 결과 확인: 담당교원승인/반려여부확인

# 수강 확정 / 수강 확정 취소

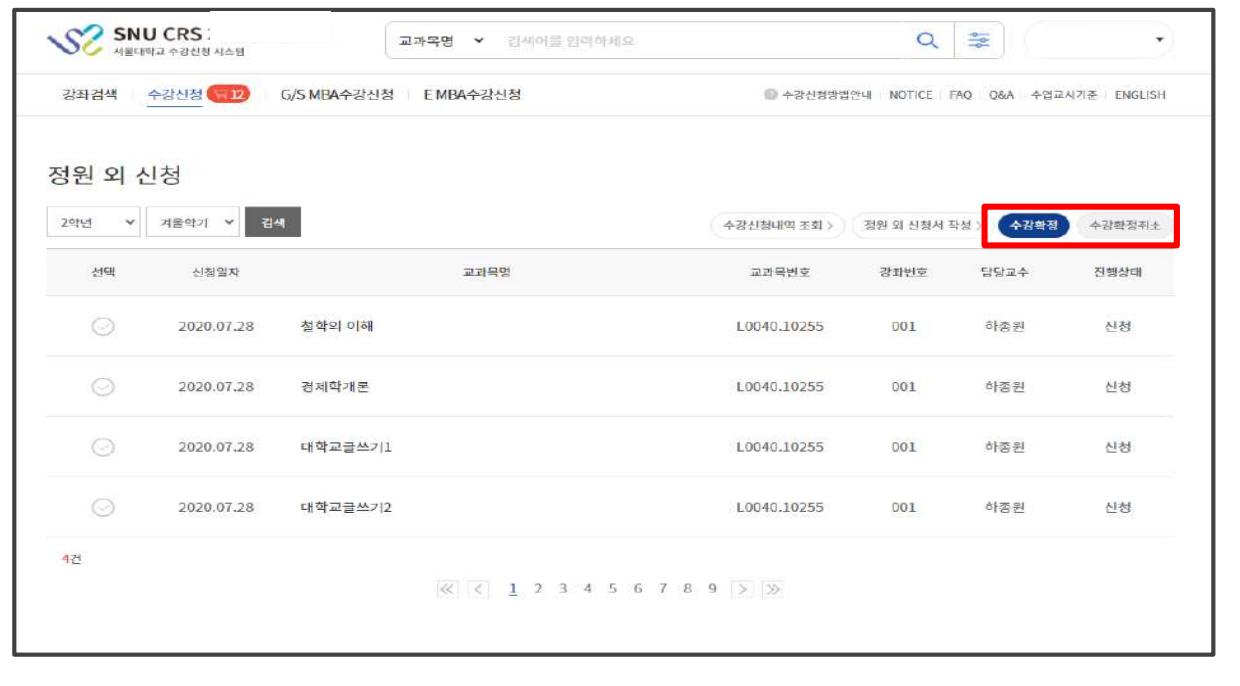

## ■ 정원 외 신청 수강 확정/수강 확정 취소 (수강내역 반영 / 반영 취소)

### - 담당교원승인한경우수강확정시,수강신청내역에추가 (※기간내수강확정하지않으면수강신청내역에반영되지않음) - 수강확정한 과목 수강확정 취소 시, 수강신청 내역에서 삭제

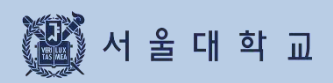

# 3-10. 수강 지도 상담

# 3-10. 수강지도 상담

### 수강지도 상담

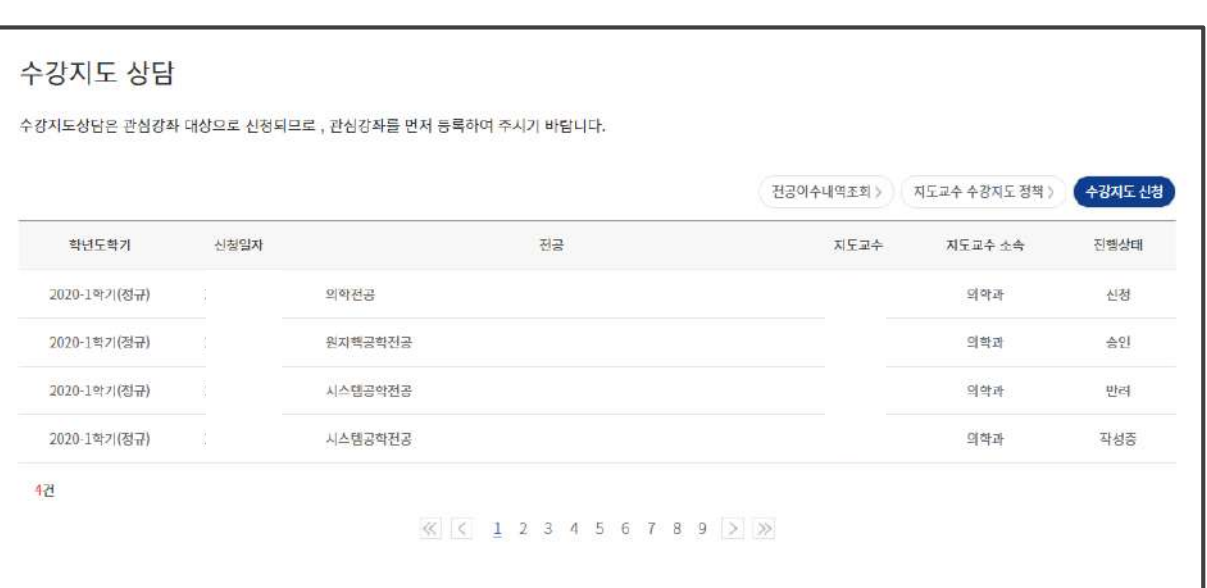

### ■ 수강지도 상담 (※ 수강 지도 활용하는 단과대학(원) 학생 대상, 수강 제재 가능)

- 관심강좌중에서 수강지도 신청 ※관심강좌저장한교과목이있어야수강지도신청가능
- 수강지도상담목록: 수강지도 신청한 건 표시
- 진행상태: 신청/승인/반려
- 지도교수 수강지도 정책: 지도교수의 수강지도 정책이 팝업 표기
- 전공이수내역 조회: 전공이수내역 팝업 표기

# 3-10. 수강지도 상담

### 수강지도 전공 선택

#### 수강지도 상담

수강자도상담은 관심강자 대상으로 신청되므로, 관심장자를 먼저 등록하여 주시기 바랍니다.

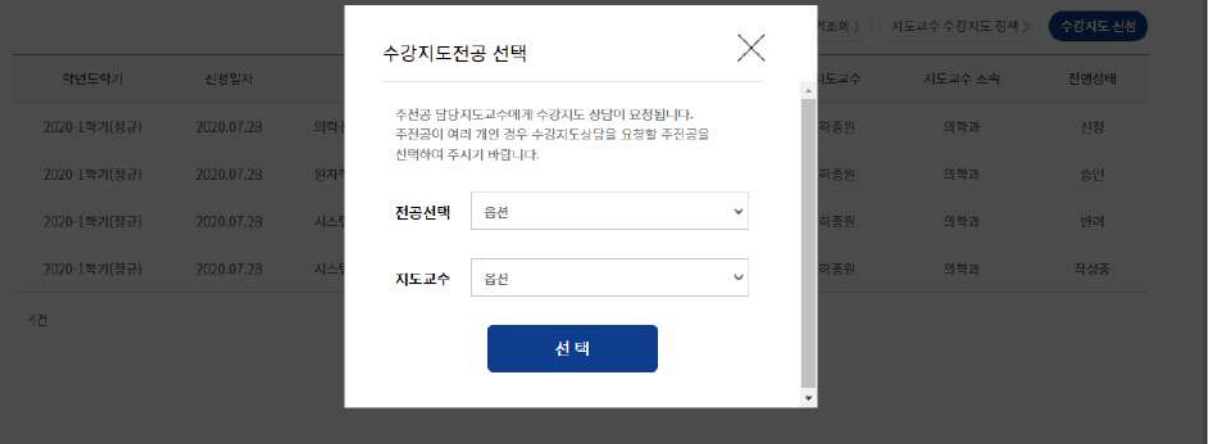

■ 수강지도 전공 선택: 전공 및 지도교수선택

### 수강지도과목 등록

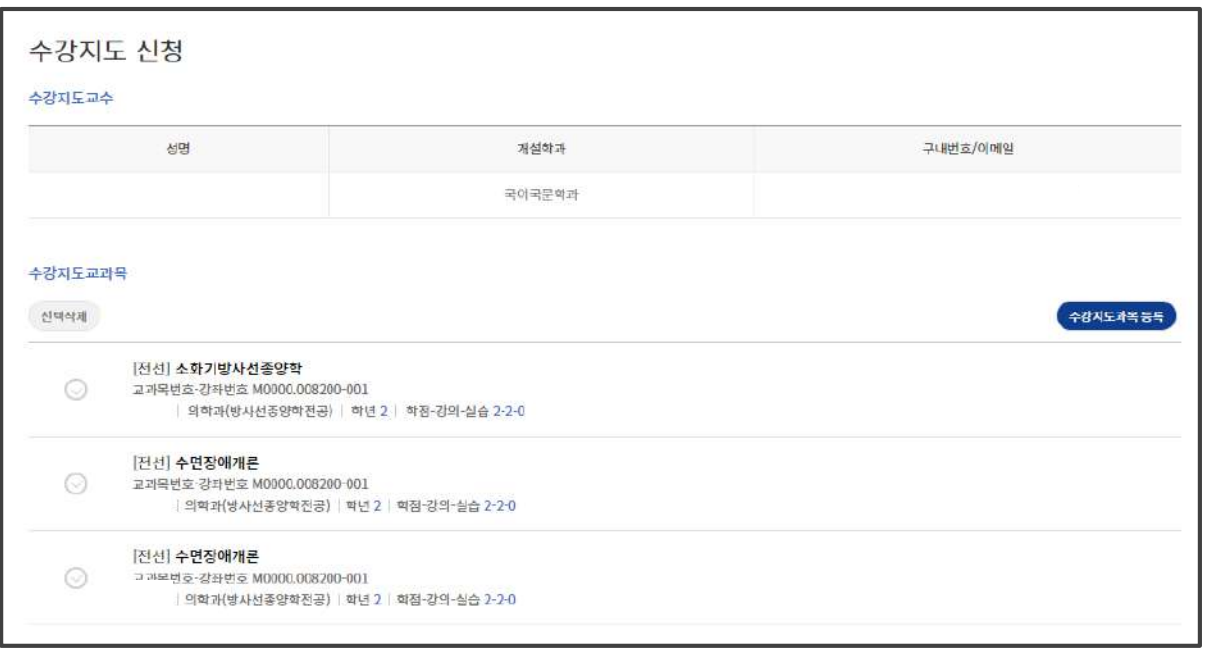

#### ■ 수강지도과목 등록: [수강지도 과목 등록] 클릭 - 관심강좌 저장 과목 목록 - 선택 -등록 ※ 교과목복수선택하여 등록 가능

# 3-10. 수강지도 상담

### 수강지도 상담 신청

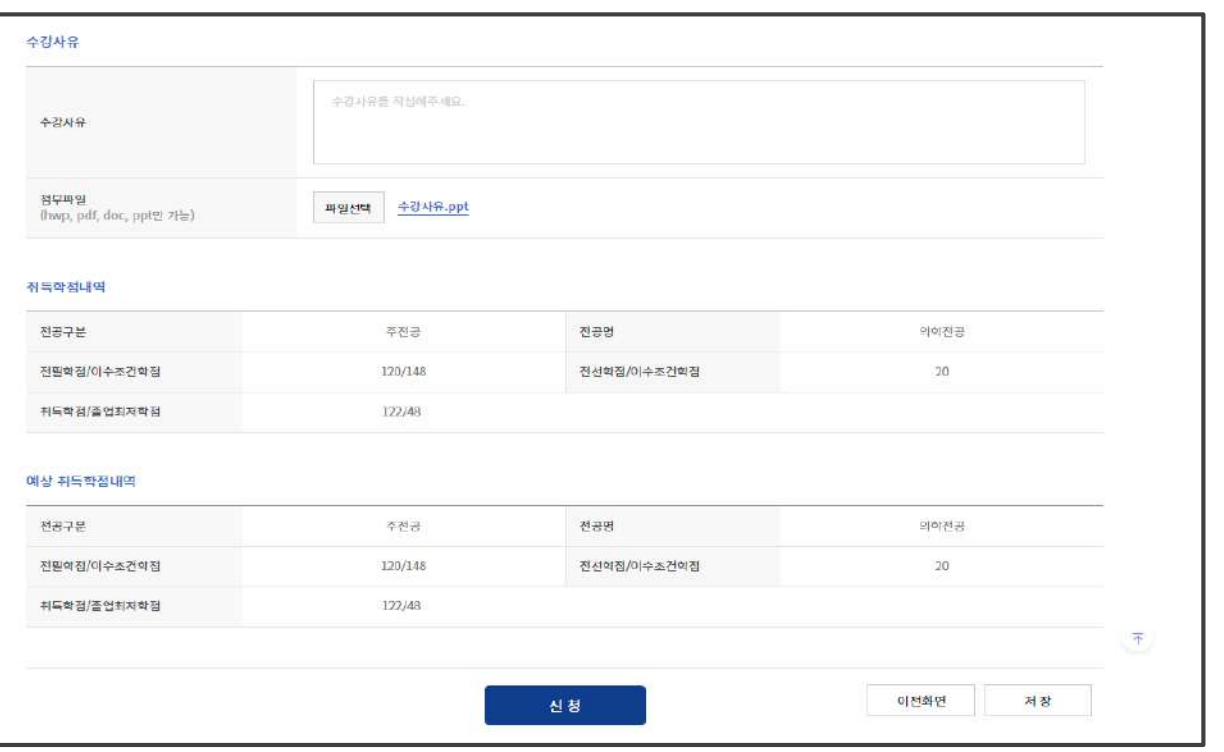

# ■全

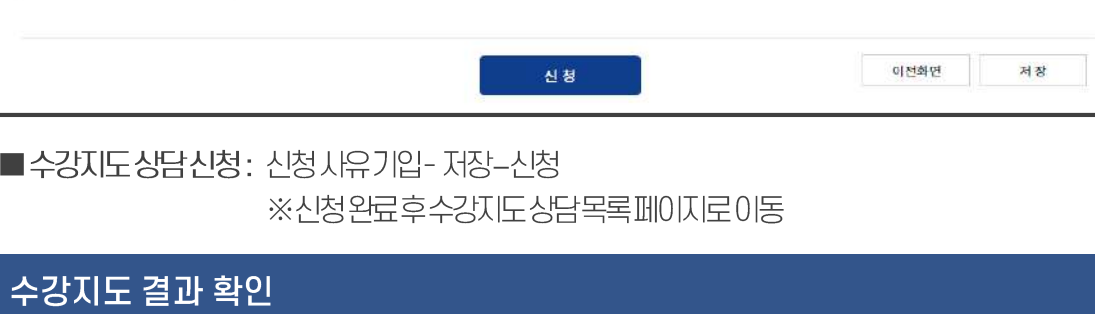

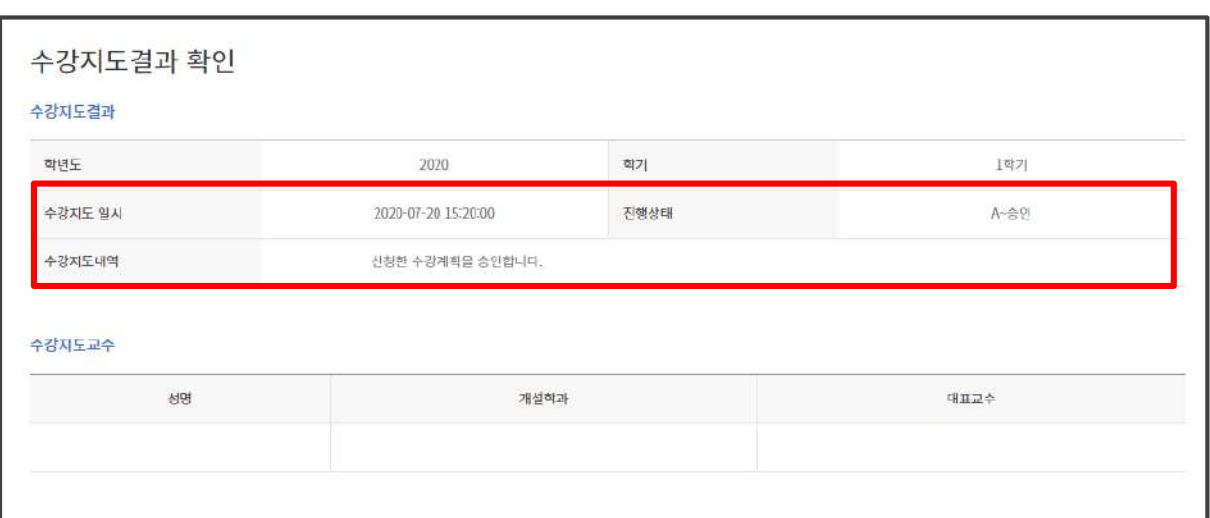

### ■ 수강지도 결과 확인: 담당 교원 승인/ 반려 여부

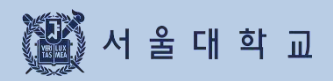

### 수강 취소

### 1. 메뉴 접속: mySNU > 학사정보 > 수업/성적 > 정규학기 수강취소

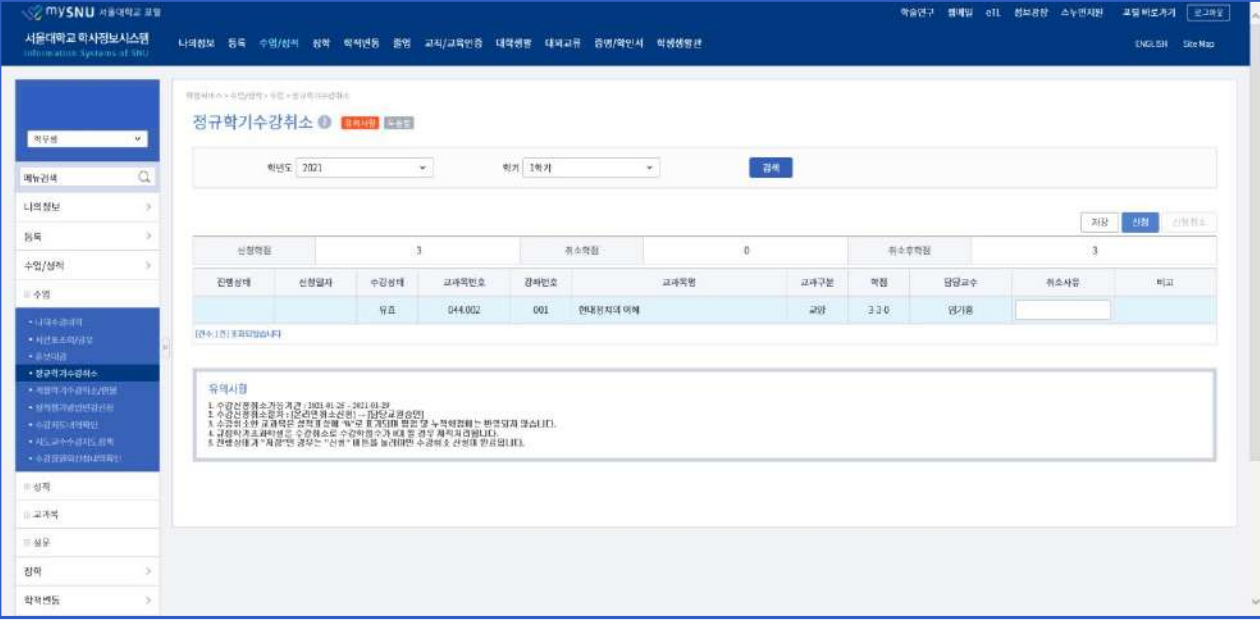

#### 2. 신청: 취소 사유 입력 > 저장 > 신청 (진행상태: 승인대기) ※ 저장만 한 경우, 진행상태:저장으로 표기되며 신청되지 않음 ※ 신청 취소: 신청 후 담당 교원 승인 전까지 가능 (교원 승인 후 취소 불가)

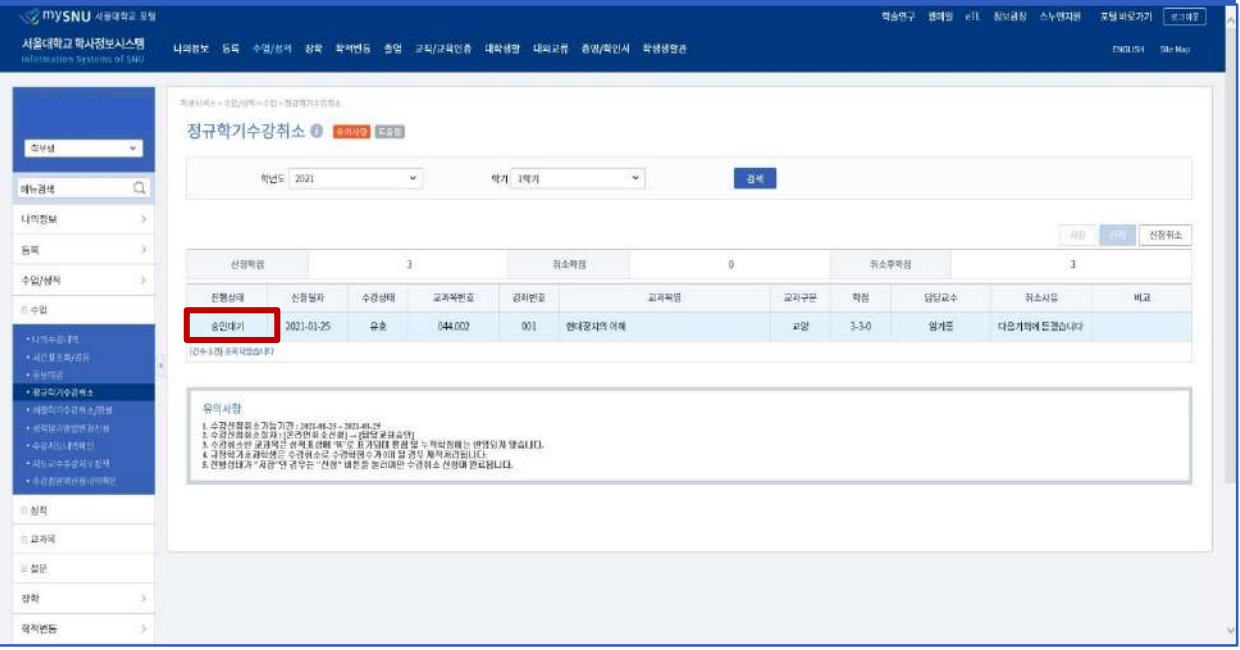

### 수강 취소

### 3-1. 담당 교원 승인: 수강취소 승인완료(진행상태: 승인완료) = 수강신청 내역 취소

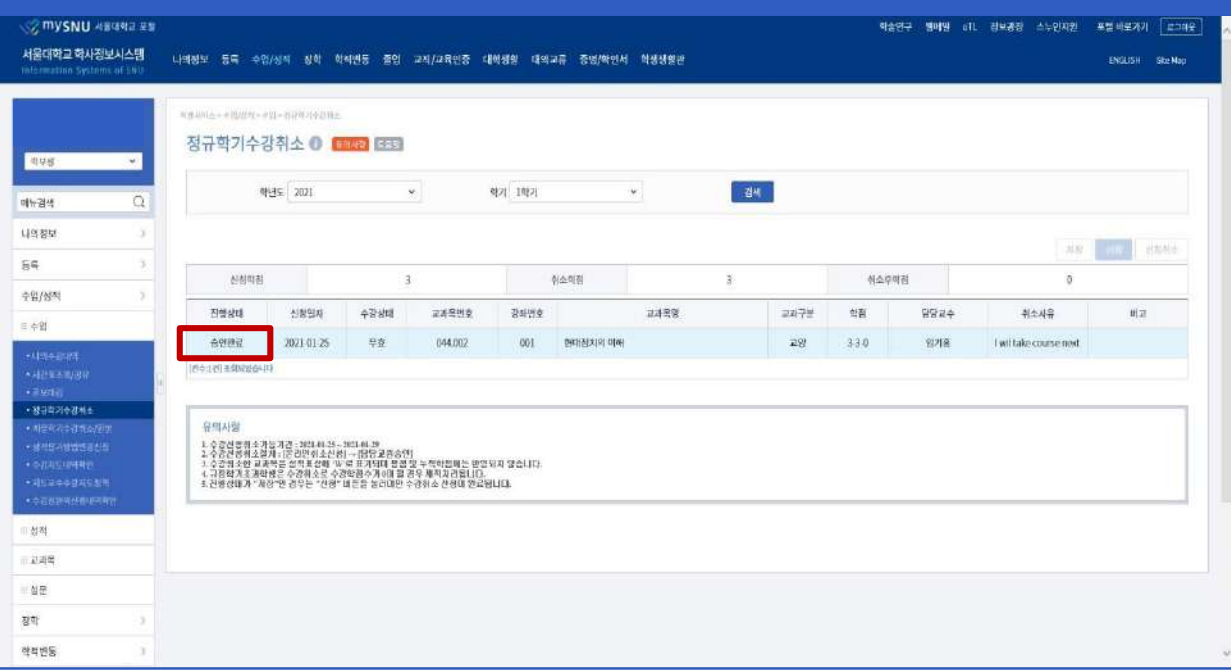

## 3-2. 담당 교원 반려: 수강취소 미승인(진행상태: 반려)

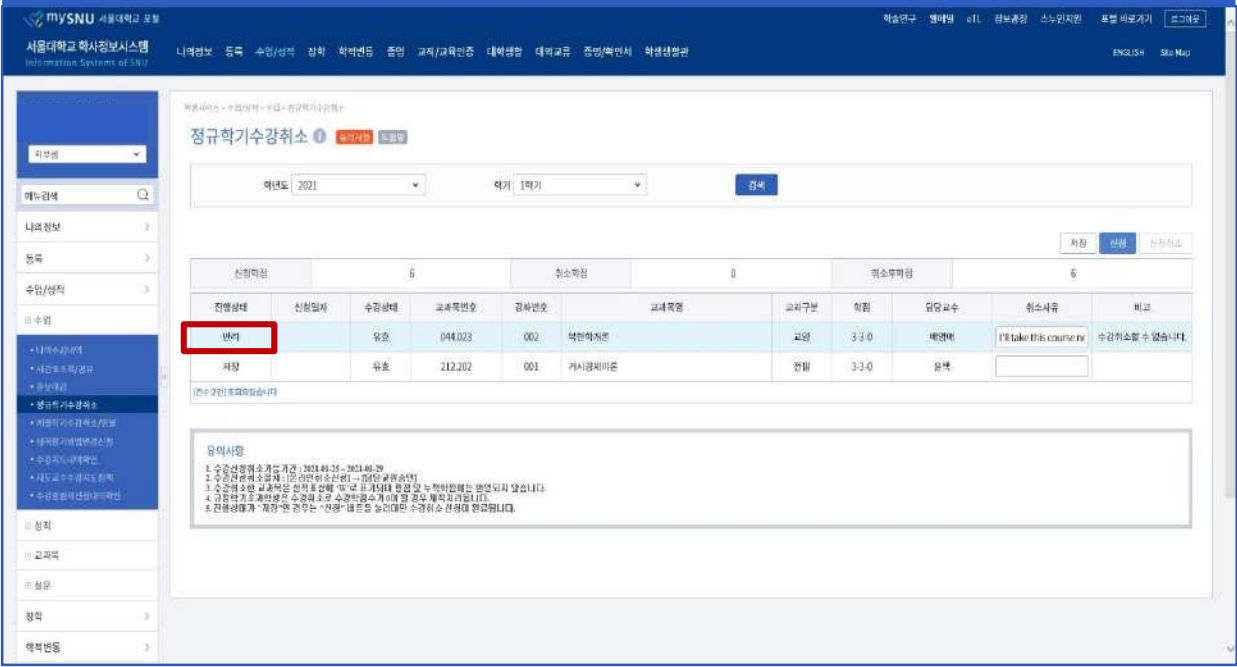

### 수강 취소

#### ■ 수강 취소

- 정규 학기: 수강신청변경 기간 종료 후 ~ 수업일수 1/2선까지 수강신청 교과목 취소
- 계절 수업: 개강 1주일 전 ~ 수업일수 1/2선까지 수강신청 교과목 취소 (취소기간별 환불 금액 상이)

※ 수강신청변경: 수강신청 기간, 및 수강신청변경 기간 내 수강신청 내역 삭제(취소)

#### ▶절차: 수강취소신청-담당교원승인→수강취소(계절수업의경우,취소후별도환불) - 수강취소신청

- · 위치: 포털 mySNU로그인-학생서비스-수업/성적-수업-정규학기수강취소. 계절학기수강취소/화불
- · 방법: 과목선택-취소사유입력-저장-신청
- ·취소신청후담당교원에게SMS/E-mail자동알림
- · 담당 교원 승인 전 신청 취소 가능

※유의사항

·담당교원승인 후 수강취소 최종 완료(수강취소시간내 승인 처리 확인)

- ·담당교원 승인 이후 수강 취소번복 불가
- •담당교원반려 시비고란에반려 사유기재

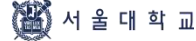

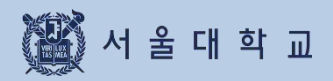

# 3-12. 정원 외 신청

# 3-12. 정원 인신정

### 정원 외 신청

### 1. 메뉴 접속: 수강신청 사이트 > 수강신청 > 정원 외 신청 > 정원 외 신청서 작성

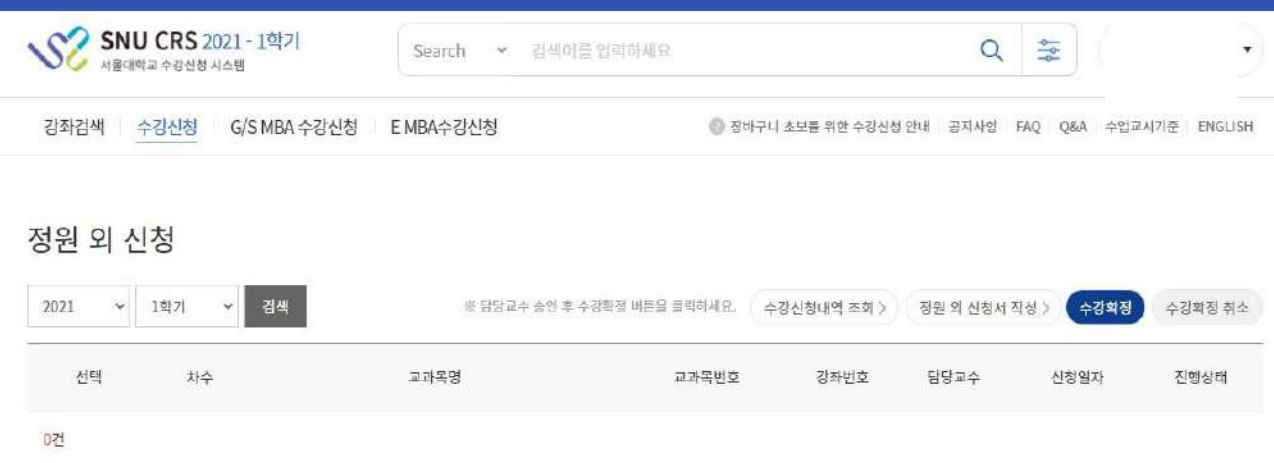

- 정원 외 신청 가능한 경우 - 수강반 제한 등으로 정원이 마감되지 않았더라도 수강신청 할 수 없는 경우 - 정원이 마감되어 수강신청 할 수 없는 경우
- 절차: 학생 신청 교원 승인 학생 수강확정
- 신청가능학점: 수강신청가능학점 수강신청한 학점 + 6학점  $\bullet$
- 수강확정가능학점: 수강신청 가능 학점 이내

### 2. 정원 외 신청서 작성: 정원 외 신청 과목 등록(관심강좌 목록에서 선택) 수강사유 기재 > 저장 > 신청 ※ 정원 외 신청 할 강좌는 먼저 관심강좌로 등록해야 함 ※ 신청취소: 담당 교원 승인 전 신청 취소 가능(상태: 신청 → 작성중)<br>※ 삭제: 진행상태가 '작성중'인 정원 외 신청서 삭제 가능

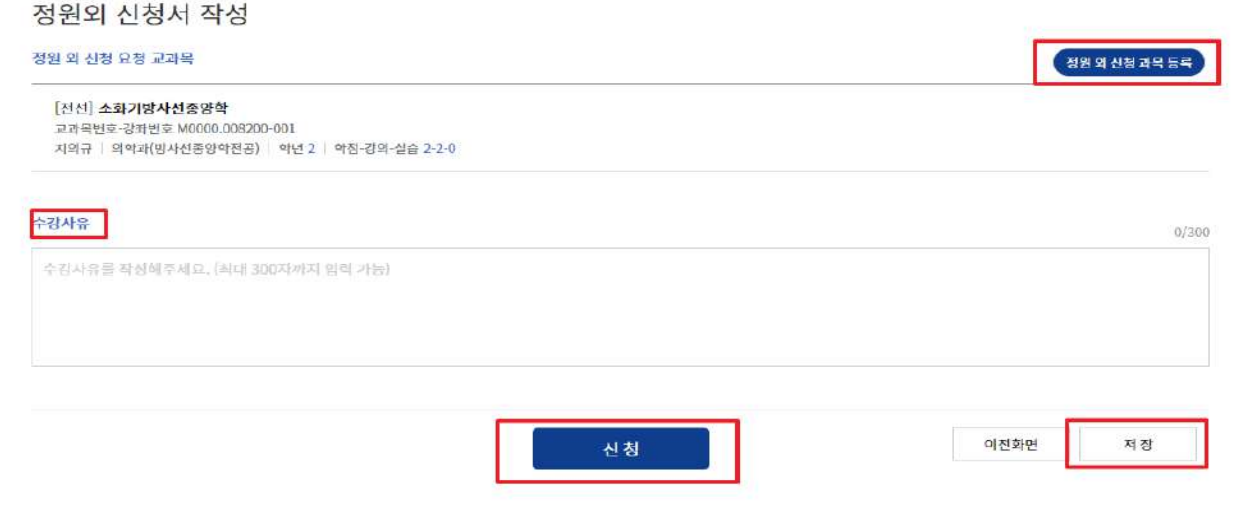

# 3-12. 정원 인 신칭

### 정원 외 신청

### 3-1. 정원 외 신청 결과 확인: 진행상태 '승인'

#### 정원 외 신청 결과확인

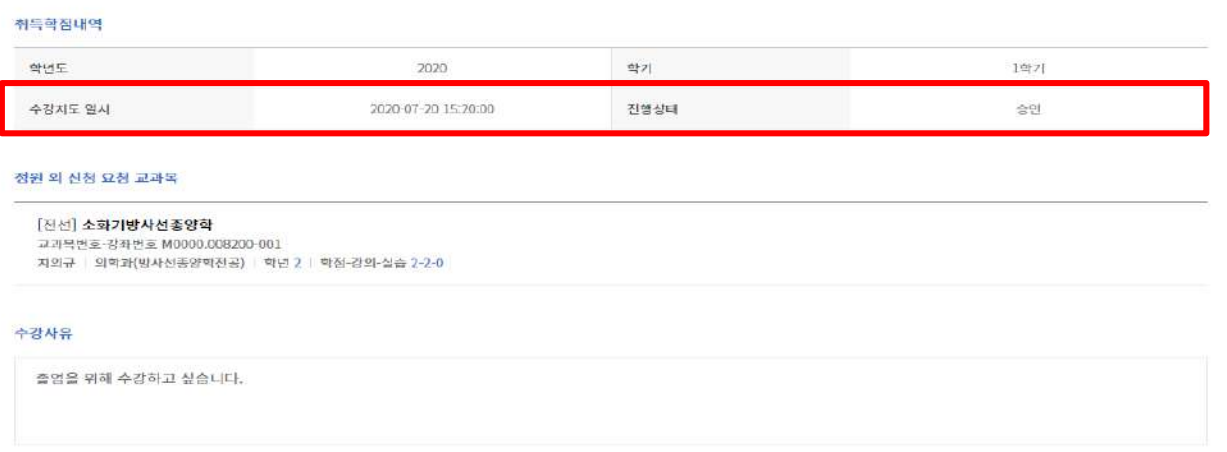

### 3-2. 정원 외 신청 결과 확인: 진행상태'반려'

#### 정원 외 신청 결과

#### 정원 외 신청 결과

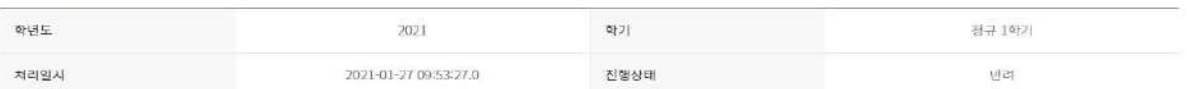

#### 정원 외 신청 요청 교과목

#### [교양] 라틴어 1

[프리] **나** 나이 :<br>교과목번호-강좌번호 - 032.079-002<br>김기훈 | 협동과정 서양고진학전공 - 학년 1 | 학전-강의-실습 3-3-0

#### 수강사유

졸업예정자로, 꼭 듣고 싶습니다.

이전화면

# 3-12. 정원 외 신청

### 정원 외 신청

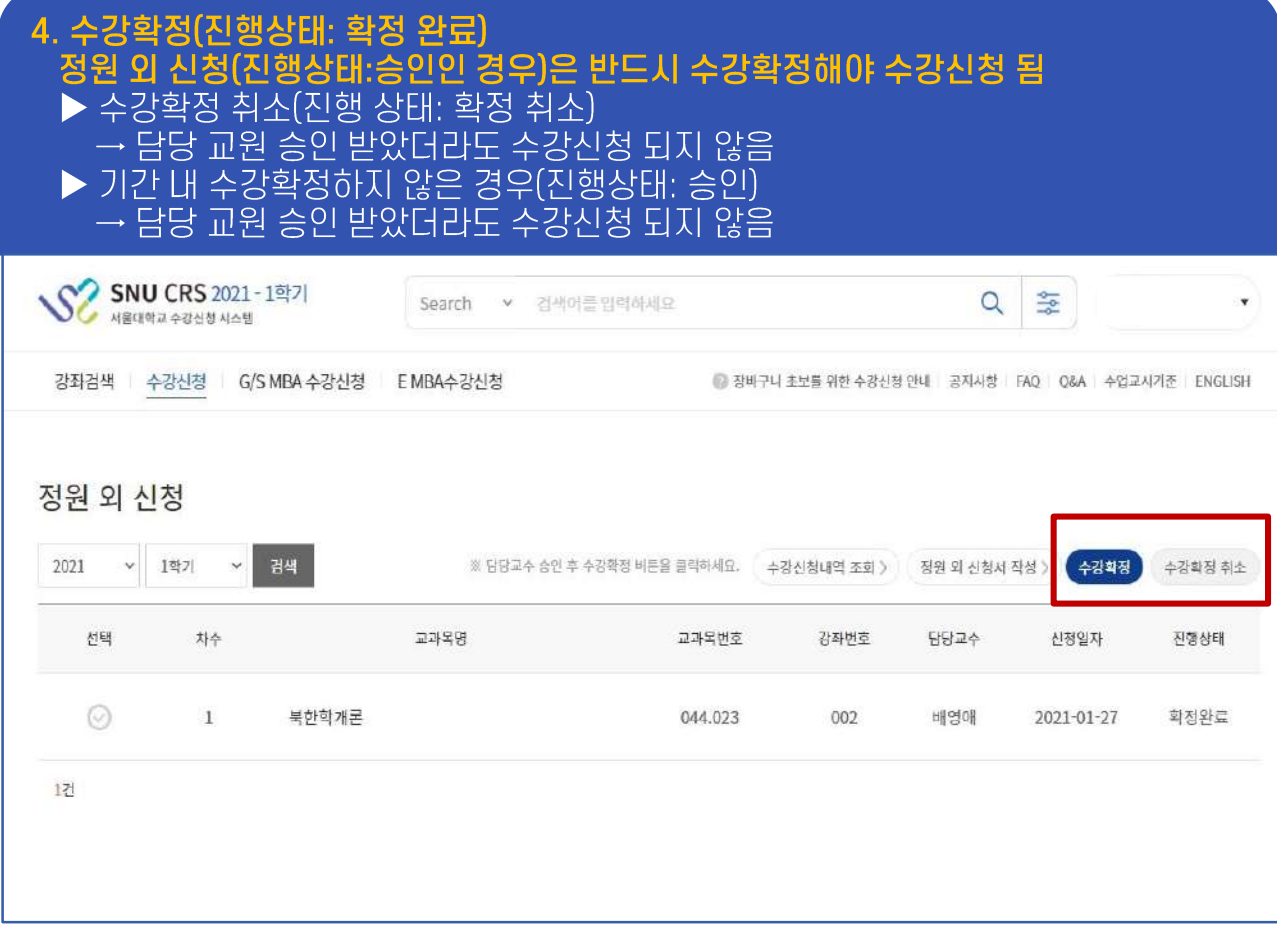

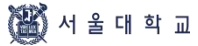

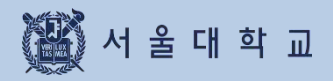

# 4. 경영전문대학원(MBA) 수강신청

# 4. MBA 입찰 포인트 수강신청

### 개설강좌 확인 및 수강신청

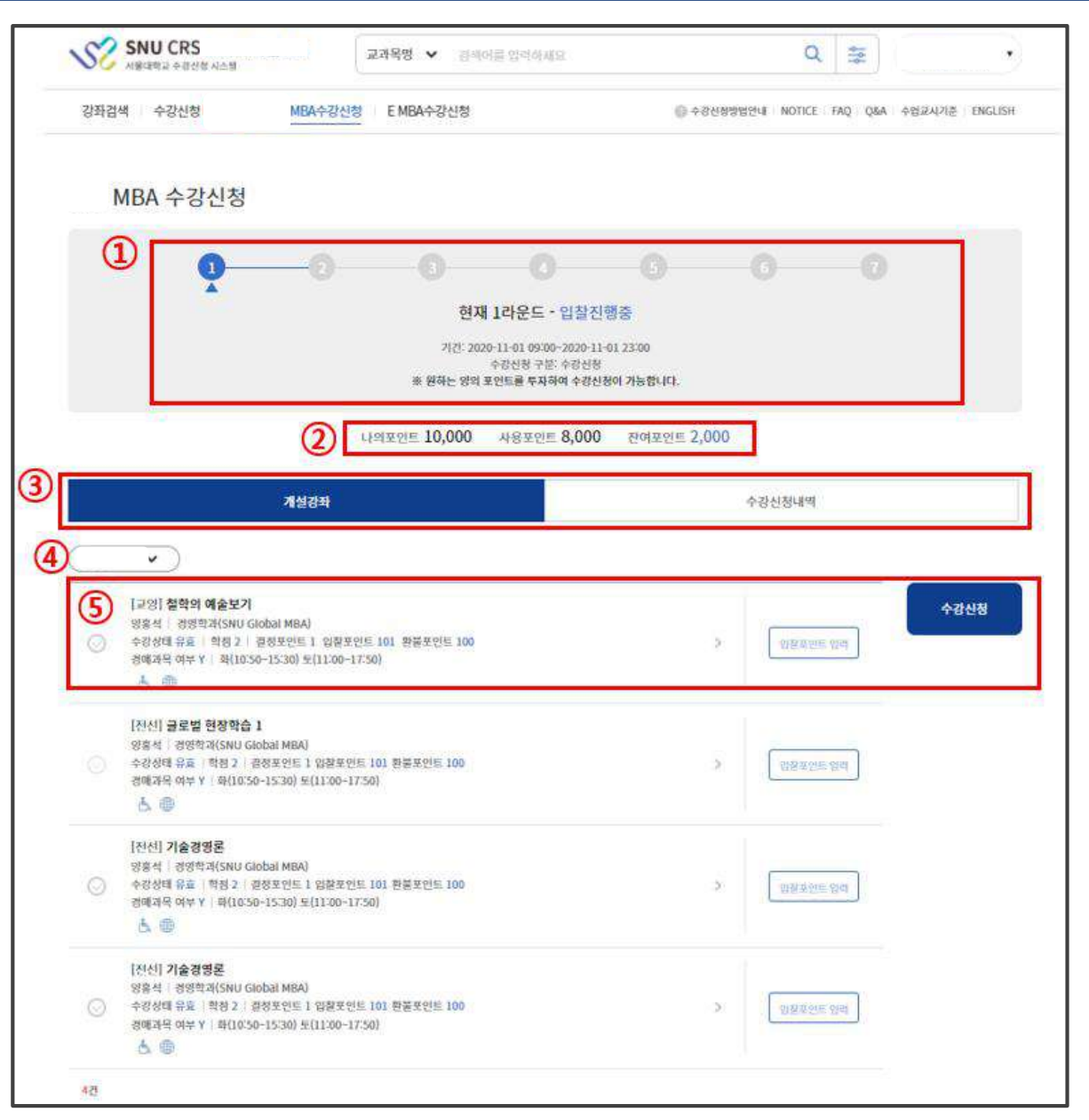

#### ■ 개설강좌에서 수강신청

- 입찰방법 : 입찰 포인트 입력 - 수강신청 버튼 클릭 (6)

- 전공 MBA선택④)

- 라운드 안내 : 라운드별 안내(기간, 설명) 확인 (①)

현재진행중 라운드와 다른 라운드선택시 각 라운드별기간, 설명조회기능

- 포인트 조회 : 현재보유 포인트, 사용 완료한 포인트, 사용 가능한 포인트 조회 (②) - 개설 강좌 / 수강신청 내역: 비딩 수강신청 페이지와 수강신청내역이 탭으로 구분 ③)

# 4. MBA 입찰 포인트 수강신청

### <mark>수강신청 내</mark>역 확인

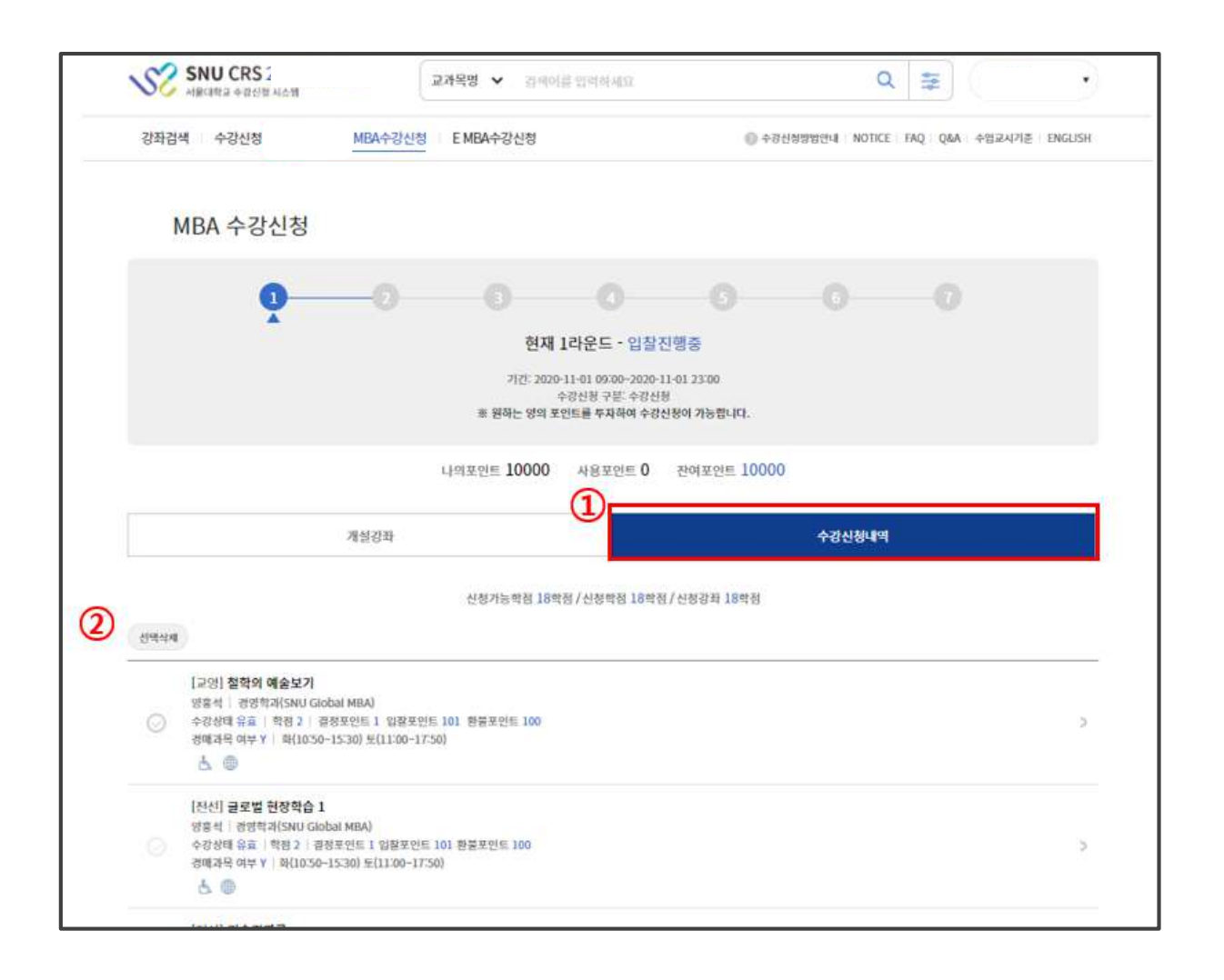

■ 수강신청내역 확인

- 수강신청내역탭: 라운드마감후입찰시도한과목목록표기(①) 결정포인트/입찰포인트/환불포인트확인기능

- 수강신청내역 삭제: 교과목선택-선택삭제(2)

※낙찰된과목은삭제불가능 ※유찰된과목만삭제가능 ※수강철회는 4라운드에기능

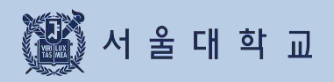

# 5. 오류 메시지 및 대처방안

# 5. 오류 메시지 및 대처방법 확인

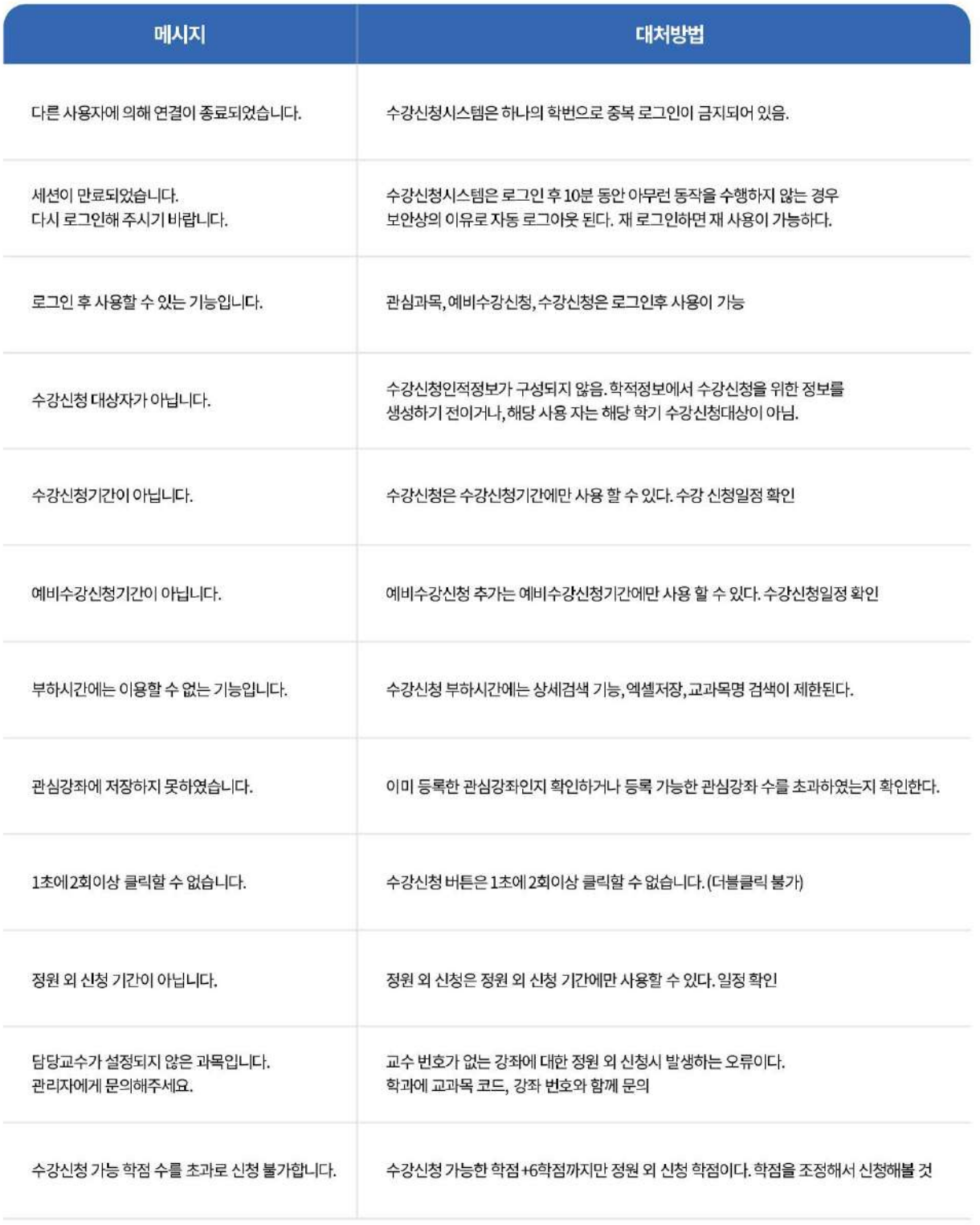

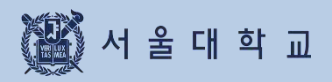

# 6. Q&A

# $6.08A$

## 자주 묻는 질문

### ■ 수강신청

#### Q1) 예비수강신청하면 수강신청하지 않아도 되나요?

A1) 예비수강신청은 모의(연습용) 수강신청이며, 실제 수강신청은 반드시 별도로 해야 합니다.

#### Q2) 취소여석 수강신청 시간은 언제인가요?

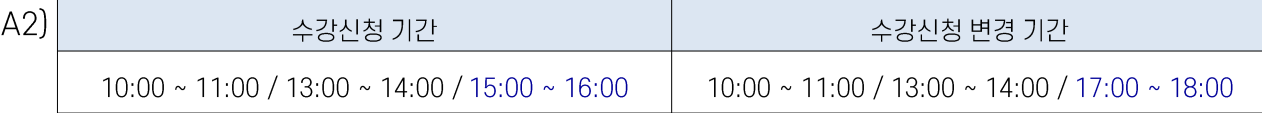

### ■ 수강신청 취소

#### Q) 수강신청 취소 완료되었는데 다시 해당 교과목을 수강할 수 있나요?

A) 수강신청 취소 완료된 경우 취소를 번복할 수 없습니다.

### ■ 정원 외 신청

#### Q1) 수강신청학점을 모두 채운 경우에도 정원 외 신청이 가능할까요?

A1) 정원외신청 가능 학점='수강신청가능학점 - 현재 수강신청된 학점 + 6학점'입니다. 수강신청학점을 모두 채웠더라도 6학점까지 정원 외 신청하고 담당 교원 승인까지 받으실 수 있습니다. 다만, 수강확정하기 전 수강신청 가능학점이 초과되지 않도록 수강신청 변경 혹은 수강신청 취소를 통 해 수강학점 수를 조정해야 합니다.

#### Q2) 정원 외 신청할 교과목이 수강신청한 교과목과 시간이 중복되는 경우 정원 외 신청이 가능할까요?

A2) 수업시간이 중복되는 경우에도 정원외신청을 신청하고 담당 교원 승인까지 받으실 수 있습니다. 다만, 수강확정할 때에는 수업시간이 중복되면 수강신청에 반영되지 않기 때문에 수강확정 전까지 수 강신청 변경 혹은 수강신청 취소를 통해 수업시간을 비워두어야 합니다.

#### Q3) 정원 외 신청할 교과목이 수강신청한 교과목과 동일 교과목인 경우 정원 외 신청이 가능할까요?

A3) 동일교과목을 정원 외 신청할 경우, 수강확정 시 동일 교과목인 경우 수강신청 되지 않기 때문에 정원외신청 전에 교과목 상세정보에서 동일교과목 여부를 반드시 확인해야 합니다.

#### Q4) 같은 교과목의 분반이 다른 강좌를 여러 개 정원 외 신청할 수 있나요?

A4) 학생 신청-교원 승인까지는 가능합니다. 다만, 수강확정 시 동일한 교과목은 분반 중 1개만 확정할 수 있습니다.

#### Q5) 정원 외 신청이 반려되거나 승인 전 신청취소한 경우. 해당 학점만큼 새로 신청할 수 있나요?

A5) 해당 학점만큼 기간 내 -다시 정원 외 신청할 수 있습니다.

#### Q6) 담당 교원 승인은 받았는데. 기간 내 수강확정하지 못했는데 수강할 수 없게 되나요?

A6) 기간 내 수강확정하지 못한 경우 담당 교원의 승인을 받았더라도 수강신청되지 않습니다. 반드시 수강확정하신 후 수강신청 내역을 확인해주시기 바랍니다.
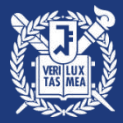

서 울 대 학 교

# **Seoul National University Course Registration User Manual**

Please make sure to practice course registration during pre-course registration period. If you have any problem, contact Office of Academic Affairs(02-880-5042)

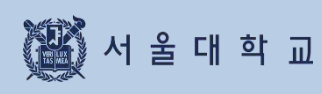

# **Contents**

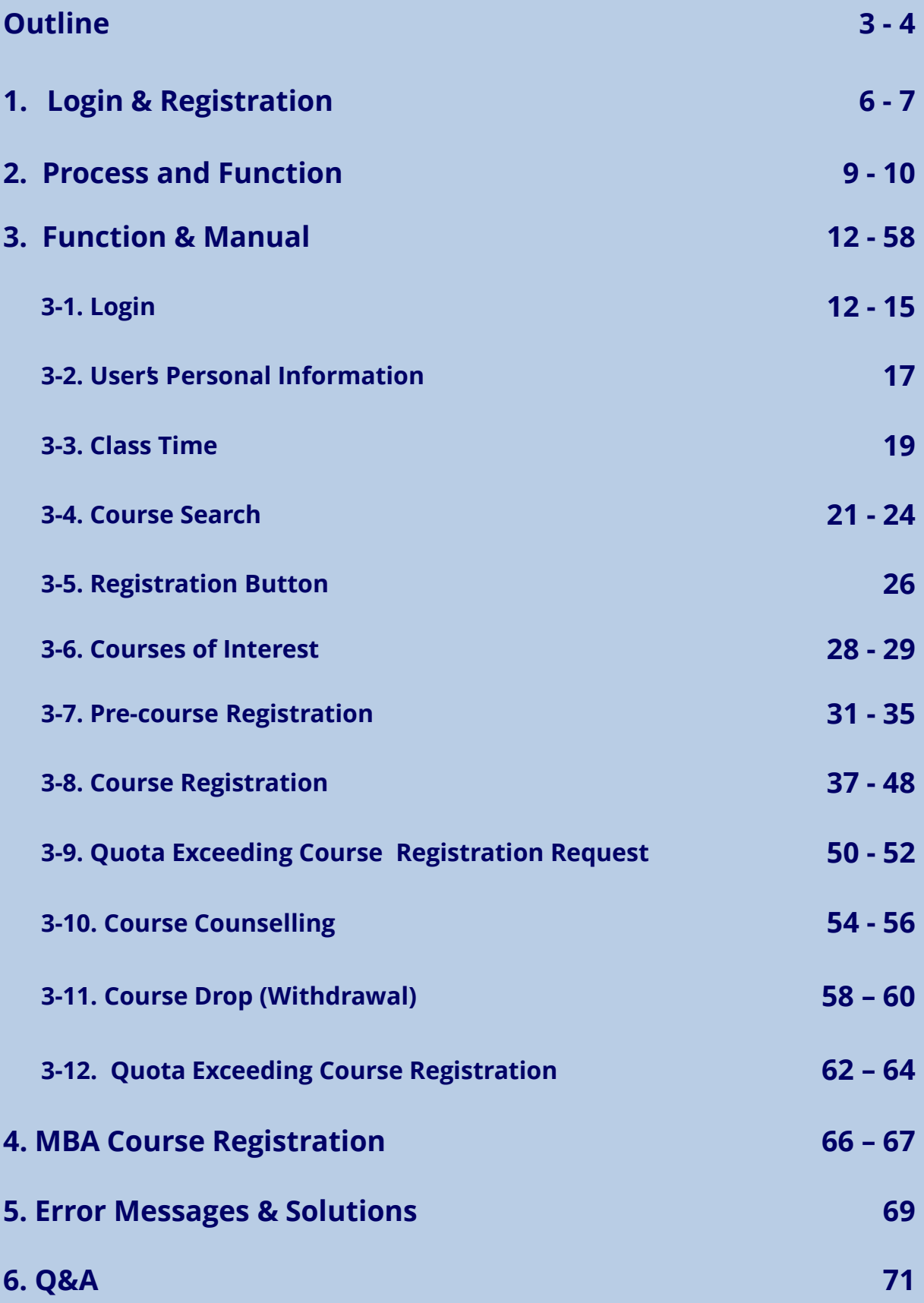

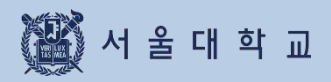

# Outline

# **Outline**

### **Course Registration Services**

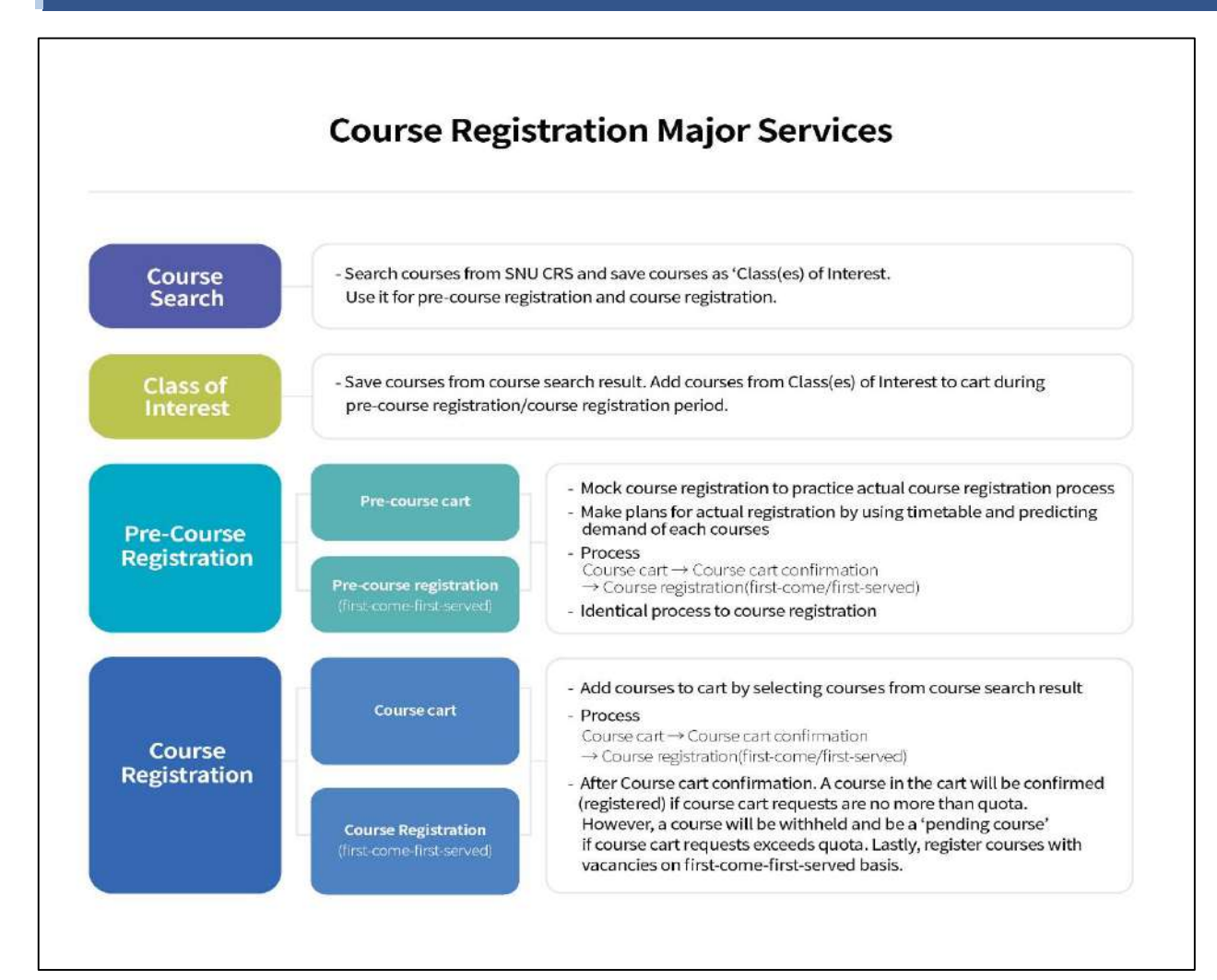

#### 1. Course Search

- If you are not logged in: course search is available (Press "Search" Button)
- If you are logged in, following functions would be available
	- 〮 Course search, Save as 'Class of Interest'
	- 〮 Pre-course registration / Course registration (depends on period)

#### 2. Class of Interest

- Save courses as 'Class of Interest' after course search
- Use it for Time table simulation, pre-course registration, course registration

#### 3. Pre-course Registration

- MOCK registration: opportunities to practice registration process (It is NOT **an actual registration**)
- Process: Pre-course cart → Pre-course cart confirmation
	- $\rightarrow$  Pre-course registration(first-come-first-served)
- Identical condition/settings compared to actual course registration

### **Major Changes of SNU Course Registration**

#### 4. Course Registration

- Check registration information: Limitations, Same/Alternative courses, Retaking courses, etc.
- Process:
	- Course cart  $\rightarrow$  Course cart confirmation  $\rightarrow$  Course registration(First- come-first-served) ∙ Course cart shopping (Day 1-2)
	- Course search, Add courses to Course cart from "Class of Interest)
	- ∙ Course Cart Confirmation (Day 3) Registration will be confirmed after comparing number of course carts and course quota.
- $\triangleright$  If the number of course cart(s) is no more than course quota, all course carts will be confirmed and shown in course registration list.
- ▶ If the number of course carts exceeds course quota, all course carts will be withheld and the course will be designated as " Pending courses"
	- ∙ Course registration(Day 4-6): first-come-first-served registration for vacancies ※ On Day 1 of First-come-first-served registration (= Day 4 of course registration) Registration of "pending courses" will be limited to students added courses to cart

#### 5. Course change

- Delete courses: Select and Delete courses in the course registration list
- Register new courses: Add courses by registration
	- ▶'Available quota after cancellation' mark Once course quota is full and if vacancies are available due to cancellation, the mark would be shown under course title.
	- ▶ Register courses that marked 'Available quota after cancellation' registration is limited to 3 times in a day (In designated time)

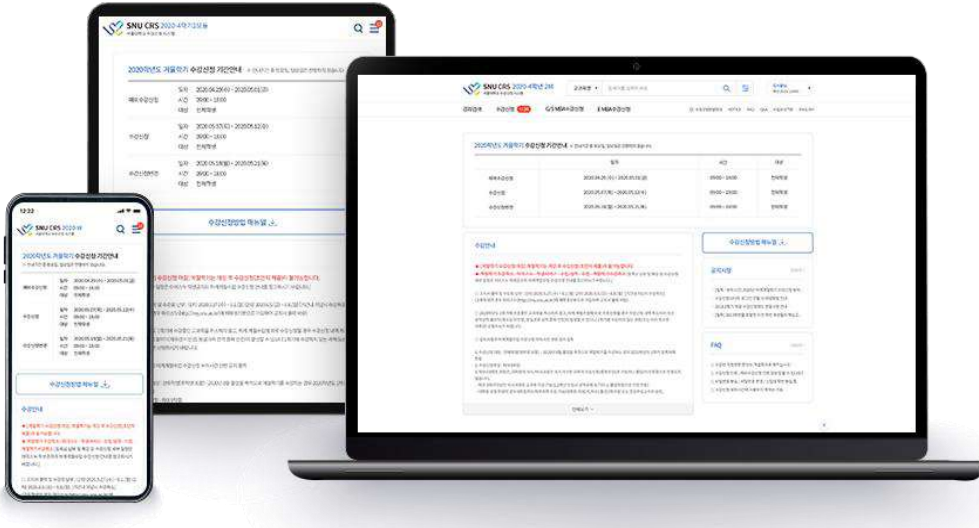

■ Responsive web: Use CRS in various devices including PC, Mobile

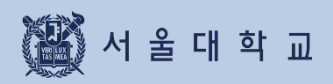

# 1. Login & Registration

# 1. Login and Registration

### SNU Course Registration System(CRS) URL

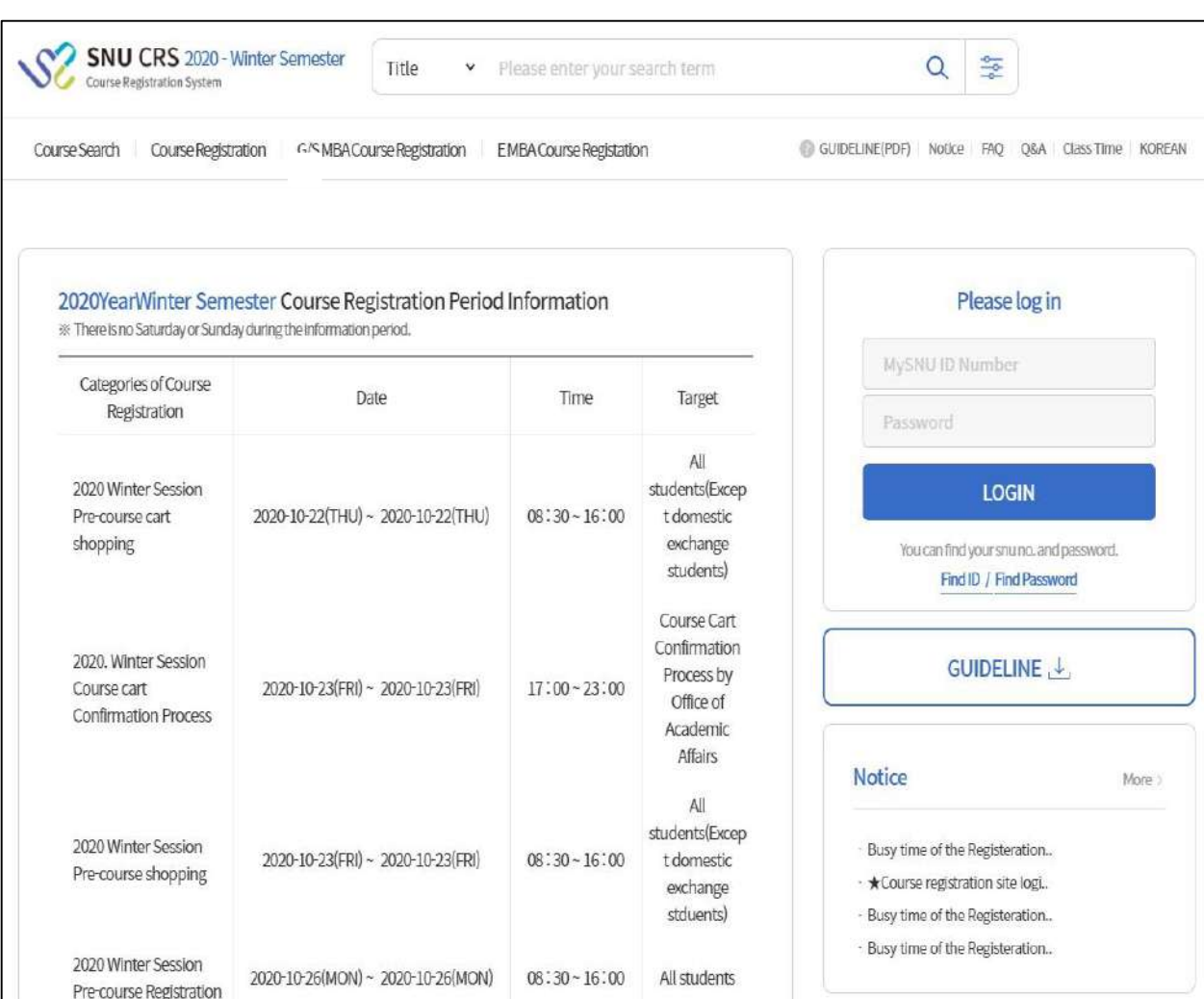

#### ■ Web site(SNU Course Registration System(CRS)) URL: https://sugang.snu.ac.kr

- SNU CRS: [https://sugang.snu.ac.kr](https://sugang.snu.ac.kr/)

- Visit SNU portal mySNU then move to SNU CRS: <https://my.snu.ac.kr/>

# 1. Login and Registration

### **Notes for Course Registration**

### **■ Prohibition of Multi Login**

- Multi login through multi browsers (with same student ID, same PC) is prohibited
- Multi login through multi PC (with same student ID) is prohibited
- Pop-up message will be shown to former login user, if multi login trial is detected

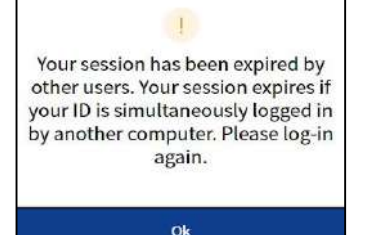

#### **■ Browser compatibility and Optimal Resolution**

- Browser compatibility: Internet Explorer (above V. 11), Chrome, Safari, etc.
- Responsive web: CRS will be resized and displayed in all devices including PC, Mobile

#### **■ Allow Pop up**

- Tool Internet Option Personal Information Allow pop up Settings Add to list
- Add website : [https://sugang.snu.ac.kr](https://sugang.snu.ac.kr/) (There might be difference depending on browsers)

### **■ Limitation on double click for registration button**

- You cannot double click registration button

### **■ Login time(Automatic logout and login extension)**

- Login time: 10 minutes
- Automatic logout: Get back to CRS main page after logging in for 10 minutes
- Login extension
	- ∙ Login extension popup : Before automatic logout in a minute
	- ∙ [Extend Login Now]
		- ▶ Extend login for 10 minutes from present
	- ▶ Location: Bottom of CRS website (PC), Bottom of right side of the menu (Mobile)

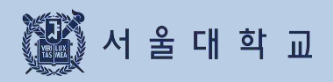

# 2. Process and Function

# **Course Registration Process**

### **Course Registration Process**

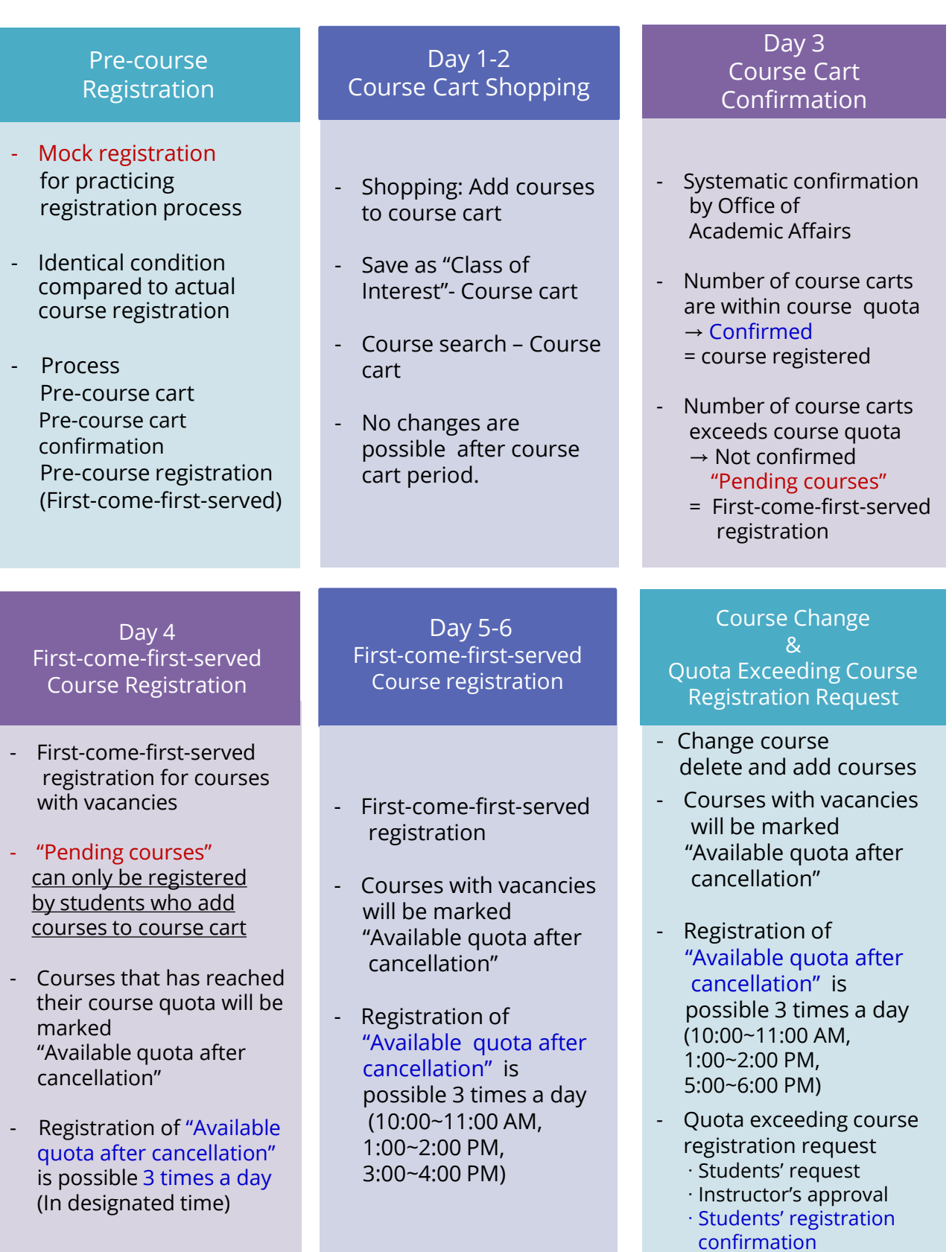

# 2. Function

### 2. Available Function(Abstract)

- Available functions varies due to course registration schedule
- Ordinary time/ Pre-course registration/
	- Course registration(Course cart/first-come-first-served course registration)

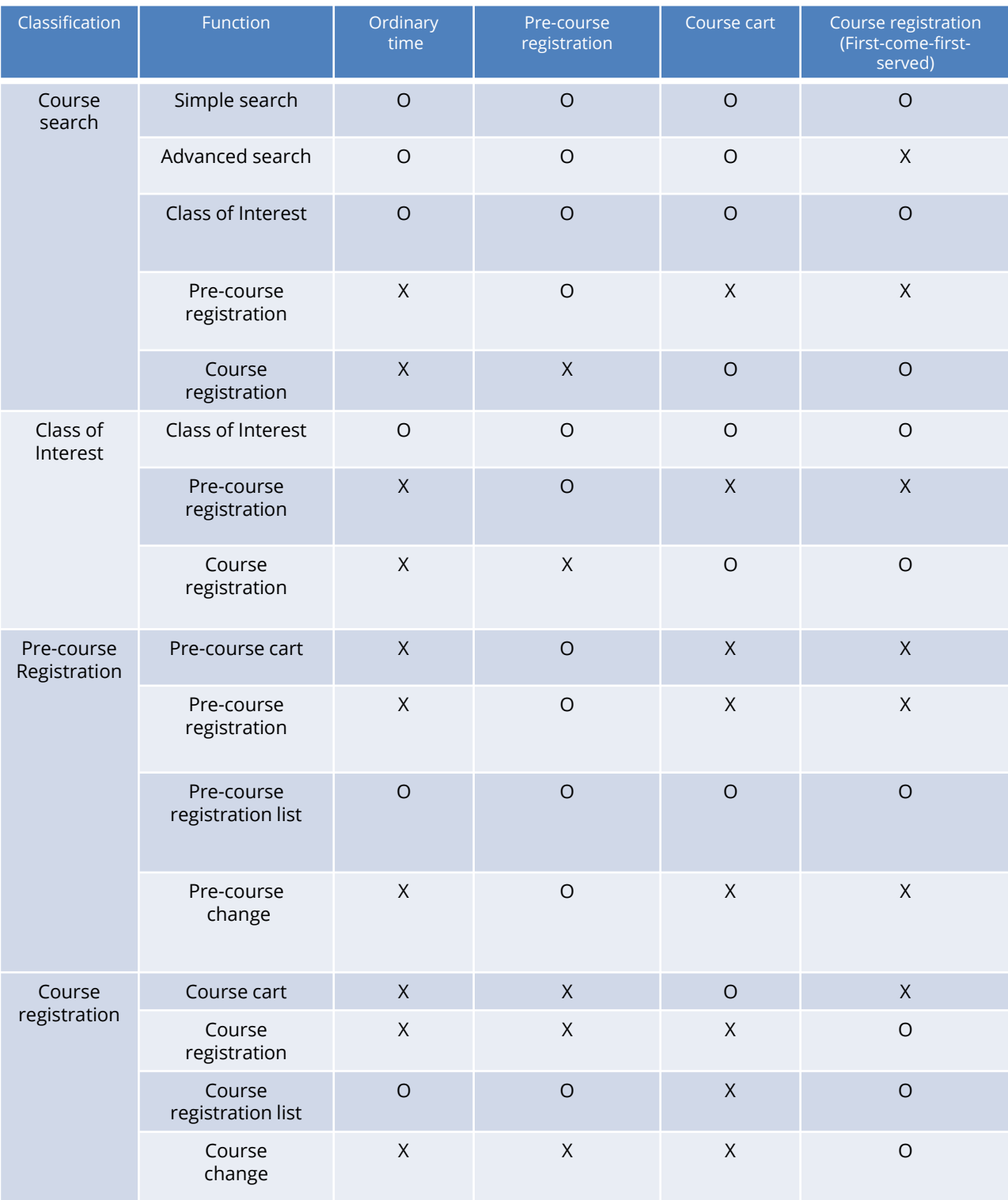

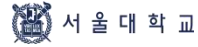

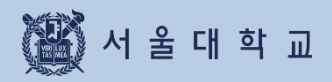

# 3. Function and Manual

### mySNU account Login

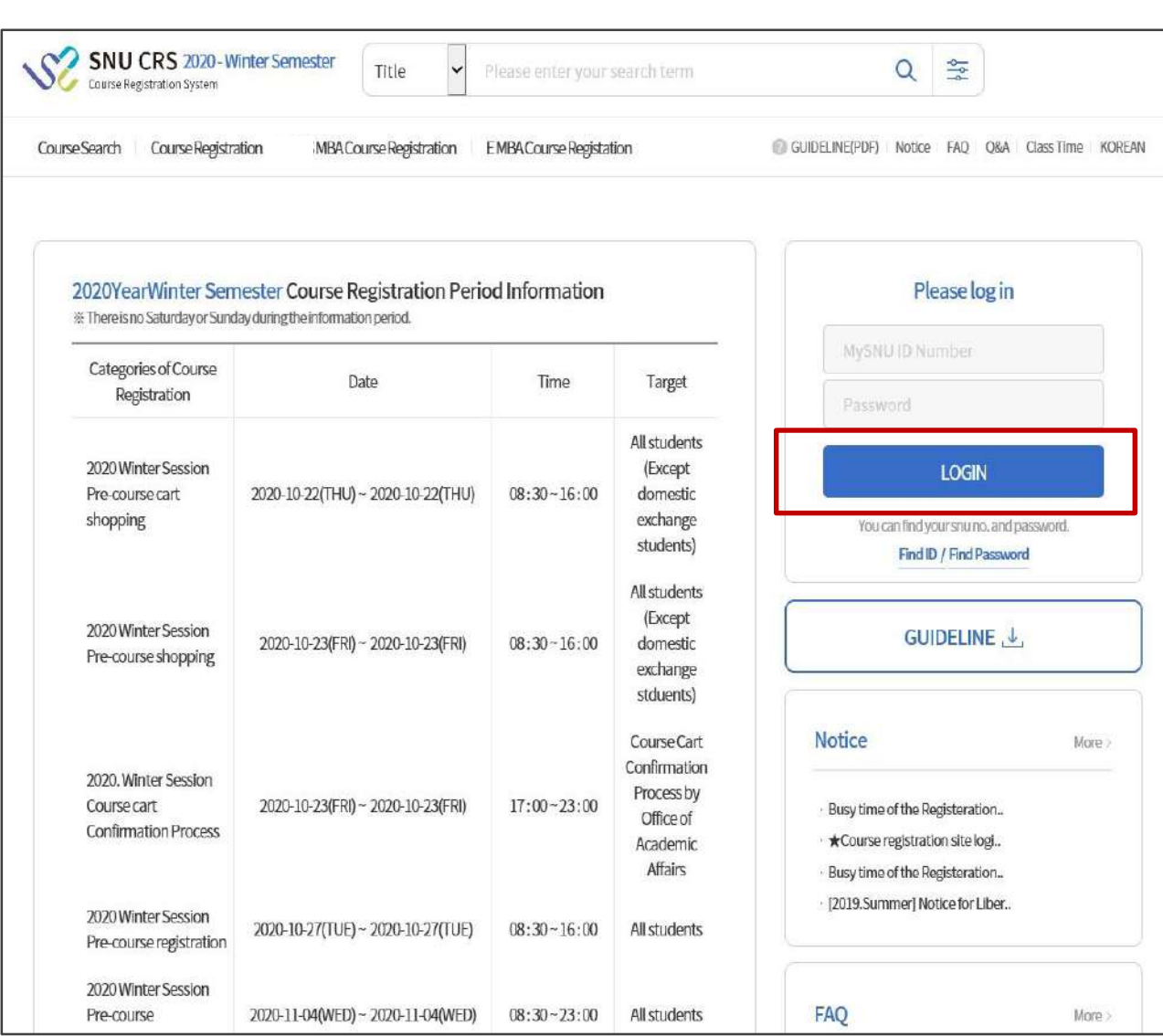

Login with mySNU account: Enter mySNU(https://my.snu.ac.kr/) ID & Password

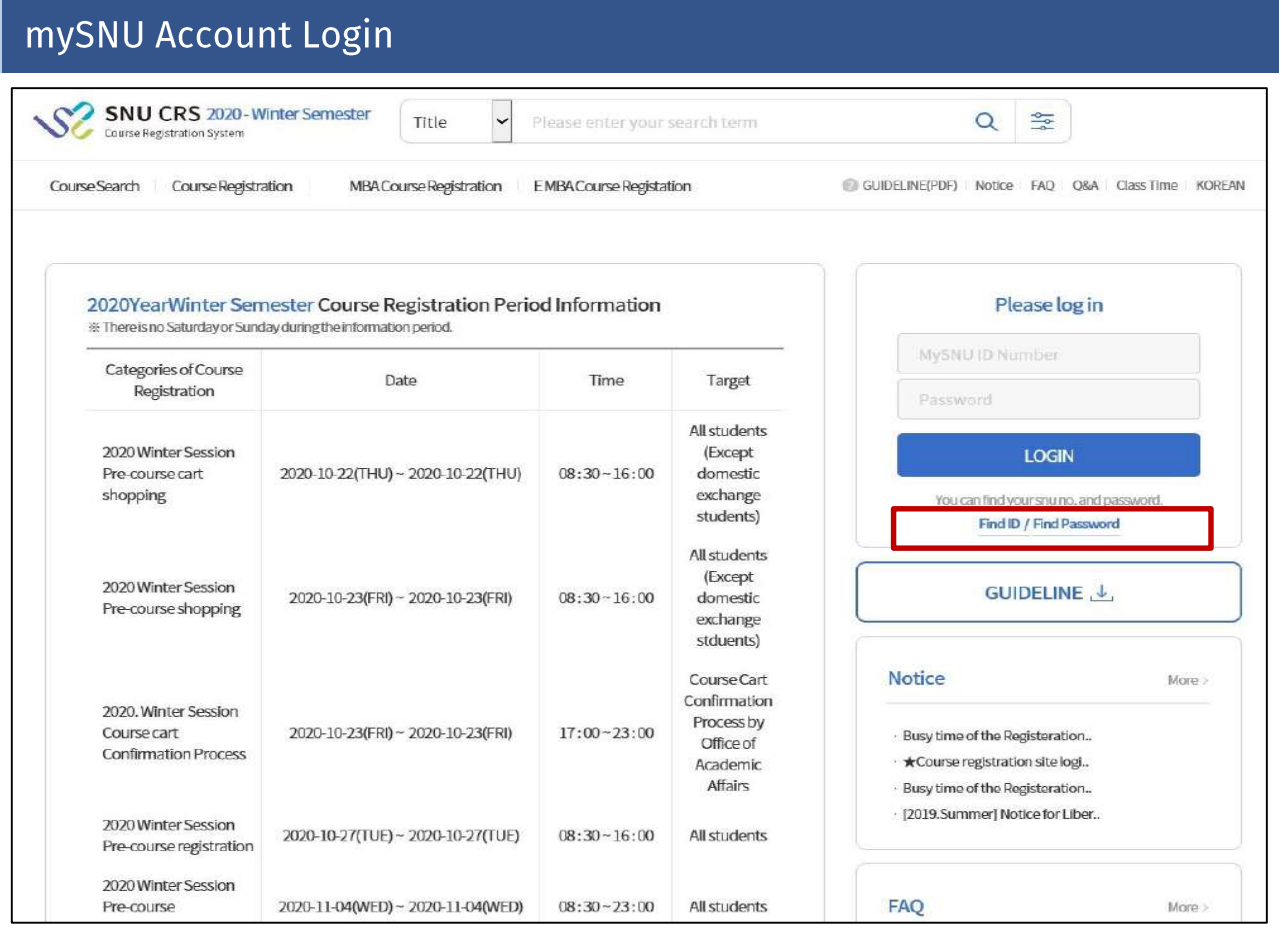

### ■ **Find mySNU account**

- Find mySNU account by personal information (cell-phone/ private e-mail address) registered in portal mysNU (my.snu.ac.kr)

### **Changing Password**

- ▶ Password Conditions
	- length: 9~20 digits
	- should contain more than 1 digit of alphabets, numbers. special characters
- ▶ Password Limitations
- should not include '+'(plus) character
- should not include more than 4 digits of same characters or numbers (EX: 0000, aaaa )
- should not include more than 4 digits of continual characters or numbers (Ex) 1234,abcd,9876, zyxw)
- should not include more than 3 digits of numbers from student ID (Ex) If student ID is 2011-13579, you cannot use 201,011,111,113,135,357,579, etc)

### mySNU Account Login

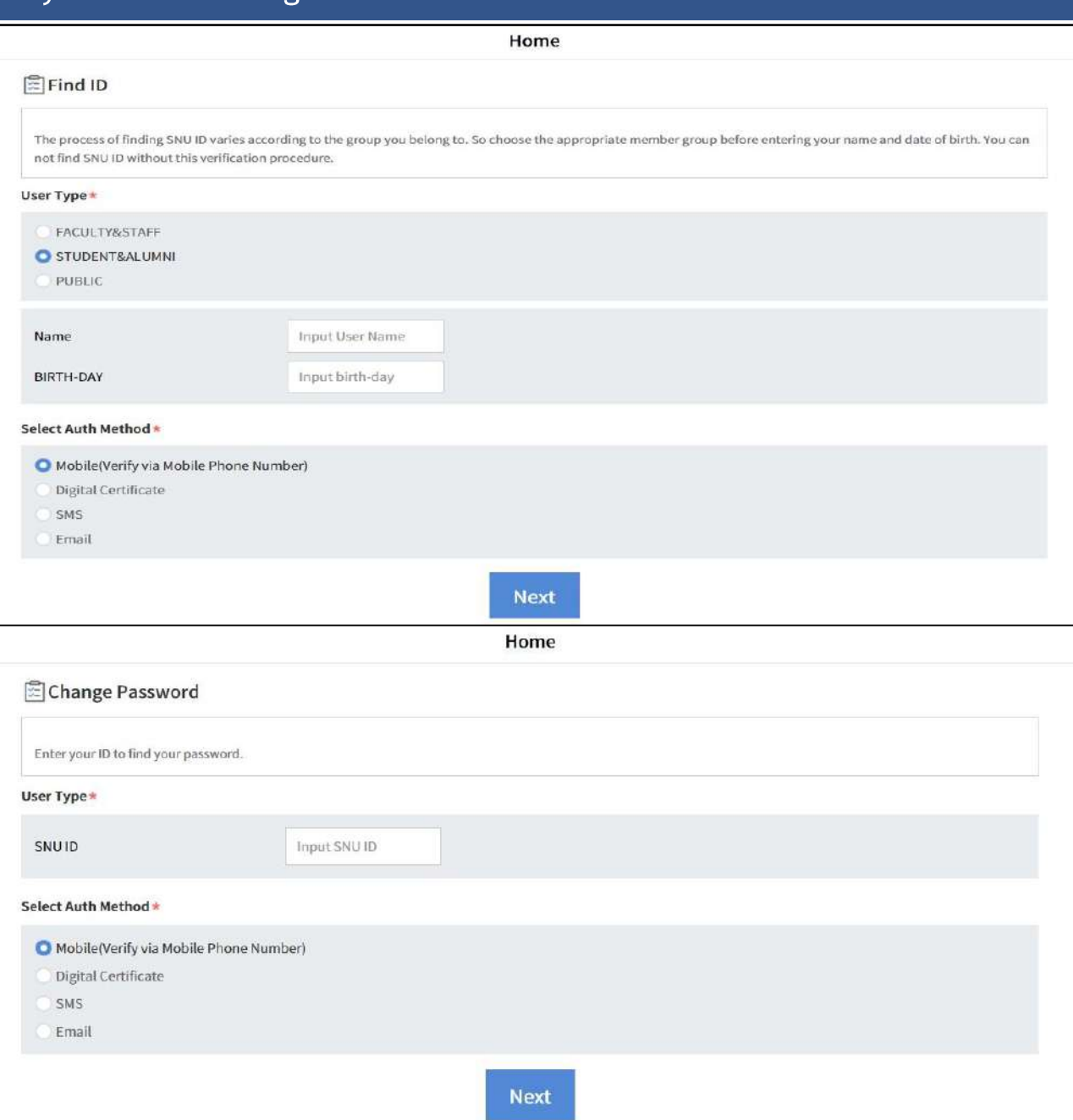

#### ■ **Find ID and Change password**

- Find ID
	- 1) Fill in name, birthday(year-month-day Ex) 2000-01-01)
	- 2) Select a method for authentication(verification): Mobile, Digital Certificate, SMS, Email
- Change Password
	- 1) Fill in mySNU ID
	- 2) Select a method for authentication(verification): Mobile, Digital Certificate, SMS, Email
	- ※ If you select SMS or Email, mobile number or email address should be registered in mySNU personal information in advance

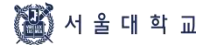

### Login Extension (PC)

Privacy Policy | Prohibition of Unauthorized Collection of E-mail Address Copyright (C) 2020 SEOUL NATIONAL UNIVERSITY. All Rights Reserved.

**Extend login** Automatic logout remaining time **① 9:18** If you do not use it for 10 minutes, you will be automatically logged out. session now

- Login extension pop up will be shown

- If login is not extended, CRS main page will

1 minute before automatic logout

- Logout / Login Extension

### ■ **Login extension (Bottom of CRS Website)**

- Remaining time for automatic logout will be displayed in real time.
- [Extend Login session now] button: 10-minute log in extension after clicking button.

■ **Automatic logout** 

be shown

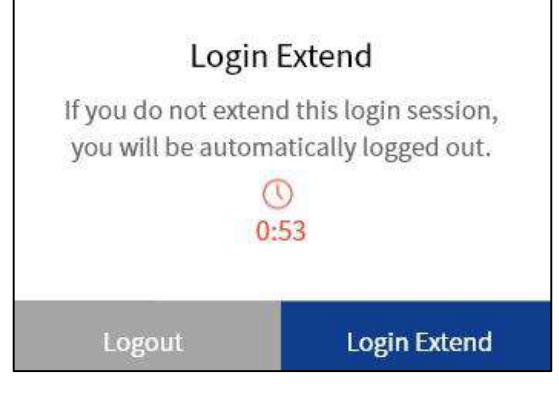

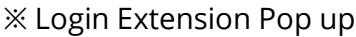

### Login Extension (Mobile)

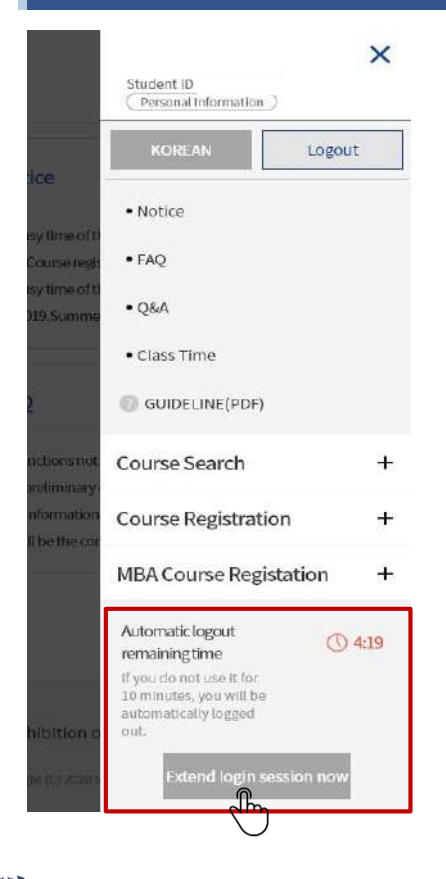

#### ■ Login **Extension**

- Location: Click Right side > Bottom of menu
- Extend login
- Check remaining time before automatic logout

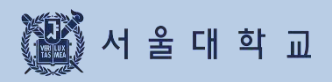

# 3-2. Personal Information

# 3-2. Personal Information

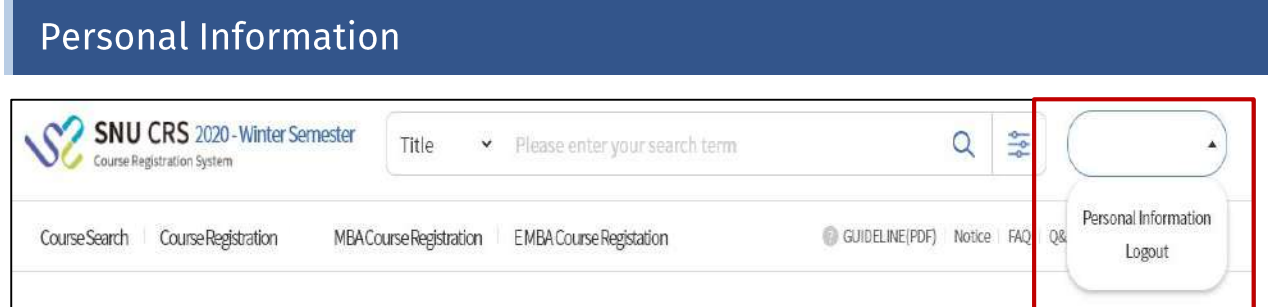

#### ■ **Location**

**-** Upper right side of CRS(Name and Student ID) → Click [Personal Information]

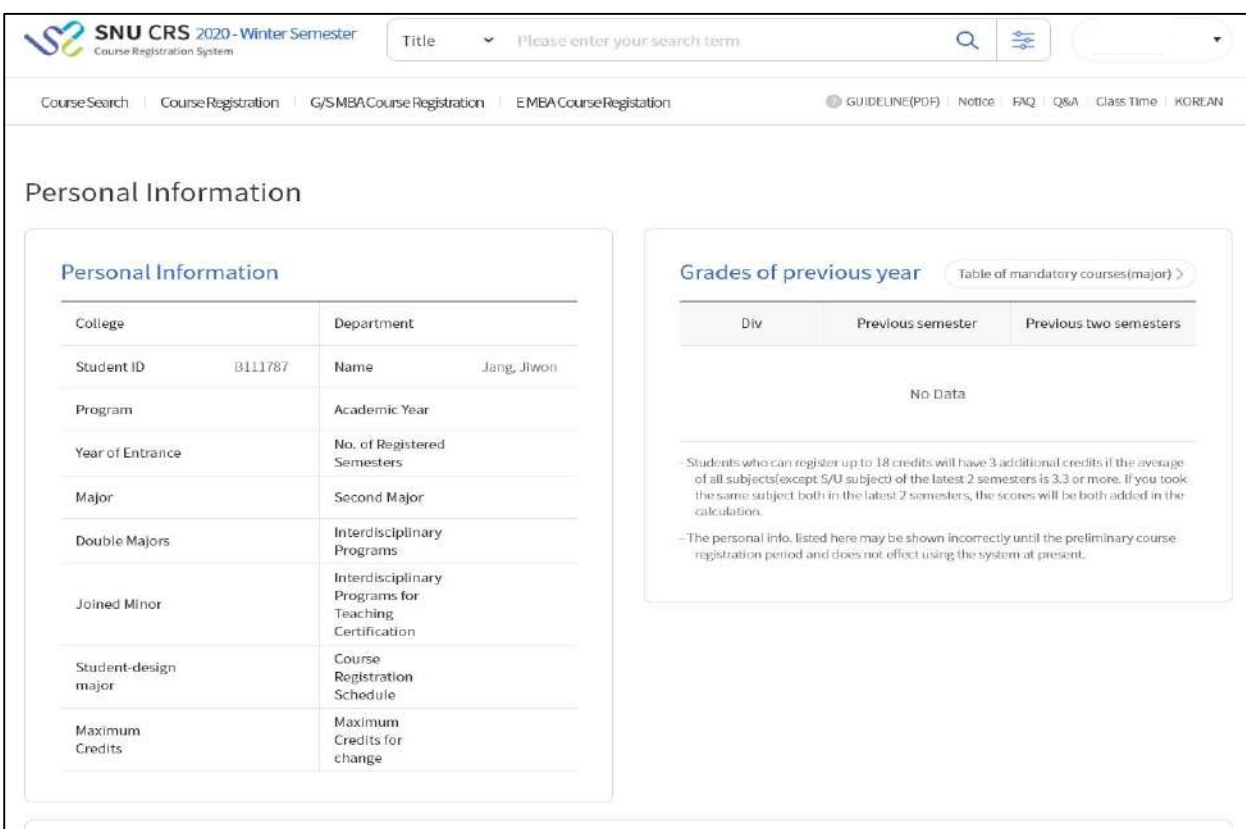

#### ■ **Personal Information**

**-** Personal Information is confirmed before preliminary course registration

#### **- Listed Information**

Degree(program), major, enrollment, registration credits, credits for changing courses, repeated courses etc.

#### ※ Note for Personal Information

- If you are not included as "course registration subject" message "You are not course registration subject" could be shown.
- Grades of Previous 2 semesters: grades of retaken courses are included GPA of all courses(except S/U courses) will be calculated.

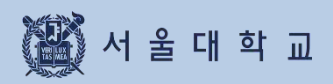

# 3-3. Class Time

# 3-3. Class Time

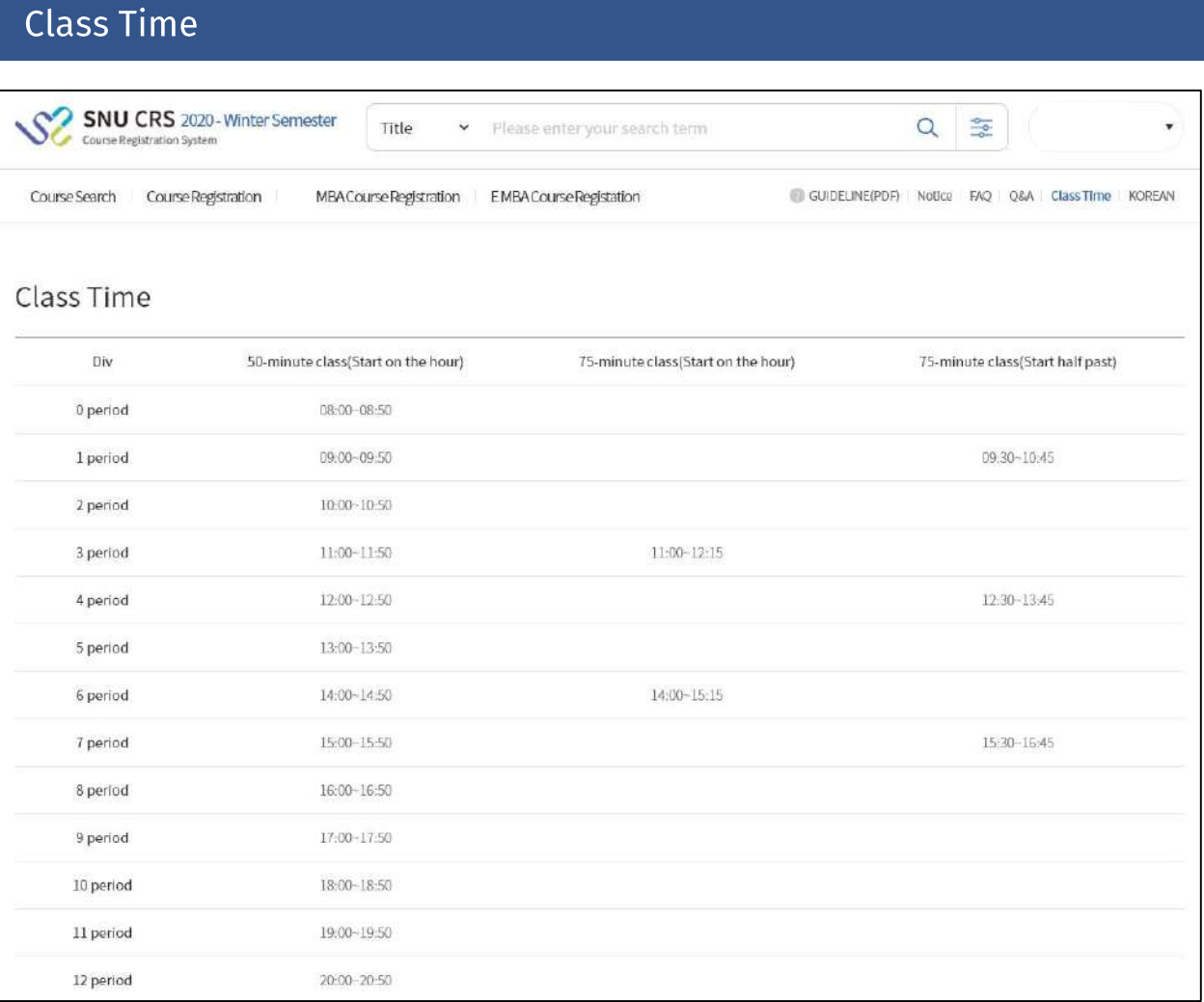

### ■ **Class Time**

- Class time show when each period stars and ends
- Class time is divided into 50-minute and 75-minute class

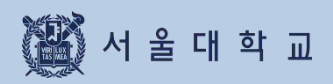

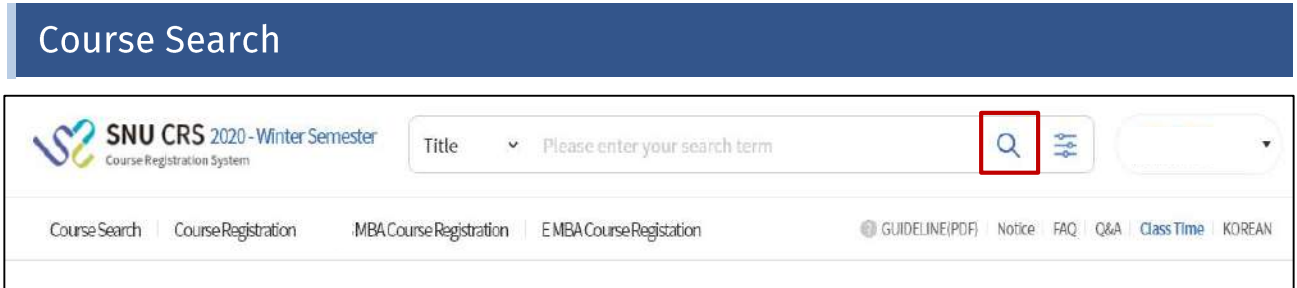

#### ■ **Course Search (No need to log in)**

- ※ Search all courses of current semester: click magnifier(Search icon)
- ※ Search specific courses of current semester: click simple/advanced search)
	- Location: search engine of SNU CRS main page
	- Function: search courses, use for class of interest,
		- pre-course course cart/registration, course cart/registration
		- ∙ Simple/Advanced search
		- ∙ Simple search is default setting.

### **Search Condition**

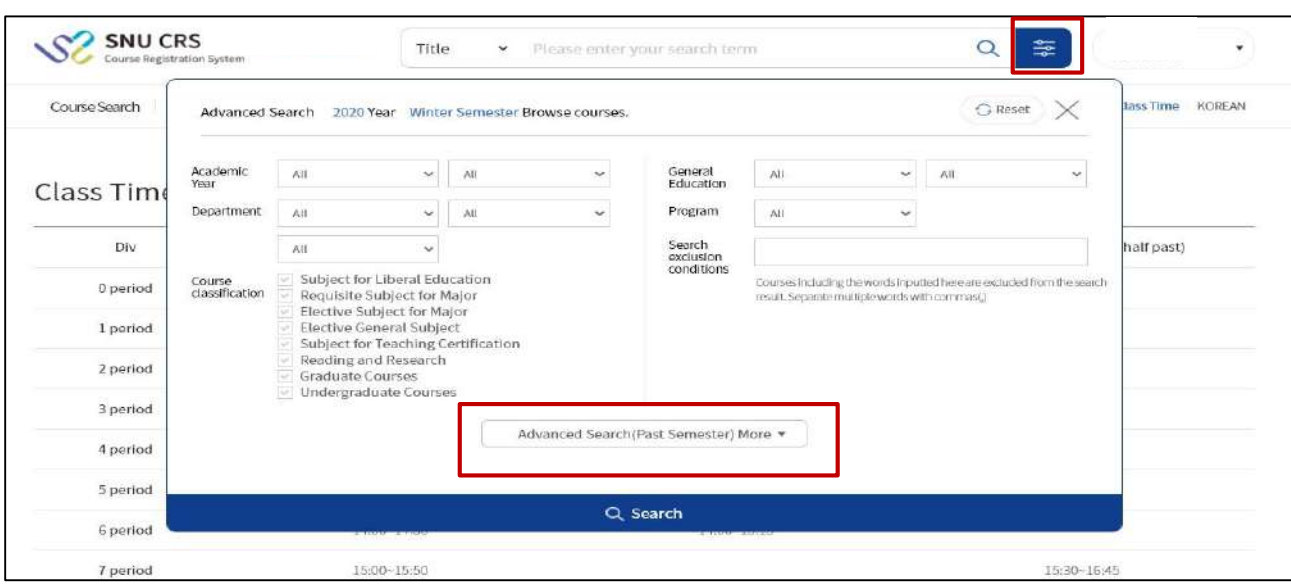

#### ■ **Simple Search**

- Search condition: courses of current year and semester will be searched according to department, course classification, course number and course title.
- Reset conditions: reset all search conditions
- Advanced search: Click [advanced search(past semester)]

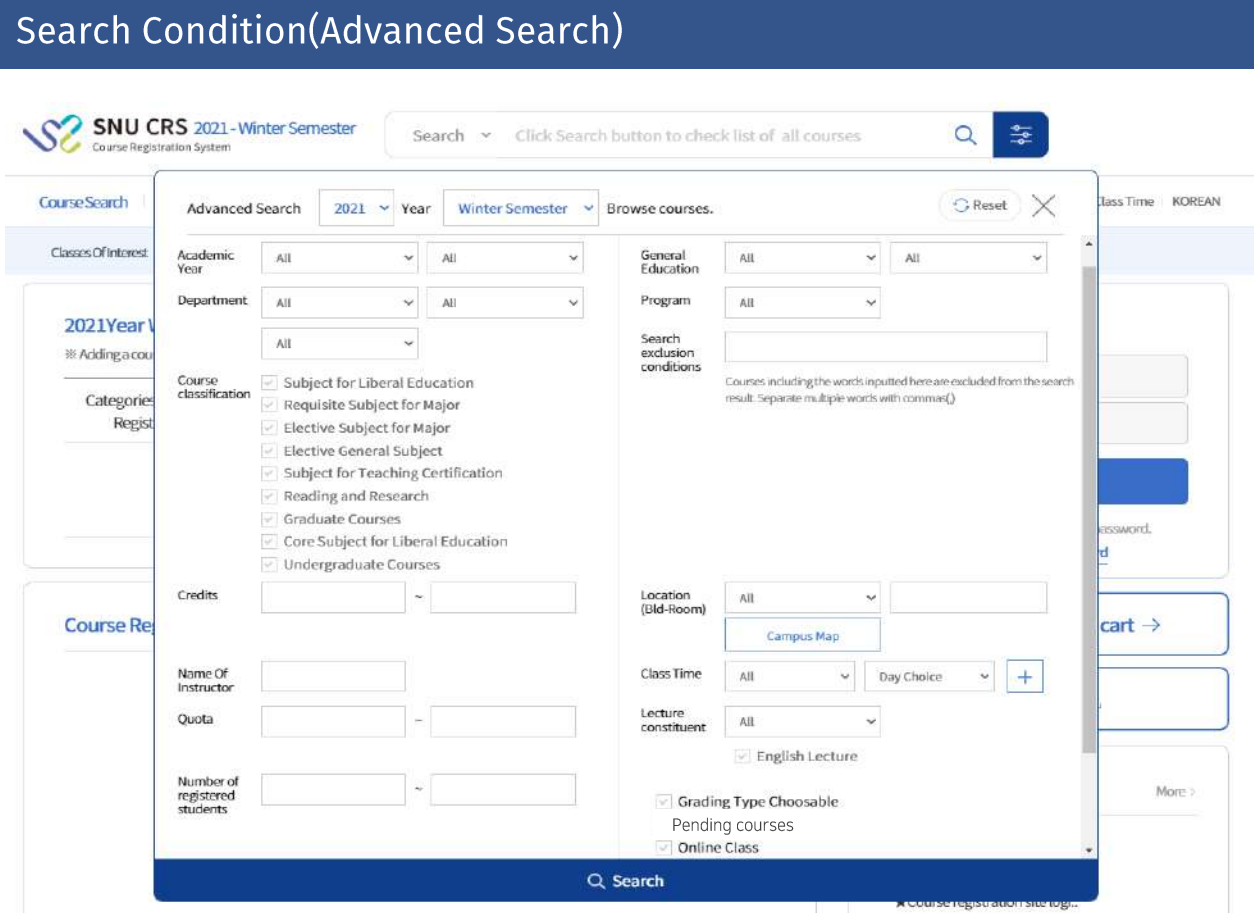

#### ■ **Advanced Search**

- Location: Course search Simple search [Advanced Search(past semester)] ※ function could be unavailable during course registration time load
- Conditions: simple search conditions, credits, lecture room location, quota, class time, instructor(name), number of students registered courses, previous semester, etc.

### **Course Search Result**

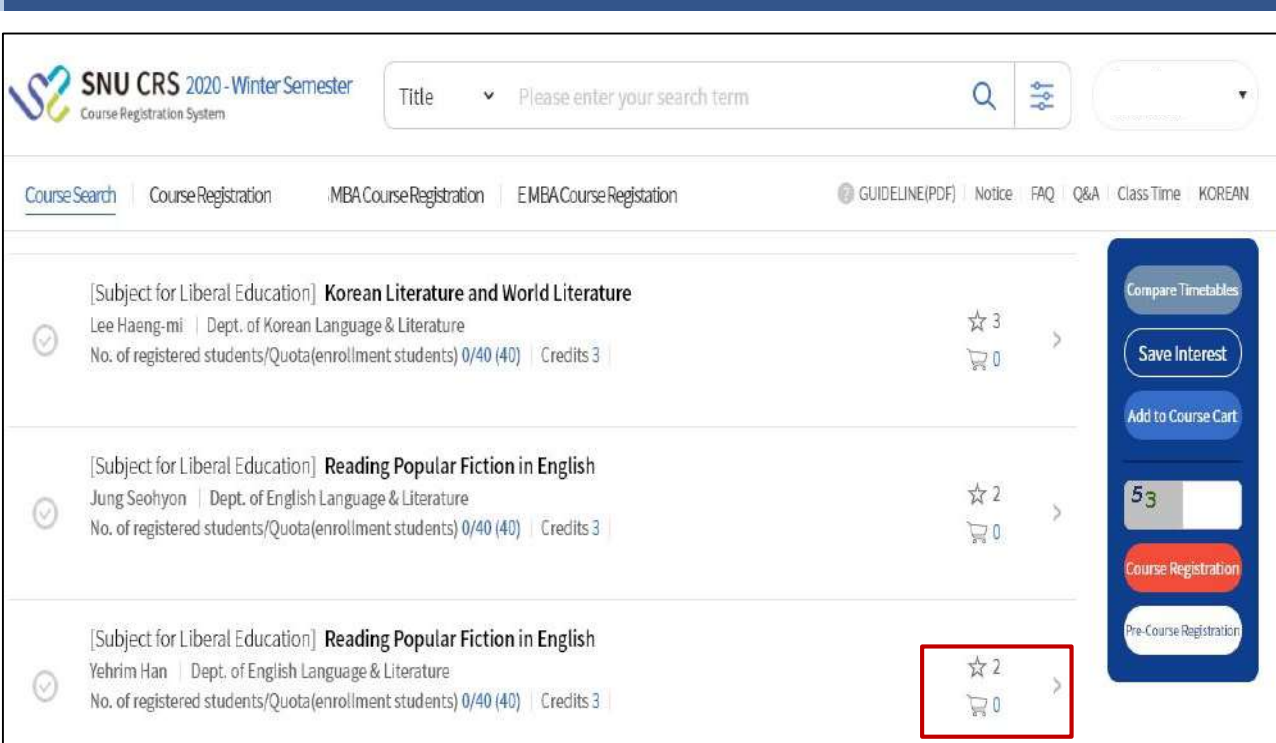

#### ■ Course search result

- Search result: instructor, department, number of students registered course/quota, credit, class time, available quota after cancellation, retaking courses,

foreign language lecture, restricted mark(®)

- Click Course title then course details will be popped up.
	- ☆ Star = Number of Class of Interest / Cart: Number of Course carts

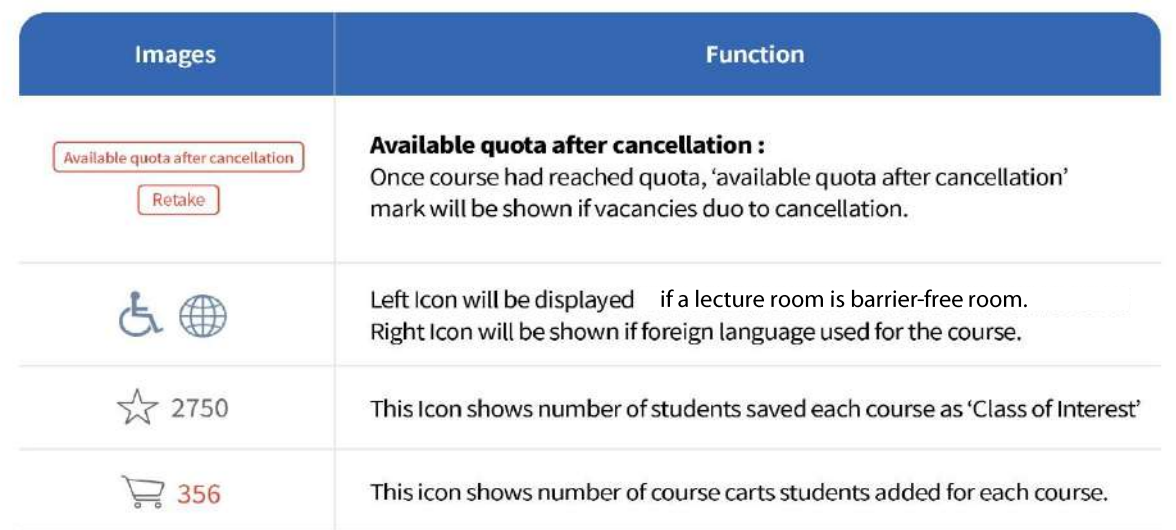

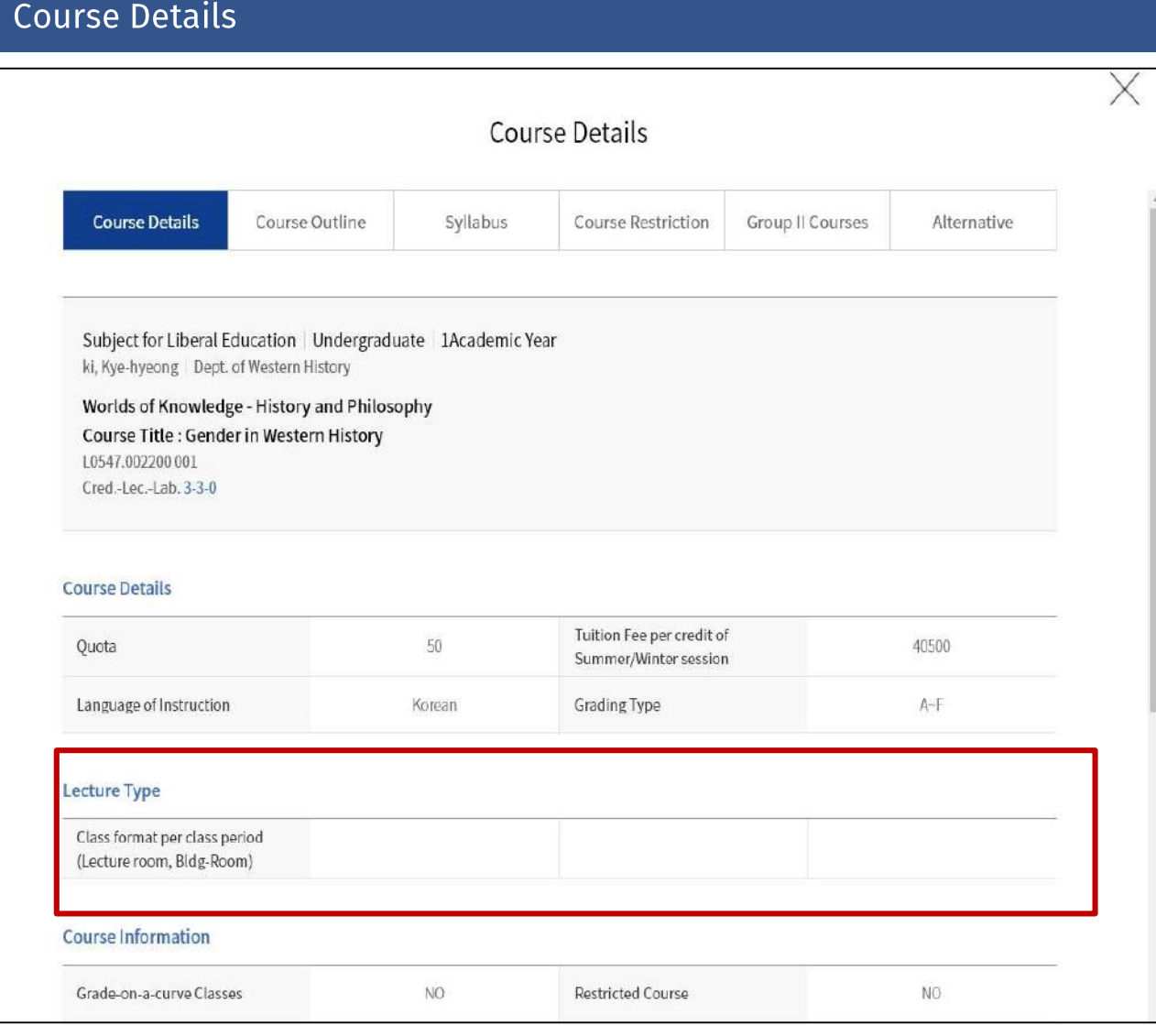

#### ■ **Course details**

- Click course title in course search result > course details pop up
- Information in course details
- ∙ Course details, syllabus, course restriction, Group II courses, same/alternative courses
- ∙ Class time & lecture room, retaking courses
- ∙ Remark: Specific details or explanation for taking courses

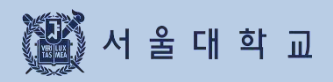

3-5. Course Registration Button

### 3-5. Course Registration Button

### **Course Registration Button(PC)**

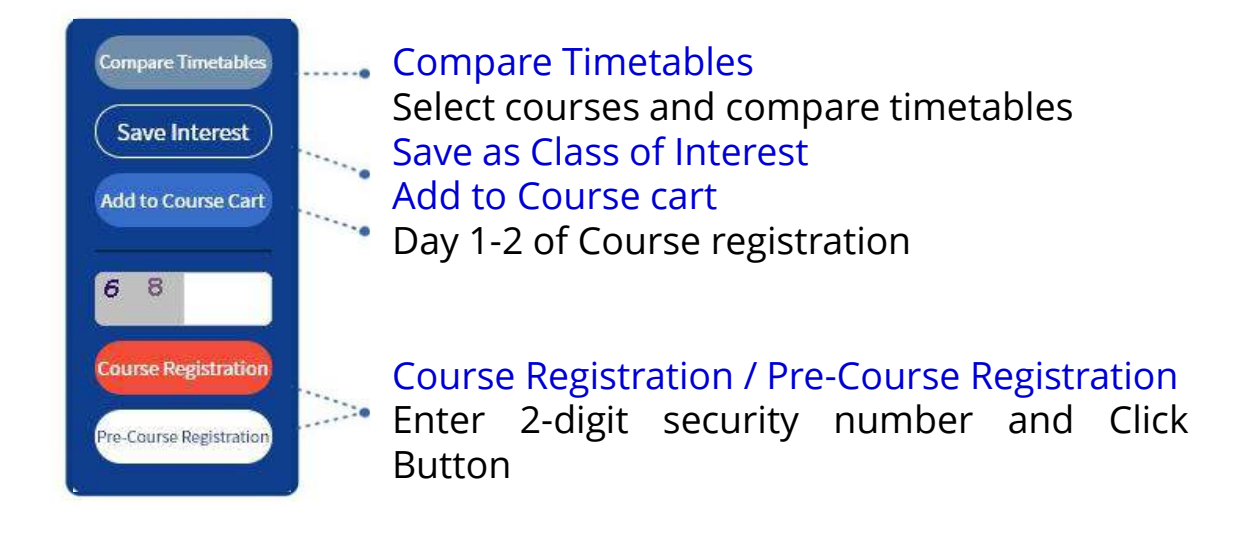

### **Course Registration Button(Mobile)**

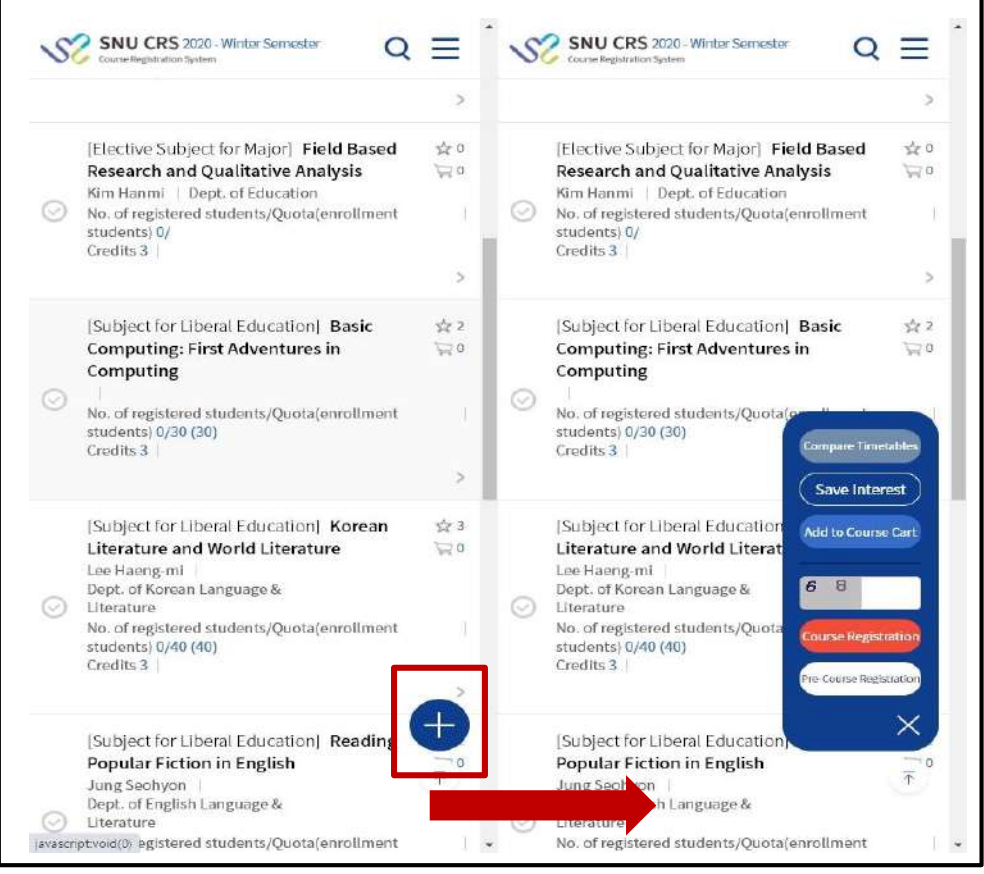

### ■ Course Registration Button(Mobile)

- Normally: Button is compactly displayed as [+] button
- Click and tab [+] button: course registration button will be fully displayed

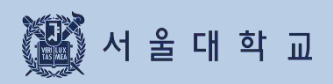

# 3-6. Class of Interest

# 3-6. Class of Interest

### **Class of Interest**

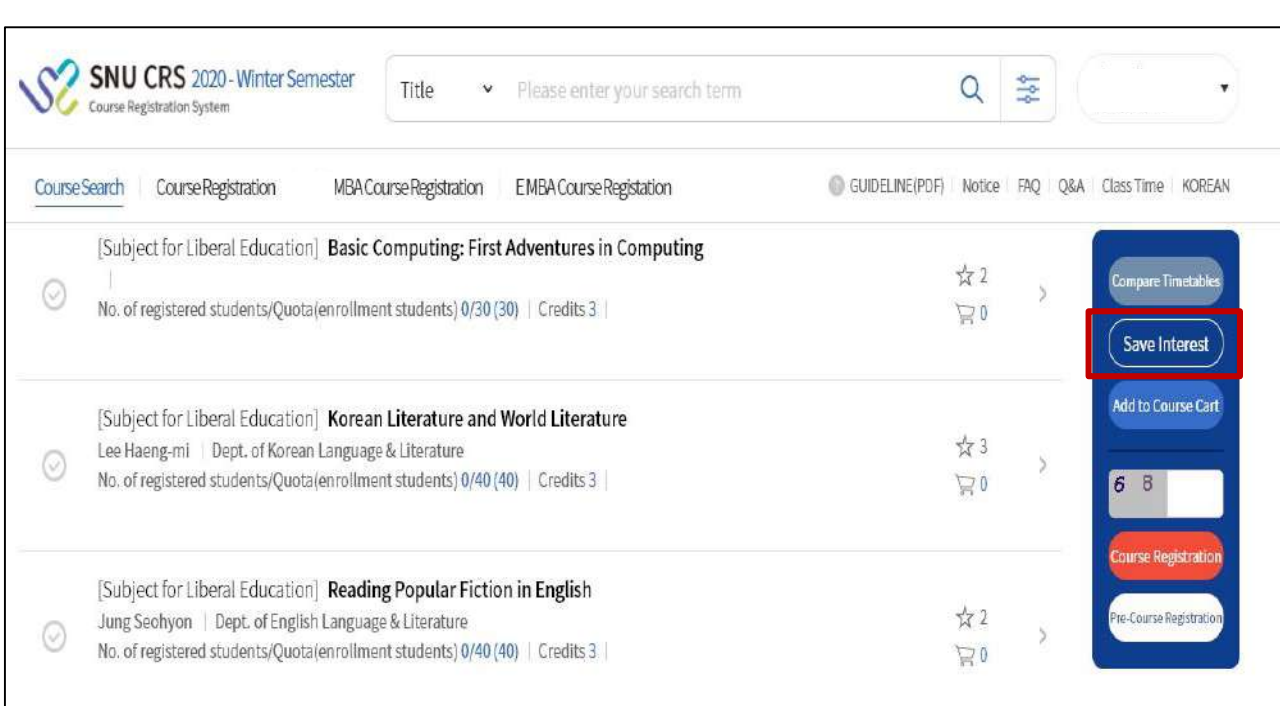

#### ■ **Class of Interest**

- Save as Class of Interest: Select a course [Save Class of Interest] Button
- Use for course cart/registration:

Select a course form Class of Interest list- Add to Course cart/ Course registration

※ Note for Class of Interest

- ∙ All courses can be saved as class of interest.
- ∙ Maximum 30 courses can be saved as class of interest every semester.

# 3-6. Class of Interest

### **Class of Interest**

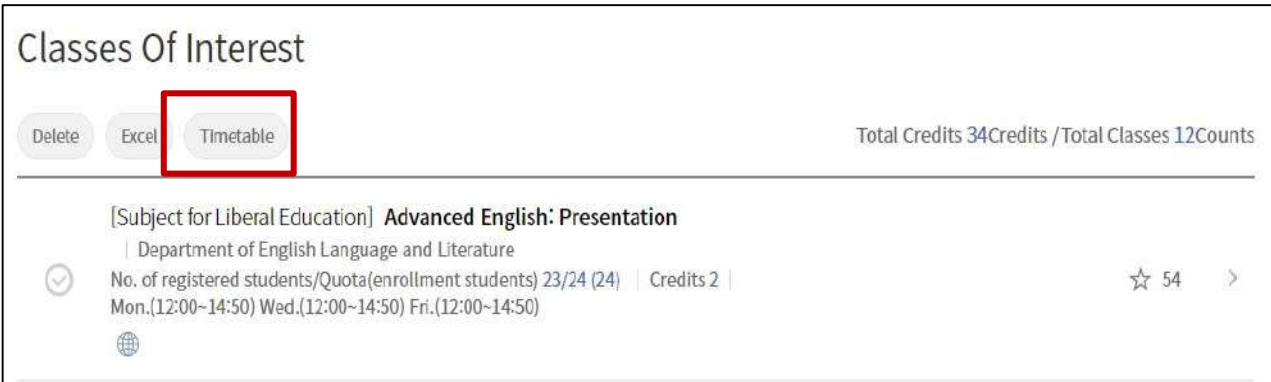

#### ■ **View Timetable**

- Select courses from Classes of Interest list Click [View Timetable] button
- Pop up shows timetable of selected course from Class(es) of Interest list

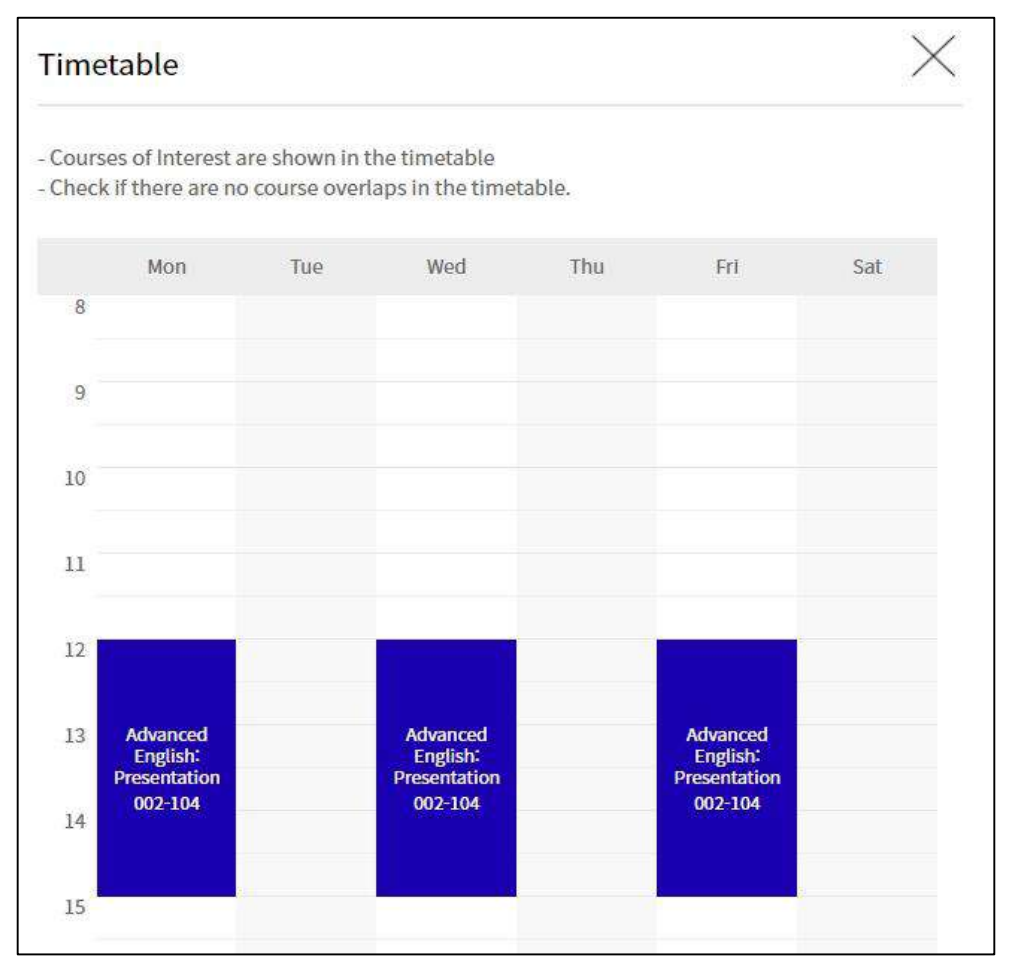

Time table of courses selected from Classes of Interest list

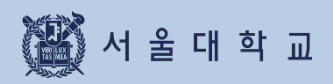

### **Pre-course Registration**

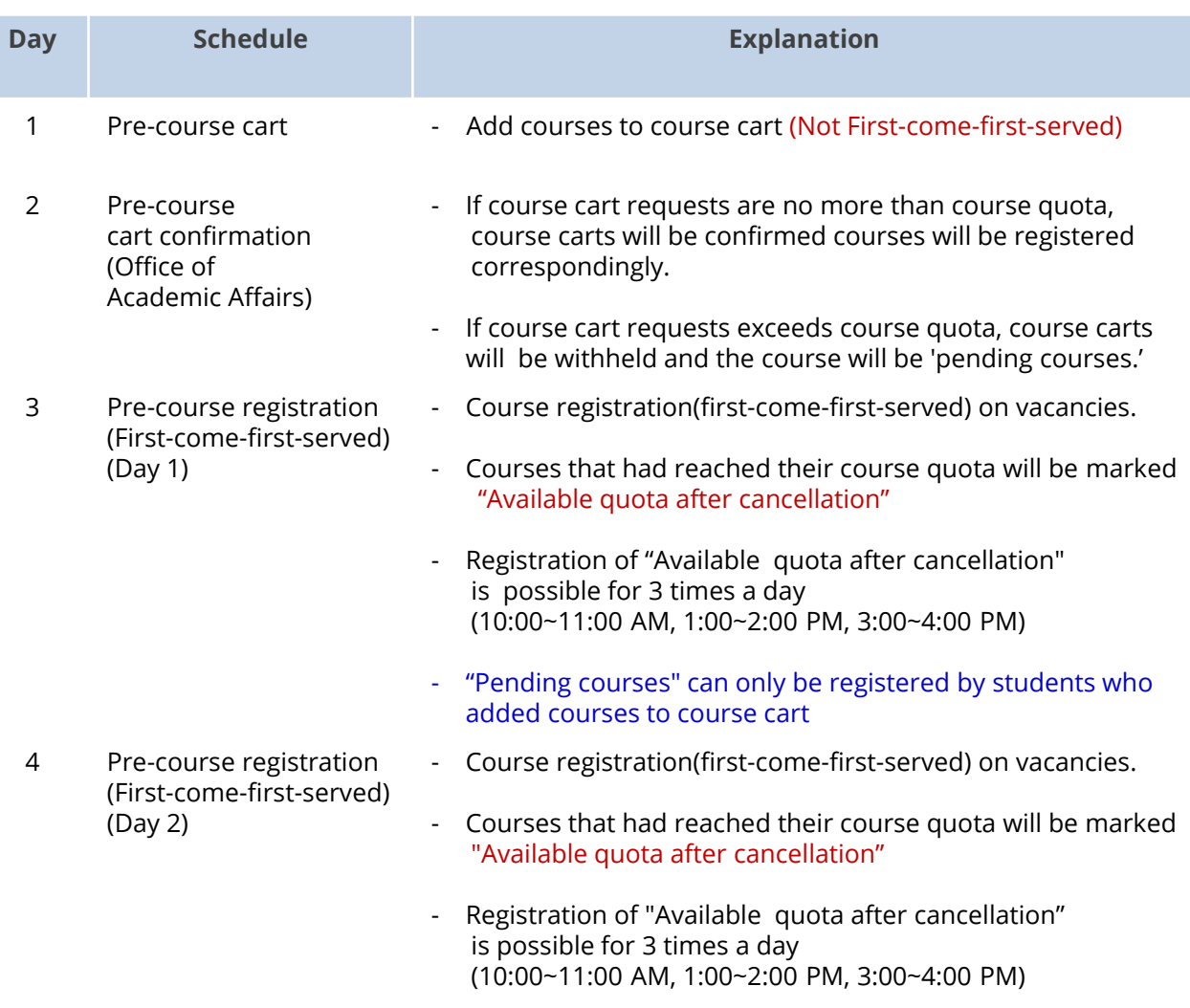

- Register courses using 4 different tabs: pending courses, class of interest, course search, course number search
- Pre-course registration had nothing to do with actual registration.
- Pre-course registration schedule could be shortened according to academic calendar.

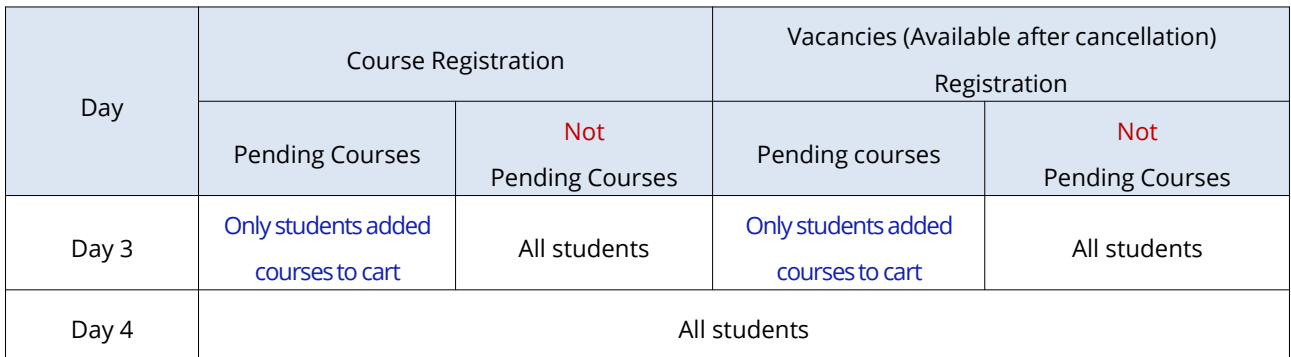

### **Pre-course Registration**

#### ■ **Pre-course** registration

- Mock course registration to practice course registration process
- Identical condition compared to course registration (Course cart– course cart confirmation – course registration(first-come-first-served)

### Pre-course cart

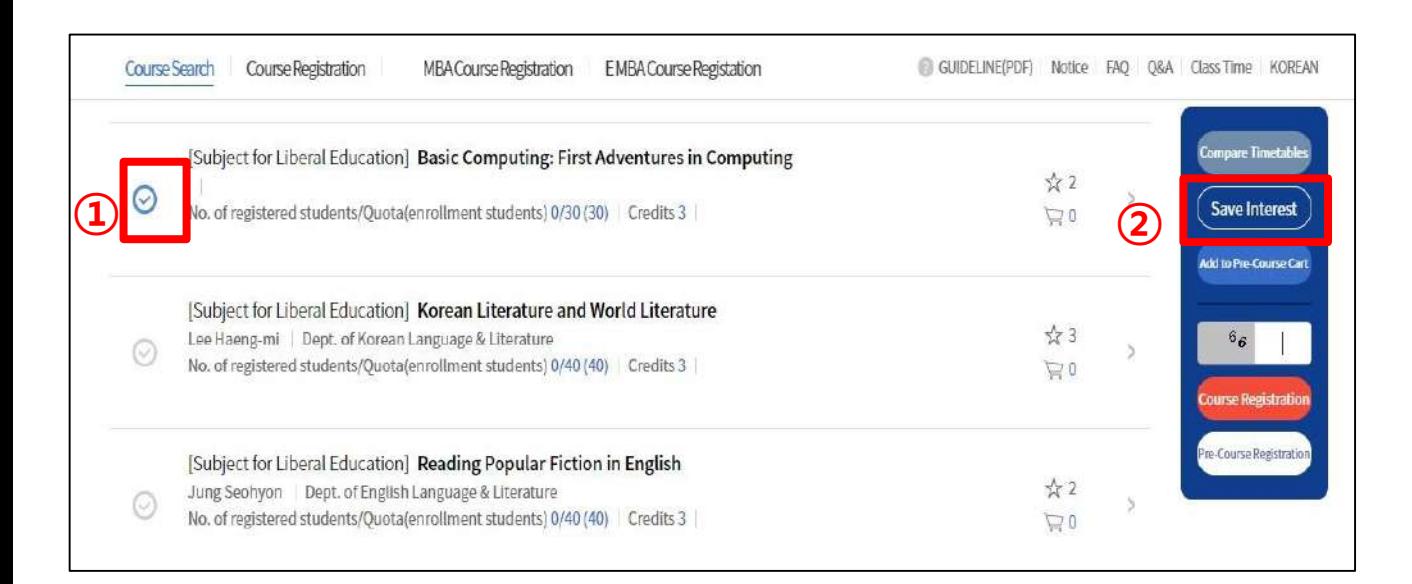

#### ■ **Add courses to Pre-course cart**

- Course search result / List of Class(es) of Interest
- ① Select a course ② Click Add to Course cart

### **Preliminary Course Cart (Pre-course Cart)**

#### Preliminary Course Cart \* Any changes are invalid after the deadline. The system will confirm course registration when quotas of courses are satisfied. XX Any changes after the 'Add to Preliminary Course Cart' period will not be applied to the Preliminary Course Cart. Delete Available 6Credits / Current Course Credits 3Credits Preliminary Course Cart Timetable Print Timotable > Classes Of Interest Tup Thu Mon Wod Erl Sat Table of mandatory courses(mator) > [Subject for Liberal Education] Latin 1  $\alpha$ Hoyoung Yang Interdisciplinary Program in Western Classics  $\odot$ ☆ 120  $\rightarrow$ 10 No. of registered students/Quota(enrollment students)  $23/35(35)$ Credits 3 11 Mon.(12:00~14:50) Wed.(12:00~14:50) Fri.(12:00~14:50)  $12$ 13 Latin 1<br>014-10 Latin 1<br>014-103 Latin 1<br>014-103  $14$ 15 16

#### ■ **Pre-course cart**

- Sort order of course carts
	- ∙ Courses that cart requests exceed course quota comes first.
	- $\rightarrow$  Courses will turn into 'pending courses' Students have to register them on first-come-first-served basis on Day 4.
	- ∙ Courses that cart requests are no more than course quota comes later.  $\rightarrow$  All course carts will be confirmed and leads to course registration.
- Comparison of course cart request and course quota
	- ∙ If cart requests exceed course quota: cart request will be marked Red.
	- ∙ If cart requests are no more than course quota: cart request will be marked Blue.
- Delete from course cart: Select a course from course cart list Delete
- Class of Interest: Save courses from course cart as Class or interest
- Table of mandatory(major): check mandatory majors and status.
- Timetable: see and print out timetable of courses from course carts.

### Pre-course Registration (First-come-First-served)

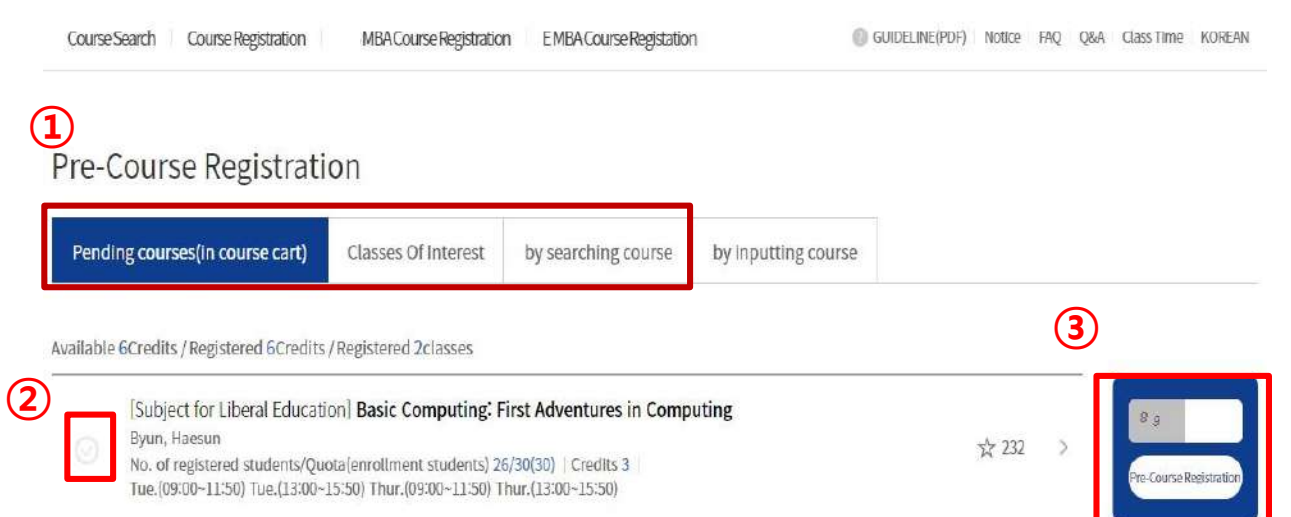

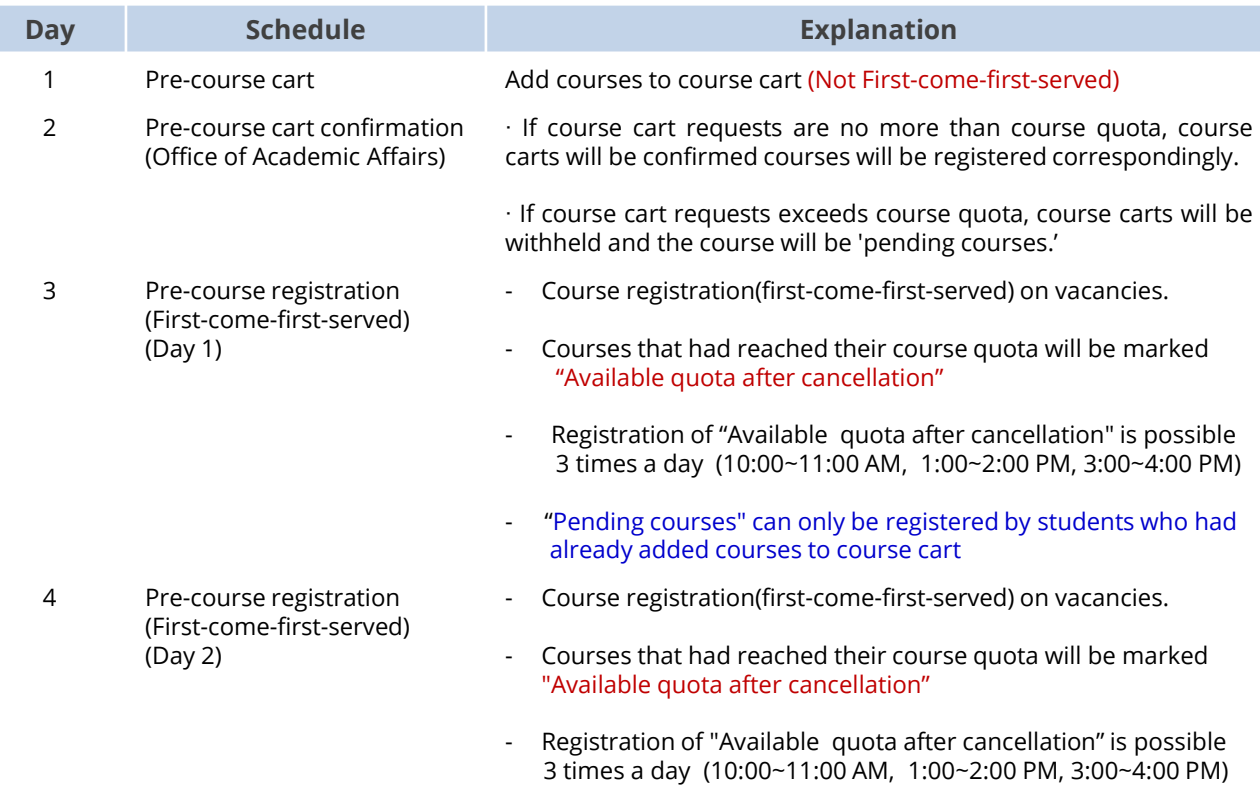

- 4 different tabs: pending courses, class of interest, course search, course number search

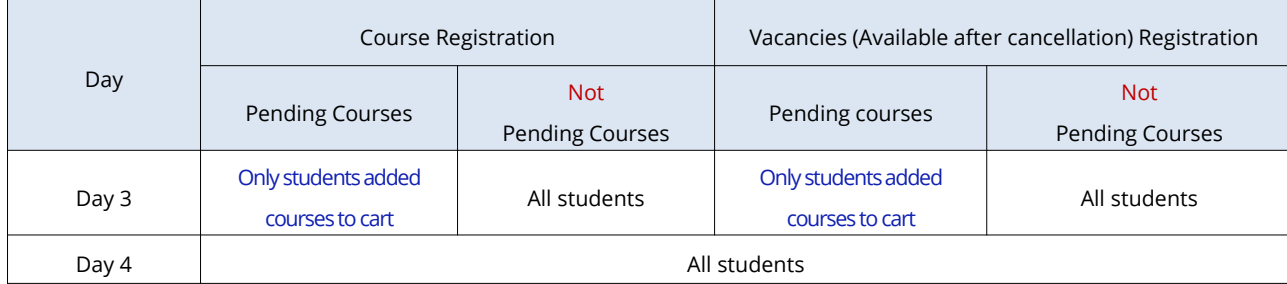

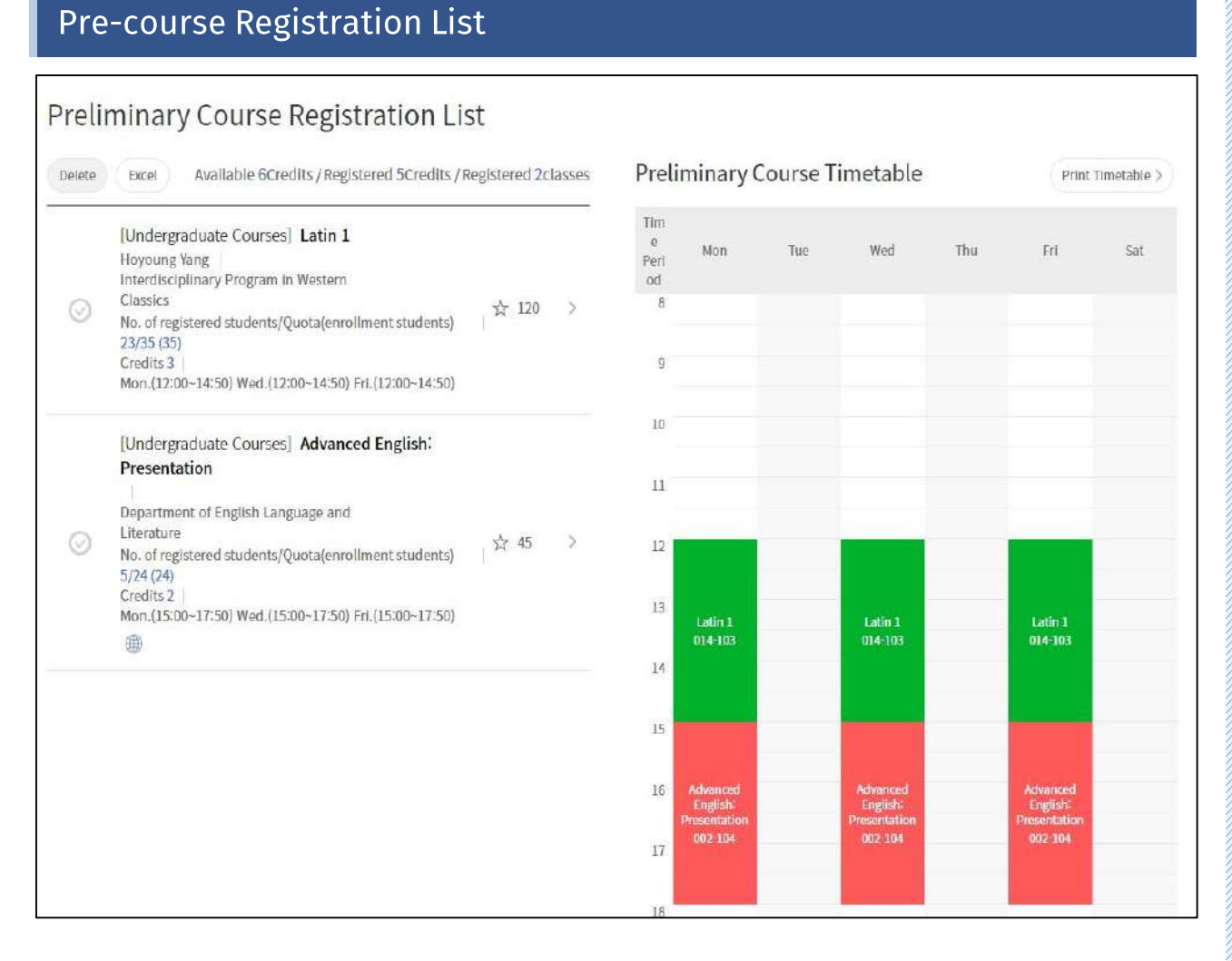

#### ■ **Pre-course registration list**

- Check pre-course registration list
- See and print out timetable of pre-course registration

#### ■ **Cancel(Change) pre-course registration list**

- Pre-course registration list – Select a course – Delete
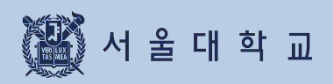

## **Course Registration**

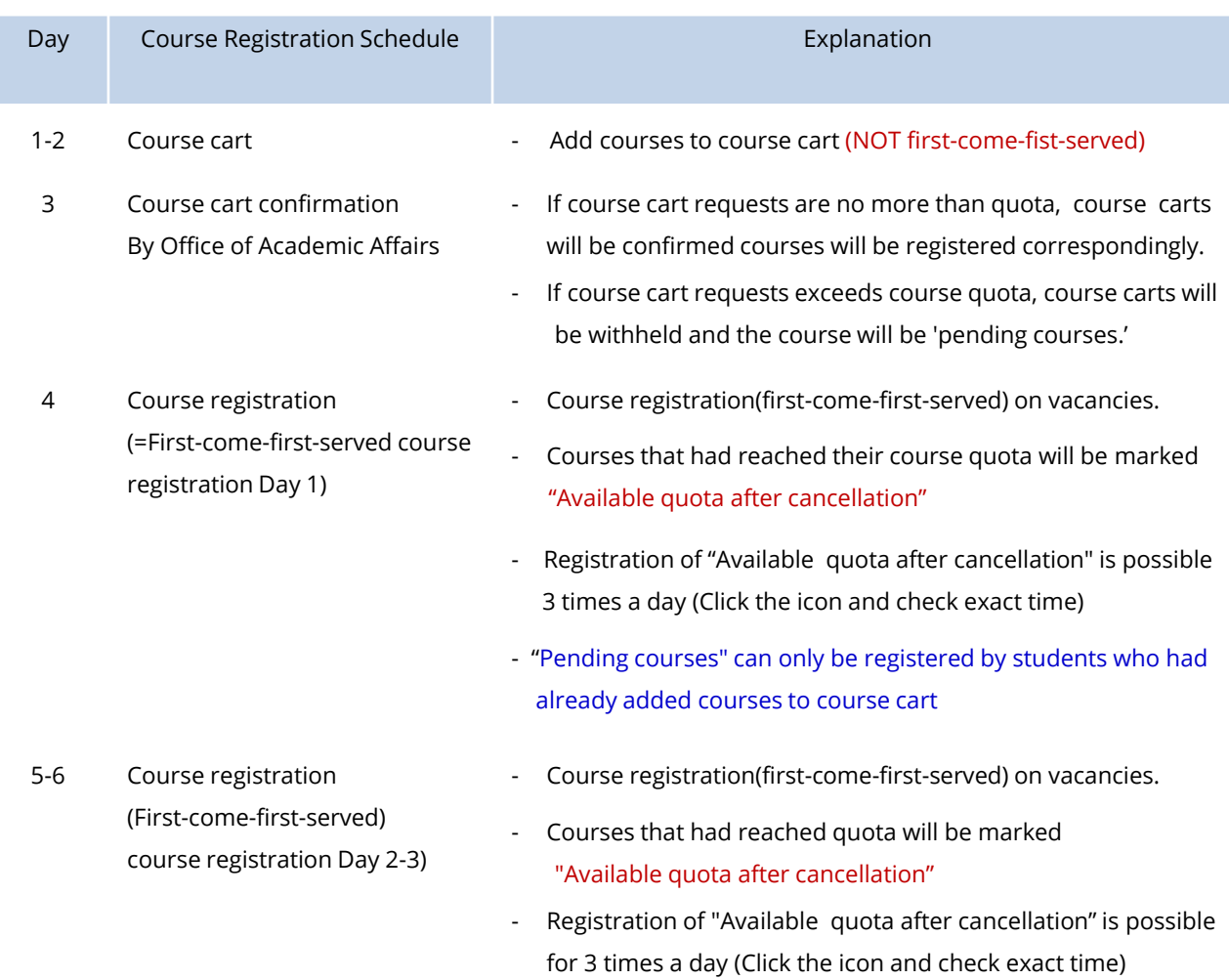

- Register courses using 4 different tabs: pending courses, class of interest, course search, course number search

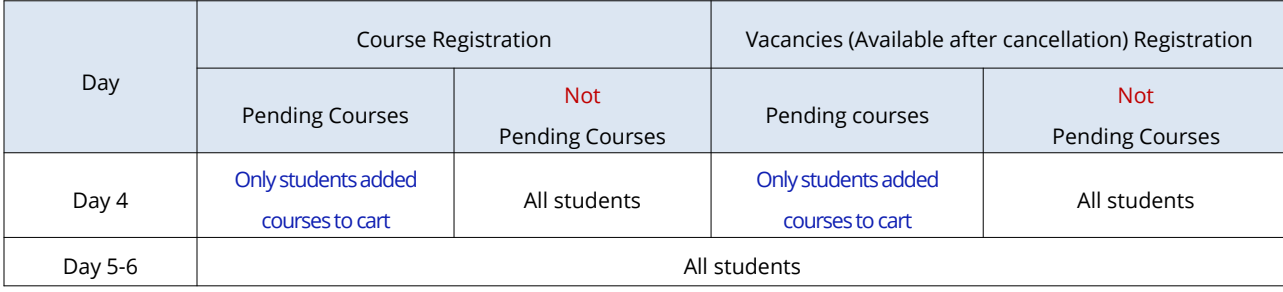

### Course cart (Add courses from Class of Interest)

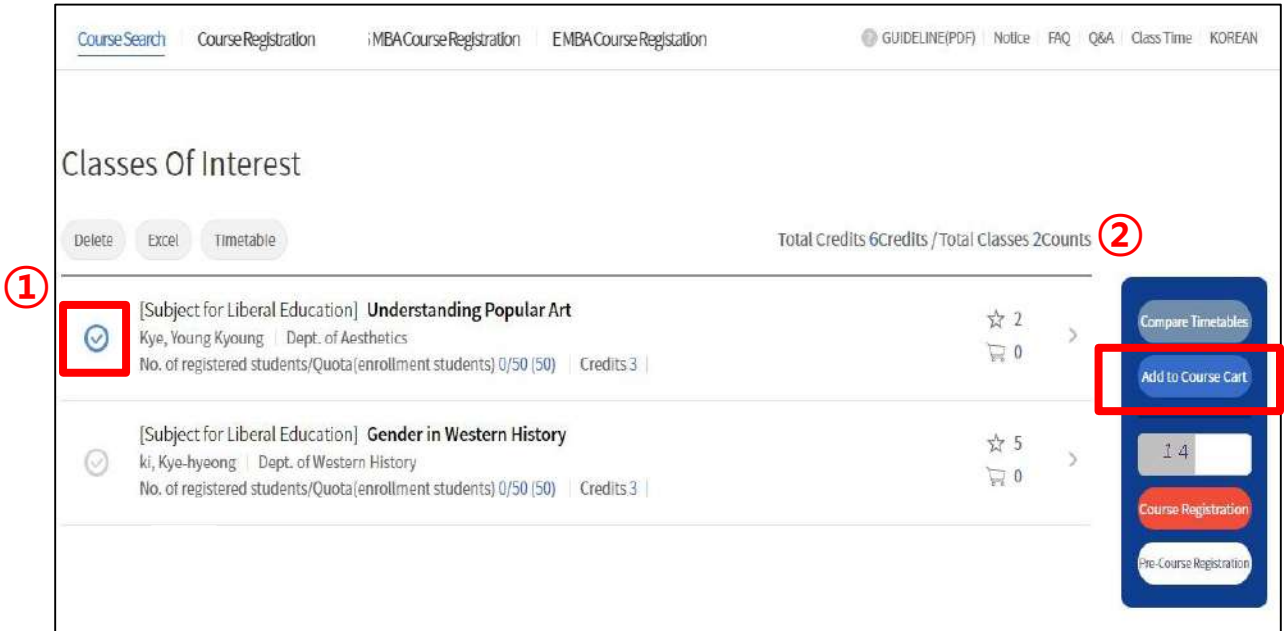

### ■ **Add course cart from Class of Interest**

- Period: Course Registration Day 1-2
- Steps
- ① Select a course from 'Class of Interest' list
- ② Click "Add to Course cart
- Success message pop up after adding a course to course cart
	- ∙ Move to Course cart
	- ∙ No, stay on the page: keep searching and adding courses to course cart.

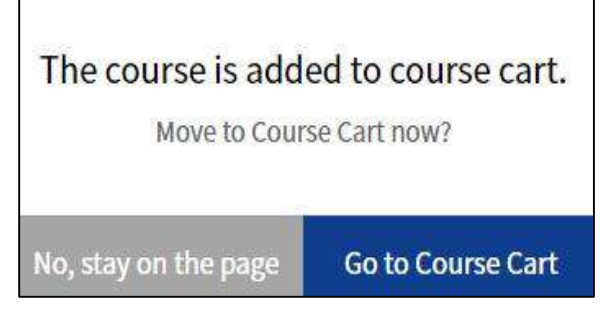

Pop up after adding a course to course cart

### Course cart (Add courses from Course search)

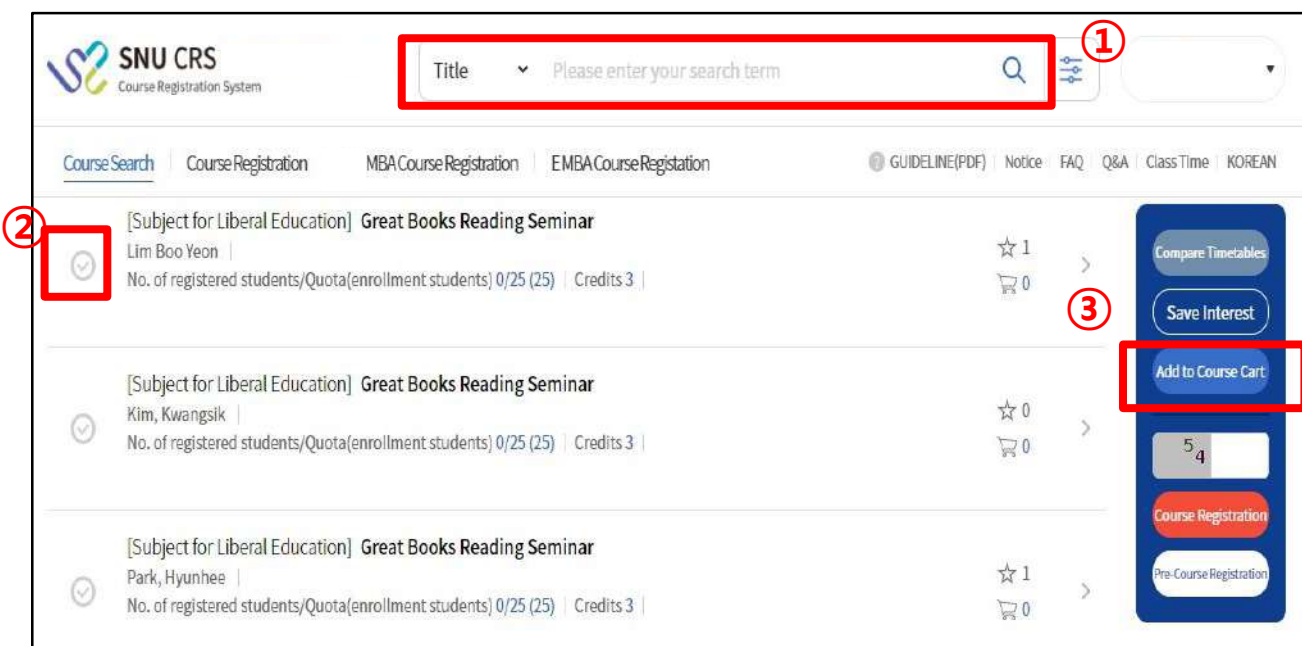

### ■ **Add courses from Course search**

- Period: Course registration day 1-2
- Steps:
- ① Course search
- ② Select a course from search result
- ③ Click [Add to course cart]
- Success message pop up after adding a course to course cart
	- ∙ Move to Course cart
	- ∙ No, stay on the page: keep searching and adding courses to course cart.

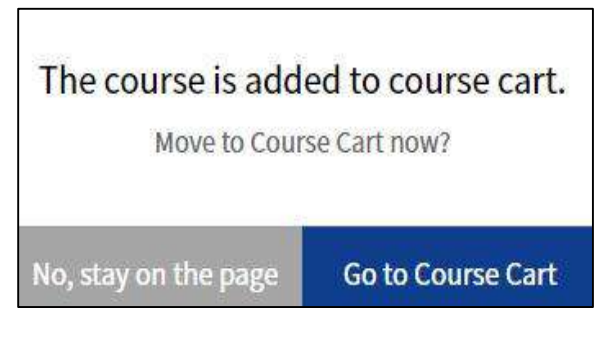

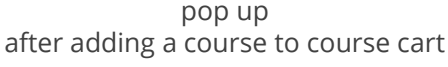

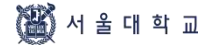

### **Restrictions on Course Cart**

### ■ **Restrictions on adding courses to course cart**

- If a course has restrictions, adding courses to cart would be impossible.

- ▶ Types of course restrictions
	- 1) Course registration limit : All students cannot register the course from SNU CRS
	- 2) Registration available only for Foreign students
	- 3) Registration available only for students retaking courses
	- 4) Registration available only for students retaking courses
- ▶ Restrictions on students **( course details > remark )** Course would be restricted according to restriction remark (department, entrance year, major, etc.)
- ▶ Exceeding available credits for course registration

#### **Course Cart List** GUIDELINE(PDF) Notice FAQ Q&A ClassTime KOREAN Course Search Course Registration MBA Course Registration EMBA Course Registation Course Cart **\*** Any changes are invalid after the deadline. The system will confirm course registration when quotas of courses are satisfied.<br>\* Any changes after the 'Add to Course Cart' period will not be applied to the Course Cart. Delete Available 6Credits / Current Course Credits 3Credits **Course Cart Timetable** Print Timetable > Classes Of Interest > Mon Tue Wed Thu Table of mandatory courses(major) > [Subject for Liberal Education] Latin 1 Jun Yeob Lee Interdisciplinary Program in Western Classics ☆ 151  $\rightarrow$  $\odot$ No. of registered students/Quota(enrollment students)  $36/35(35)$ Credits 3  $11$ Mon.(12:00-14:50) Wed.(12:00-14:50) Fri.(12:00-14:50)  $12^{12}$  $13$ Latin 1<br>014-204 Latin 1<br>014-204 Latin 1<br>014-204  $14$ 15 16

### ■ **Course Cart List**

- Course cart: Add and delete courses during course registration day 1-2 ※ After deadline, all courses cannot be added or deleted from cart
	- Credits available for course cart: same credits available for course registration
	- Credits added for Course cart: shown only during course registration day 1-2
	- Sort order of course carts
		- ∙ Courses that cart requests exceed course quota comes first.
			- $\rightarrow$  These courses will be 'pending courses' Students will register them on first-come-first-served basis on day 4.
	- ∙ Courses that cart requests are no more than course quota comes later.  $\rightarrow$  All course carts will be confirmed and turn into course registration.
	- Comparison of course cart request and course quota
		- ∙ If cart requests exceed course quota: cart request will be marked Red.
		- ∙ If cart requests are no more than course quota: cart request will be marked Blue.
	- Delete from course cart: Select a course from course cart list Delete
	- Class of Interest: Save courses from course cart as Class or interest
	- Table of mandatory(major): check mandatory majors and status.
	- Timetable: see and print out timetable of courses from course carts.

### Course Registration (First-come-first-served) (Register from 'Pending courses' )

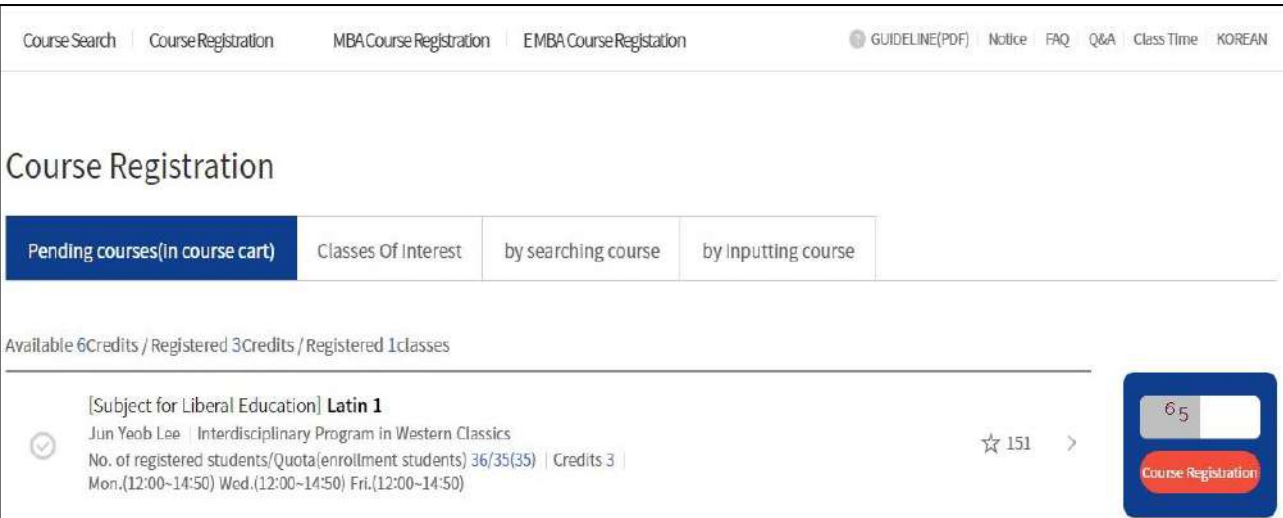

### **■ Course Registration from 'Pending Courses' (Course Registration Day 4 = Course Registration(First-come-First-served) Day 1)**

- Pending courses
	- = Courses that cart requests exceeds course quota will be withheld for registration on course registration Day 3(Course cart confirmation)
	- = Courses need to be registered in first-come-first-served basis
	- = Courses will be marked in 'Pending Courses' tab(①) in course registration menu

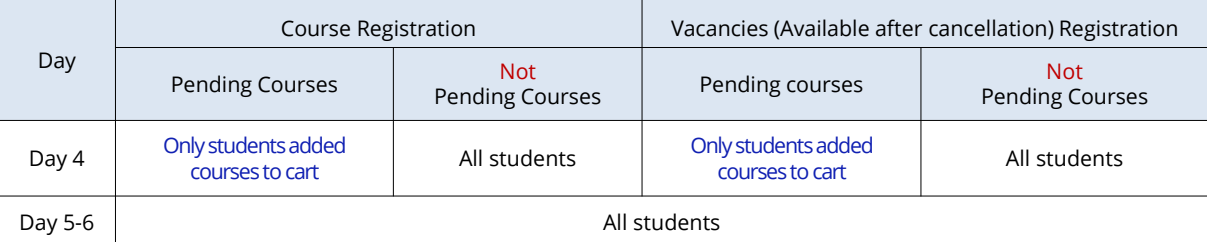

#### - Available quota after cancellation(Vacancies)

- ∙ Once courses that registration number has reached their quota, and if there are vacancies, it would be marked as 'Available quota after cancellation.'
- ∙ **Registration of course marked 'Available quota after cancellation'**
	- : available 3 times each day during course registration period(first-come-first-served) : click 'available quota after cancellation' icon then check out designated times.

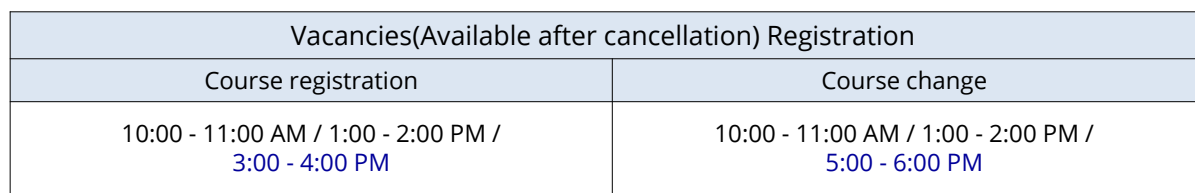

- Course registration

Select a course – Enter security number(2-digit) – Click Course registration

- Success pop up: Continue registration/ Move to course registration list

### Course Registration (Register from 'Class of Interest')

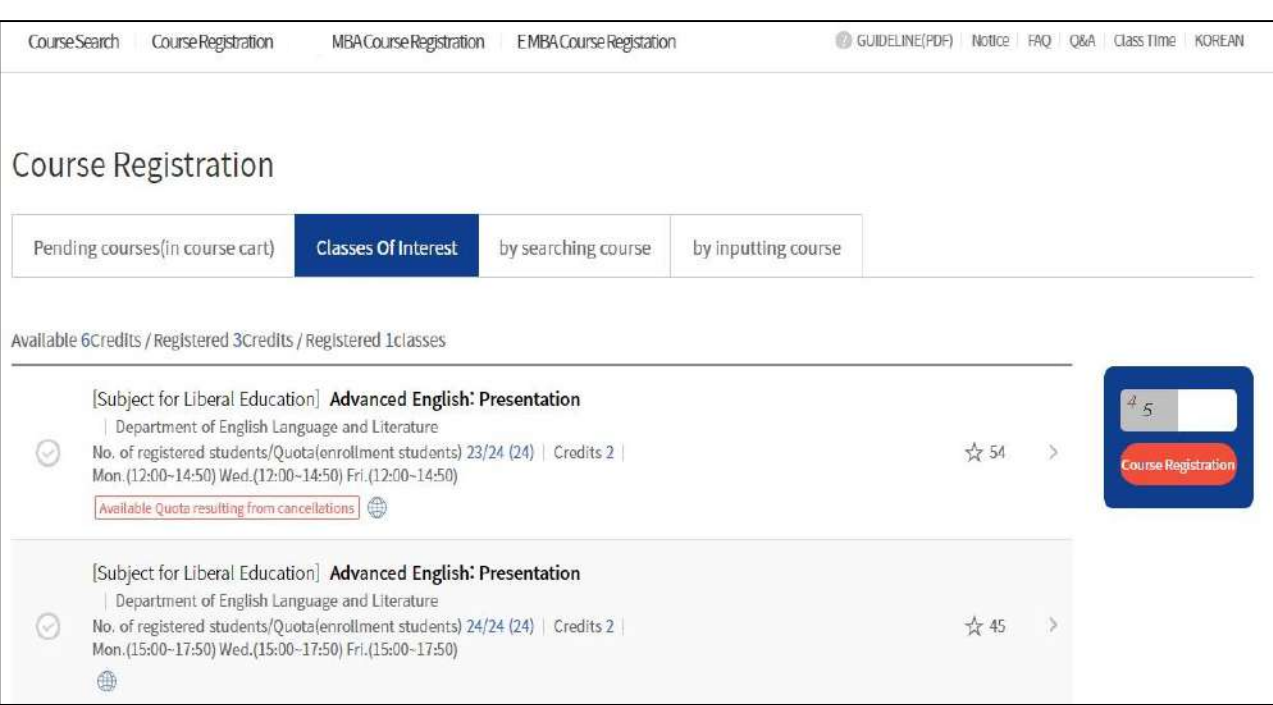

### ■ Course Registration from 'Class of Interest'

- Route: Course registration > Class of Interest
- Course registration(first-come-first-served): register courses with vacancies.
- Available quota after cancellation(Vacancies)
	- · Once course registration number has reached course quota,

vacancies available due to cancellation would be marked as 'Available quota resulting from cancellation.'

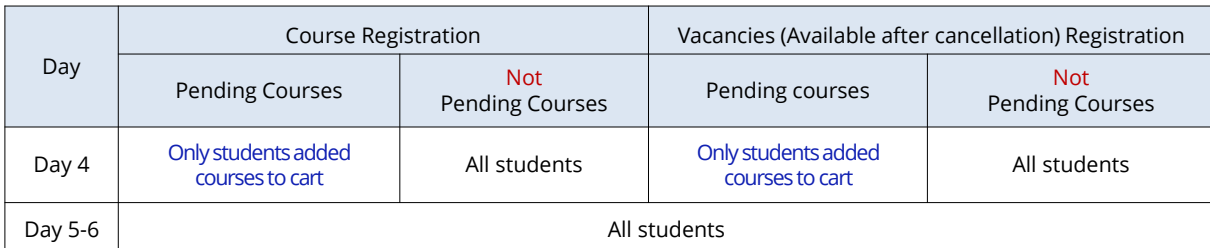

#### · Registration of course marked 'Available quota after cancellation'

: available 3 times a day during course registration period(first-come-first-served)

: click 'available quota resulting from cancellation' icon then check out designated times.

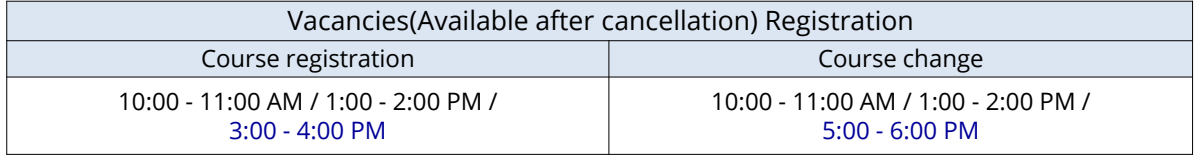

- Course registration

Select a course - Enter security number(2-digit) - Click Course registration

- Success pop up : Continue registration/Move to course registration list

### Course Registration (First-come-First-served) (From Course Search)

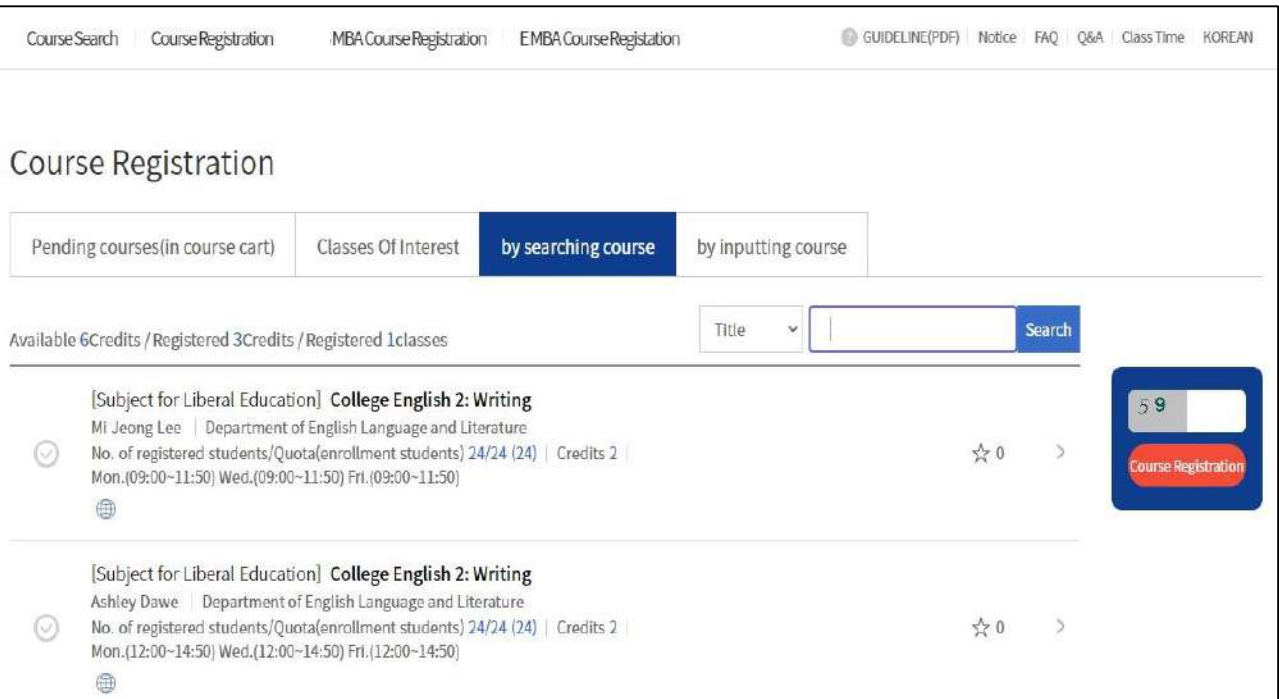

#### ■ **Course Registration(First-come-first-served) from Course search**

- Route: Course Registration > Course search
- Steps
	- 1. Check classification 'Course Title'/ Course number search engines underneath
	- 2. Select a course from search result
	- 3. Enter security number(2-digit)

#### 4. Click Course registration

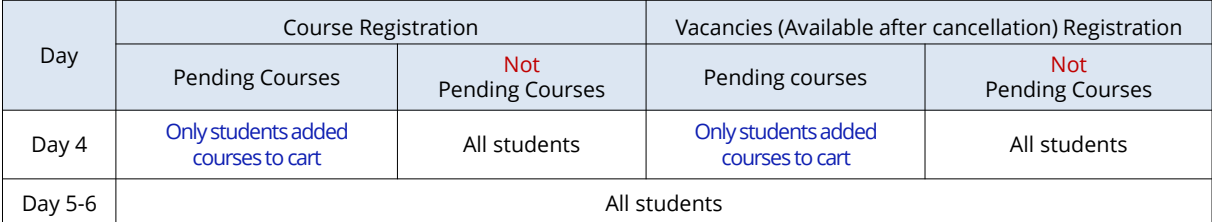

#### - Available quota after cancellation(Vacancies)

∙ Once course registration number has reached course quota, vacancies available due to cancellation would be marked as 'Available quota after cancellation.'

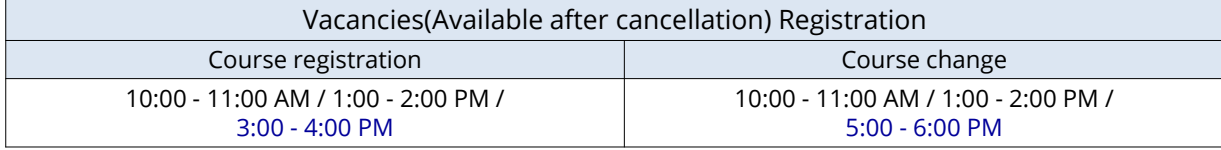

: available 3 times each day during course registration period(first-come-first-served)

: click 'available quota after cancellation' icon then check out designated times.

- Success pop up : Continue registration/ Move to course registration list

### Course Registration (First-come-first-served) (Register from Course Number Search )

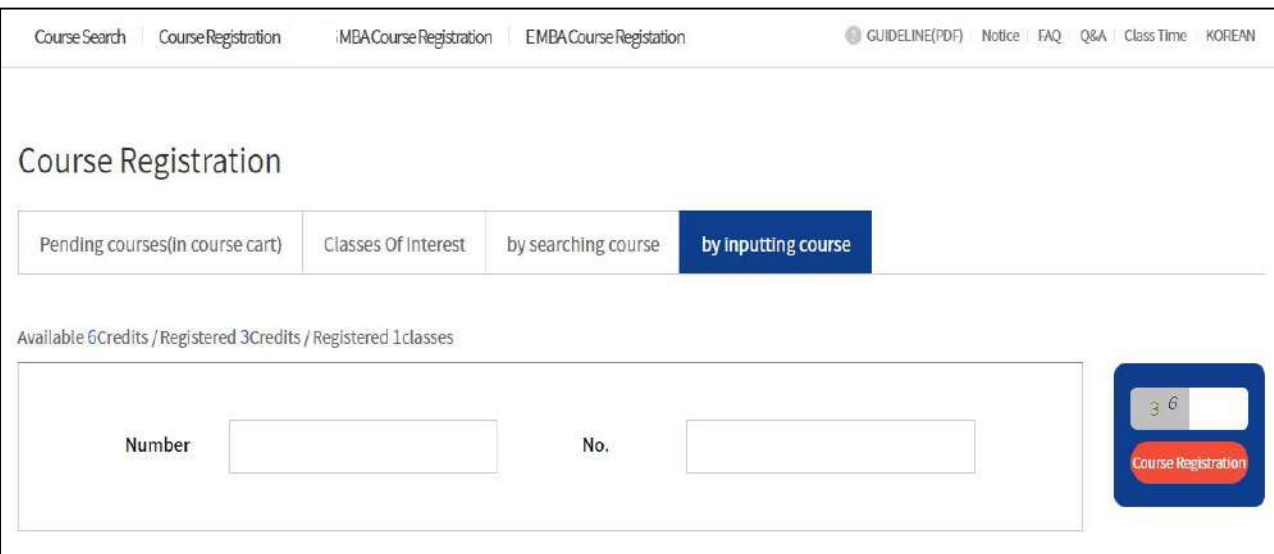

### ■ **Course Registration(First-come-first-served) from Course Number Search**

- Route: Course Registration Course Number Search
- Steps
	- 1. Enter Course number and lecture number
- 2. Enter Security number(2-digit)
- 3. Click [Course Registration]
- ※ Course registration will be proceeded without showing course search

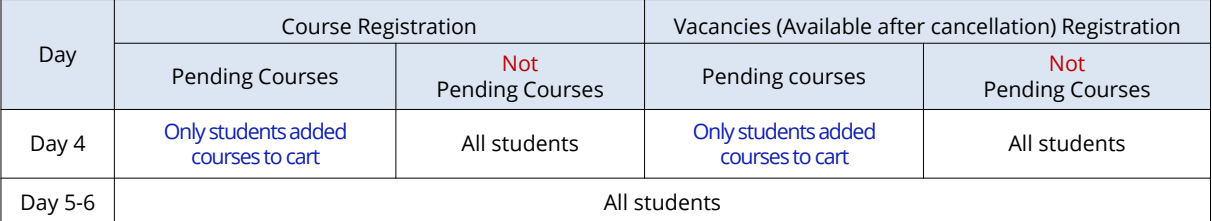

- Available quota after cancellation(Vacancies)

∙ Once course registration number has reached course quota, vacancies would be marked as 'Available quota after cancellation.'

### ∙ **Registration of course marked 'Available quota after cancellation'**

- : available 3 times each day during course registration period(first-come-first-served)
- : click 'available quota after cancellation' icon then check out designated times.

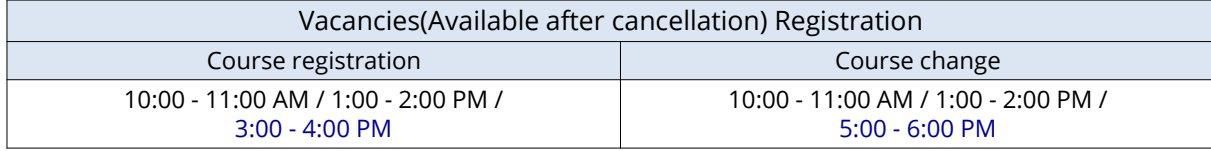

- Success pop up: Continue registration/ Move to course registration list

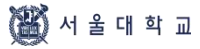

### (Mobile) Course Registration (First-come-first-served)

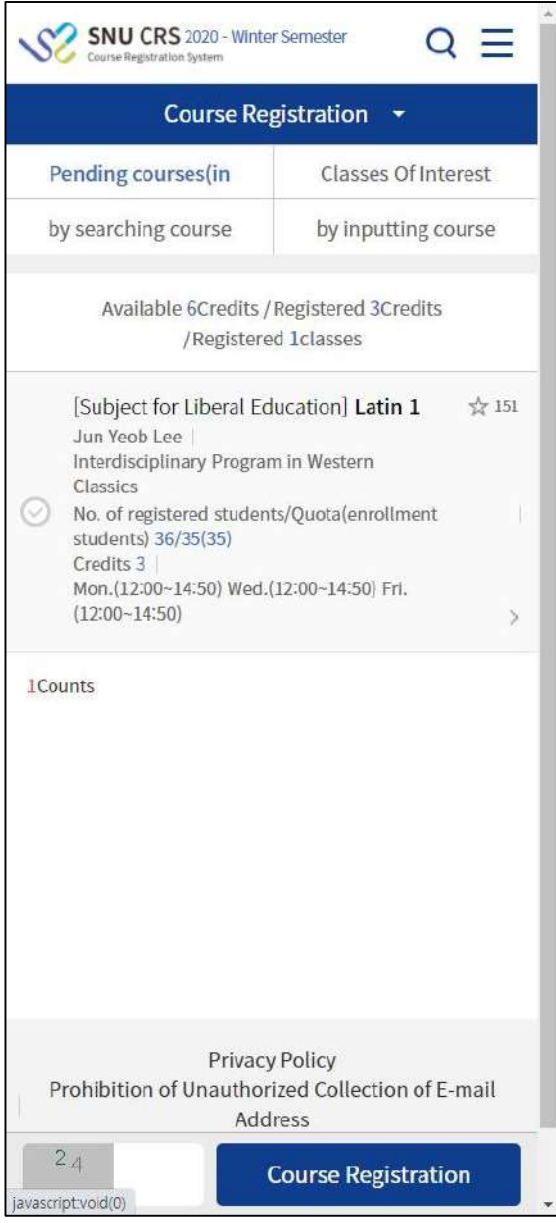

### ■ **Mobile Course Registration**

- Top of Page: Course registration methods
- Bottom of Page
	- ∙ Enter Security number(2-digit)
	- ∙ Click [Course Registration] (Fixed Button)

### Restrictions on Course Registration (First-come-first-served)

- Restrictions on registering 'pending courses'
	- Pending courses
		- : Courses that cart requests exceeds course quota will be withheld for registration on course registration Day 3(Course cart confirmation)
		- : Courses need to be registered in first-come-first-served basis
		- : Courses will be marked in 'Pending Courses' tab in course registration menu

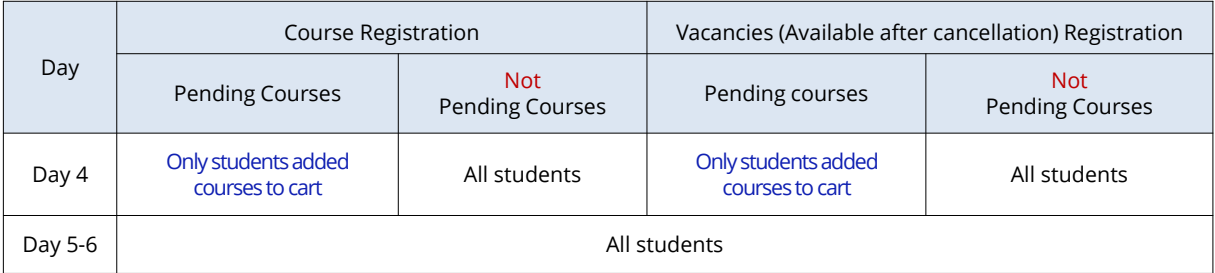

■ Restrictions on adding courses to course cart

- If a course has restriction, adding courses to cart would be impossible.

- ▶ Types of course restrictions
	- 1) Course registration limit: All students cannot register the course from SNU CRS
	- 2) Registration available only for Foreign students
	- 3) Registration available only for students retaking courses
	- 4) Registration available only for students retaking courses

▶ Restrictions on students **( course details > remark )** Course would be restricted according to restriction remark (department, entrance year, major, etc.)

▶ Exceeding available credits for course registration

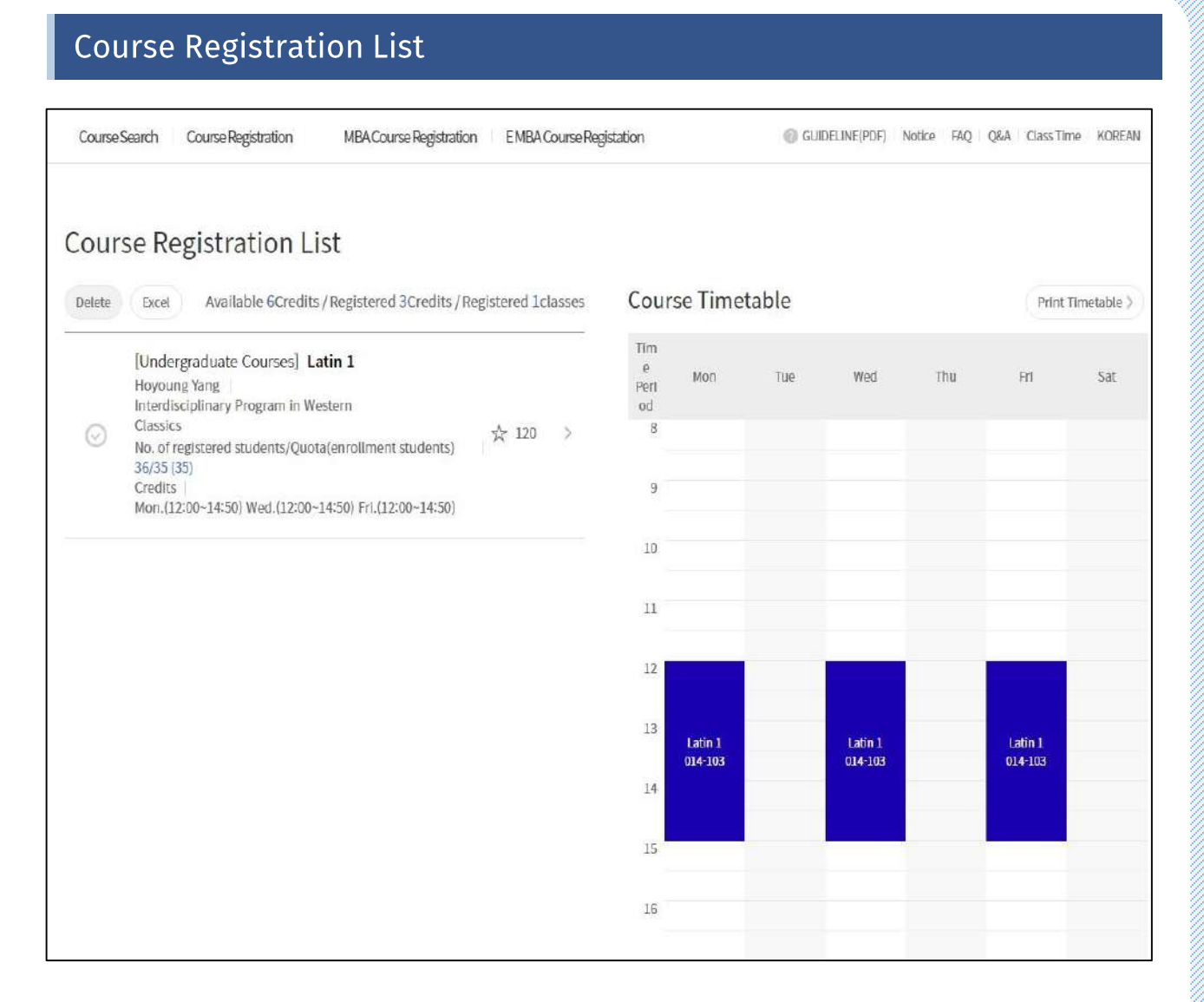

#### ■ **Course Registration list**

- Check registered courses
- See and print out timetable of registered courses

#### ■ **Cancel(Change) courses**

- Select a course from Course Registration List – Delete

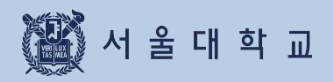

3-9. Quota Exceeding **Course Registration Request** 

### Quota Exceeding Course Registration Request

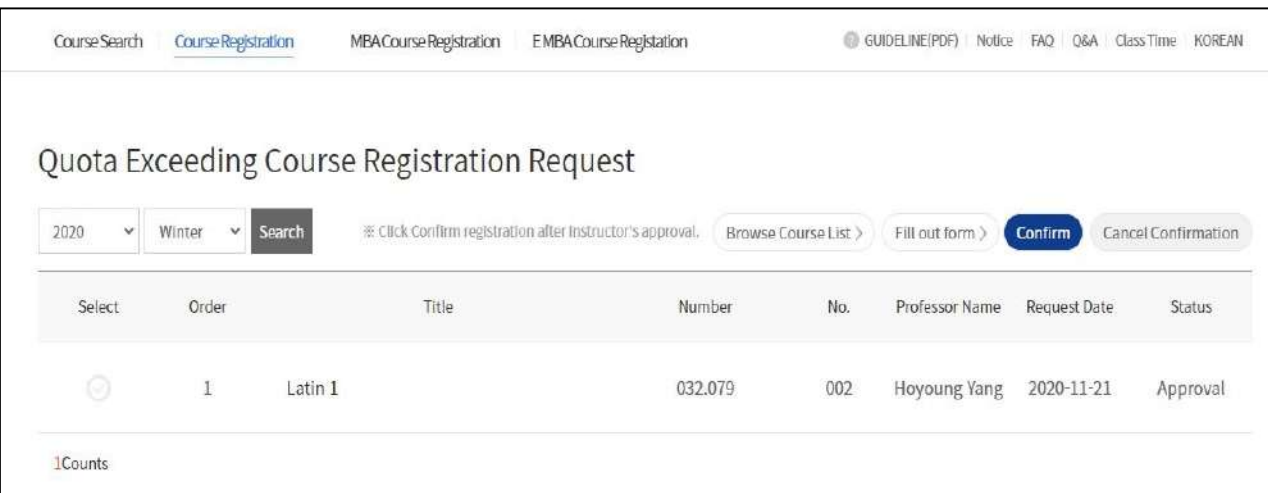

### ■ **Quota Exceeding Course Registration Request (Previous 'Override Form')**

- If registration number has reached course quota
- If course registration is unavailable due to course restrictions
- Process
	- 1. Fill out 'Quota exceeding course registration request' form
	- 2. Get Instructor's approval (Online approval/rejection)
	- 3. Confirm course registration
	- 4. Course registration (Check Course registration list)
- **Status:** Writing, Applied, Approved, Rejected,

Confirmed Registration, Cancel Confirmation

- Fill out form: Click [Fill out form] Move to request page
- Registration Confirmation**:** If you click [Registration Confirmation] after instructor's approval, the course will be registered and included in course registration list
- **Cancel Confirmation:** Click when you reverse registration confirmation
	- $\%$  Changing from Confirmation  $\leftrightarrow$  Cancellation and vice versa is possible during request period
	- ※ Same course number, different lecture number can be requested in this menu.
	- ※ Available request credits:

Available credits for course registration-current registered credits + 6 credits

- ※ Available credits for 'Confirmation'= Available credits for course registration If you are able to request for quota exceeding course registration, you cannot register courses
	- a) if maximum credits for course registration is exceeded
- b) if class time of requested course overlaps registered courses.

## 3-9. Quota Exceeding Course Registration Request

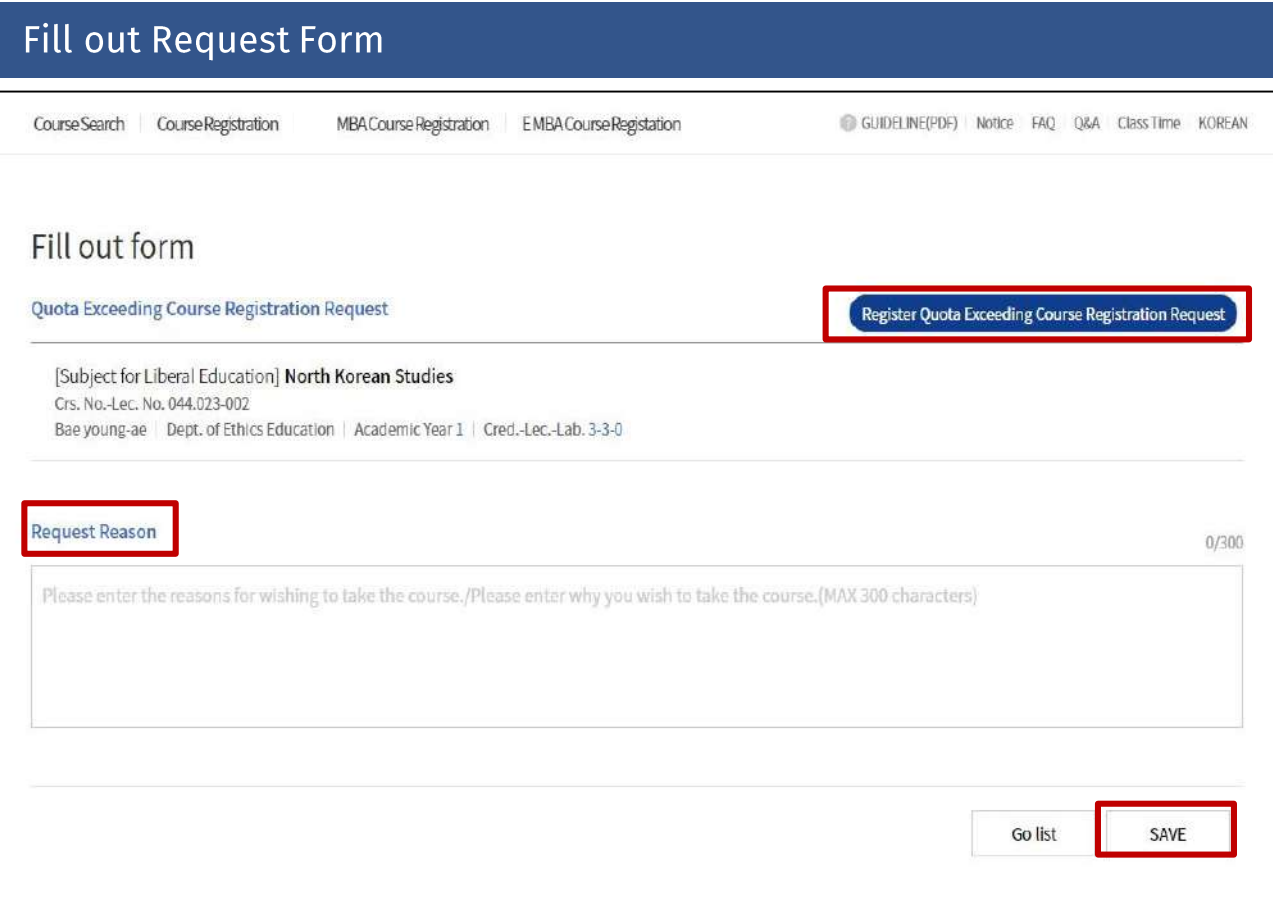

### ■ **Fill out form**

- 0. Save courses as Classes of Interest.
- 1. Click [Register Quota Exceeding Course Registration Request]
- 2. Select a course from List of Class of Interest pop up
	- ※ Save a course as 'Class of Interest' before quota exceeding course registration request
- 3. Fill out request reason Save Apply

※ If you want to change request reason after submitting application, click [Cancel] – fill out request reason – click [Apply] **before instructor's approval/rejection**

### **Quota Exceeding Course Registration Request Result**

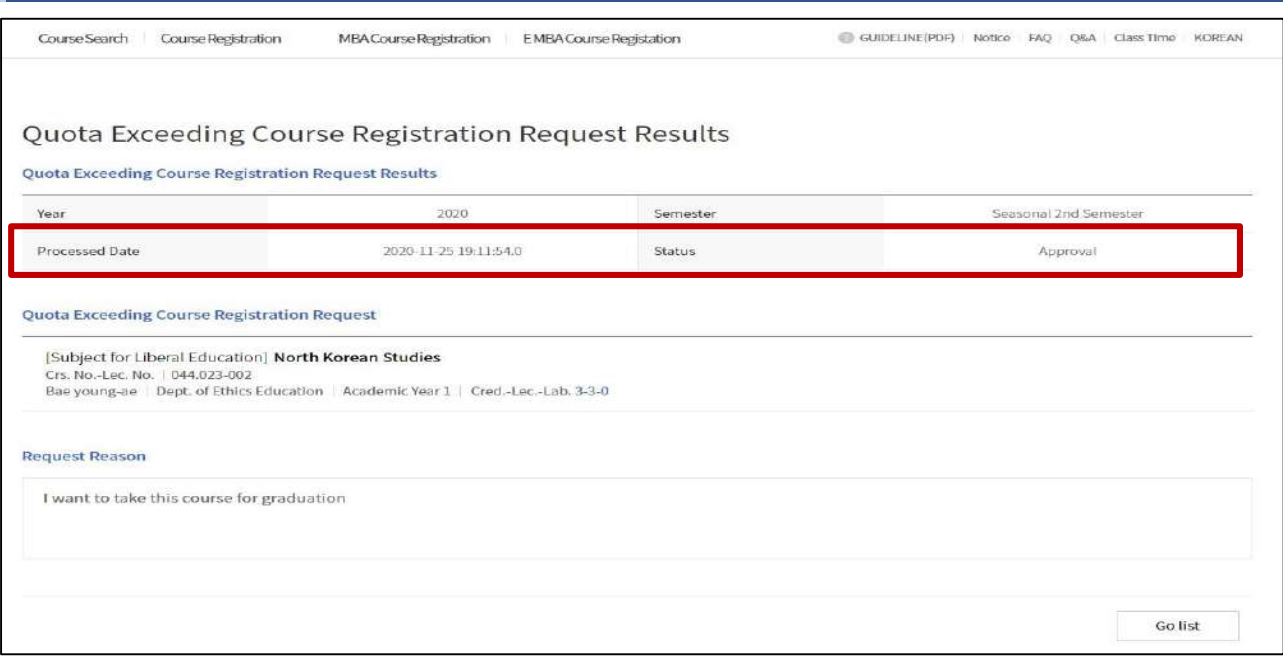

### ■ Quota Exceeding Course Registration Request Result: Instructor's approval/rejection

### Registration Confirmation / Cancel Confirmation

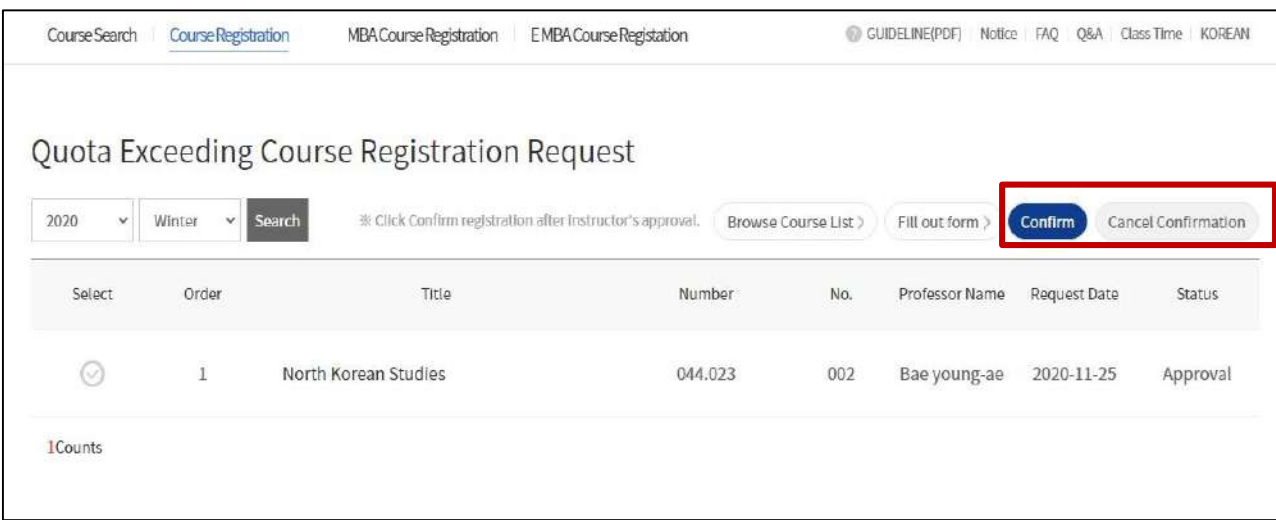

#### ■ **Registration Confirmation/Cancel Confirmation**

- If you click [registration confirmation] after instructor's approval,

the course will be registered and included in Course registration list.

- If you click [Cancel Confirmation], the course will be deleted in Course registration list.

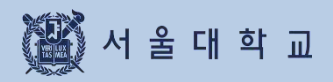

# **3-10. Course Counselling**

## **3-10**

### Counselling

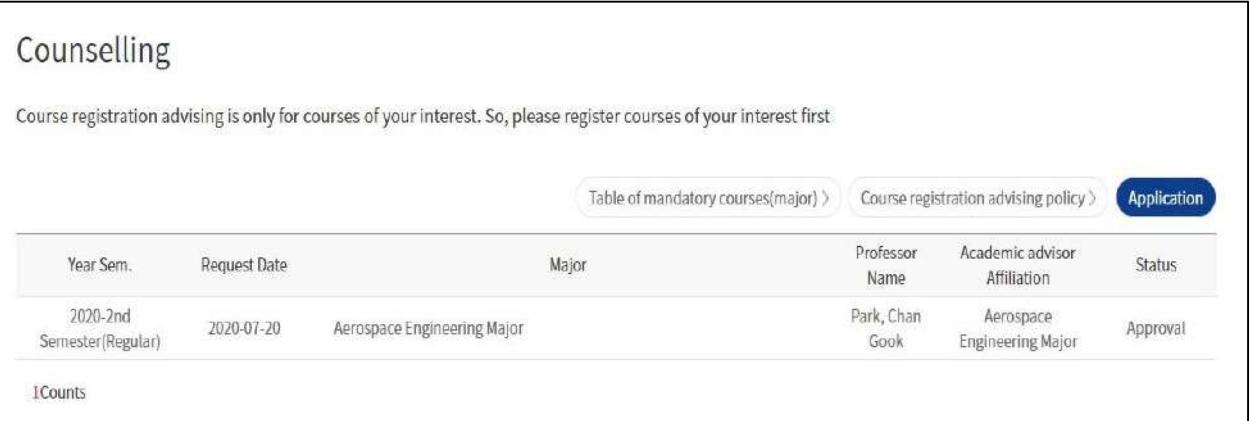

- **Counselling (※** Only applied to students of specific college and department)
	- Apply(request) counselling from list of 'Class of Interest' ※ Save Class of Interest before applying for counselling
	- List of counselling: Application status will be marked
	- Status: Application/Approval/Rejection/Application Cancellation
	- Course registration advising policy: Pop up shows major advisor's policy
	- Table of mandatory(major): Pop up shows list of mandatory major and status

## **3-10.**

### **Choosing Major for Course Registration**

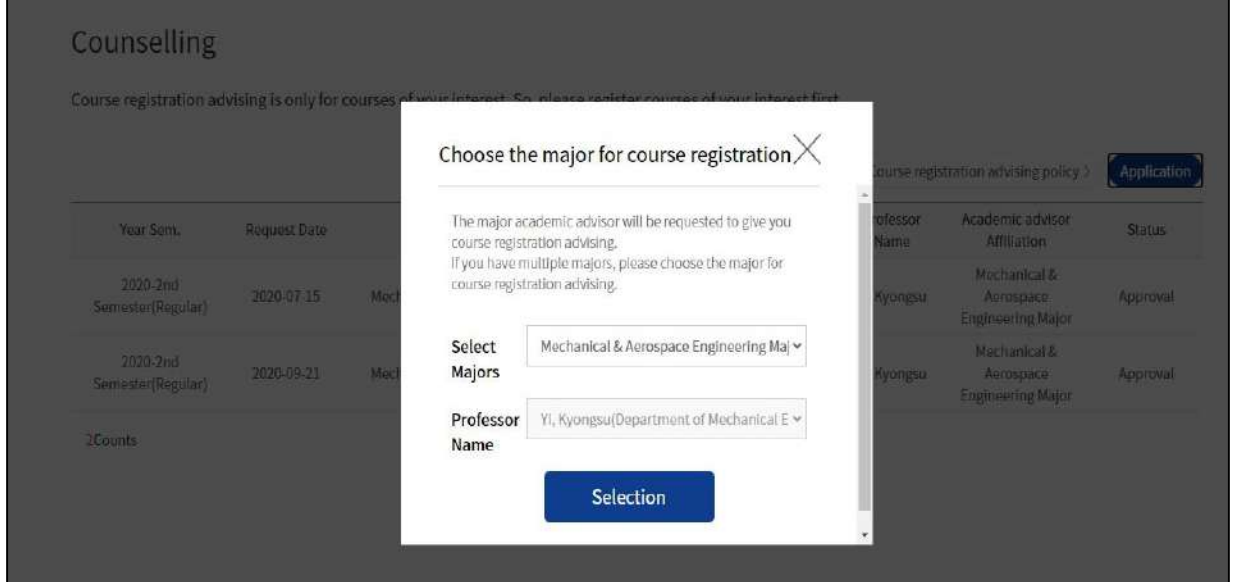

■ **Choose the major course registration:** Select major and professor(instructor)

### Register a course for Counselling

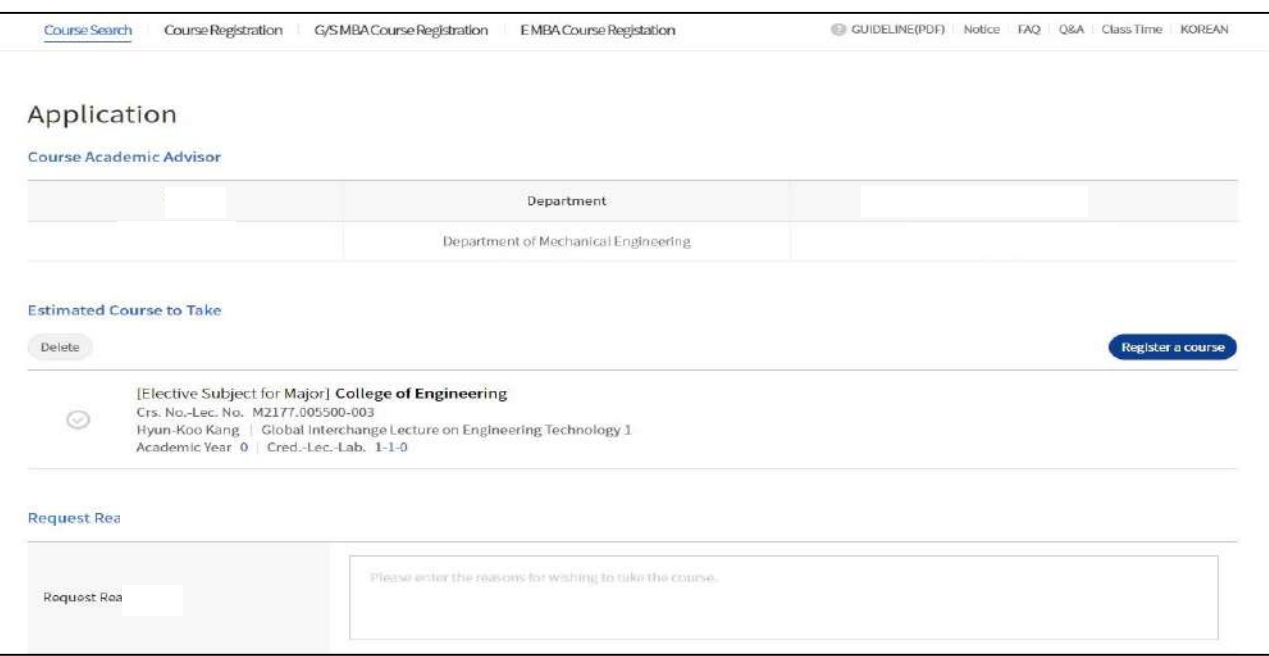

■ **Register a course:** Click [Register a course] - List of 'Class of Interest'- Select courses ※ Save Class of Interest before applying for counselling

## **3-10. Counselling**

### **Counselling Application**

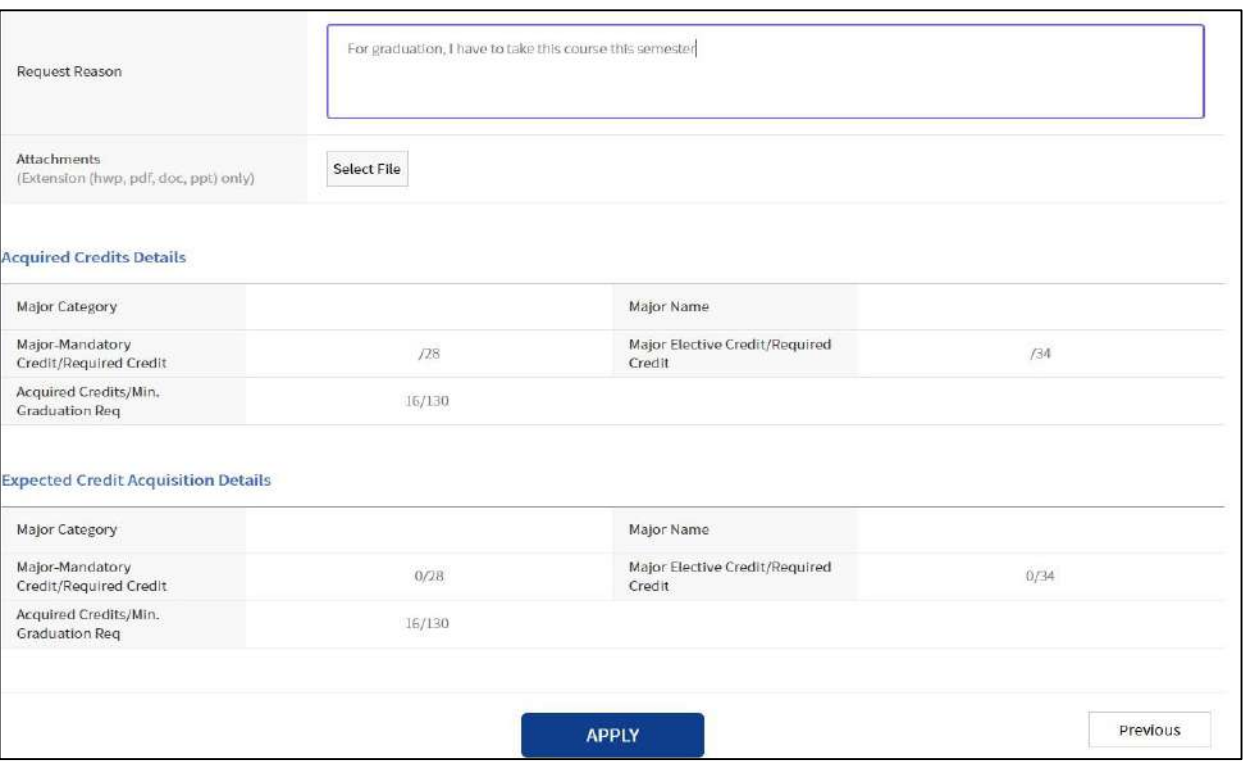

■ **Counselling Application :** Fill out request reason - Save – Apply

※ Move to Counselling application list page after submission

### **Counselling Request Result**

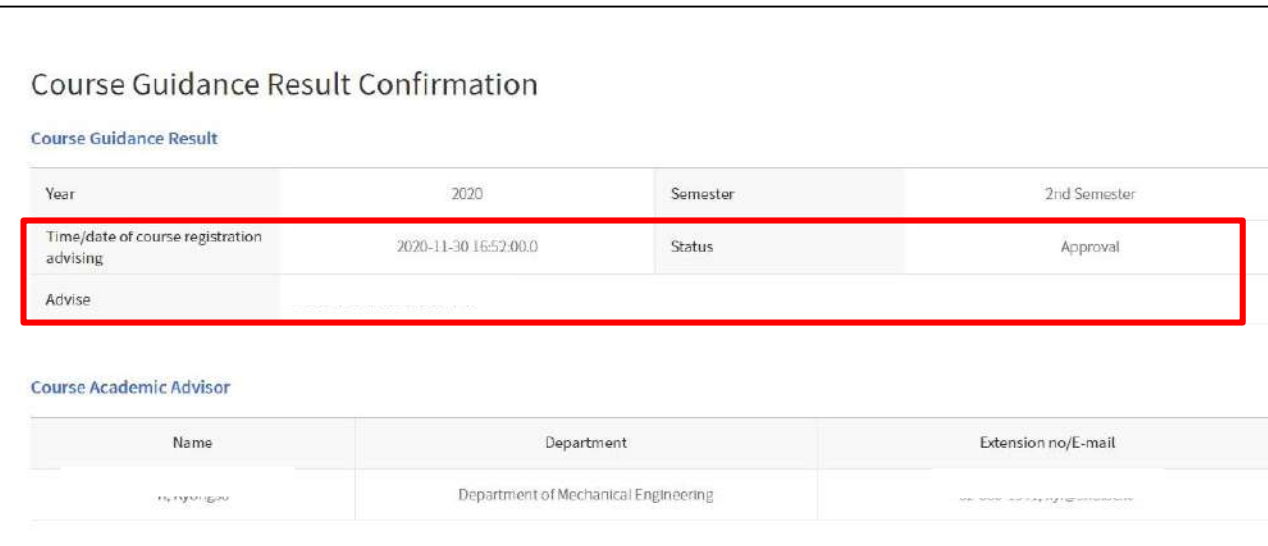

■ **Counselling request result**: Instructor's approval/rejection

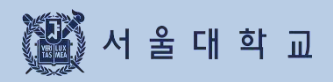

# 3-11. Course Drop (Withdrawal)

## 3-11. Course Drop (Withdrawal)

### **Course Drop (Withdrawal)**

### **1. Access: mySNU > Academic Affairs > Class > Course Drop(Regular Semester)**

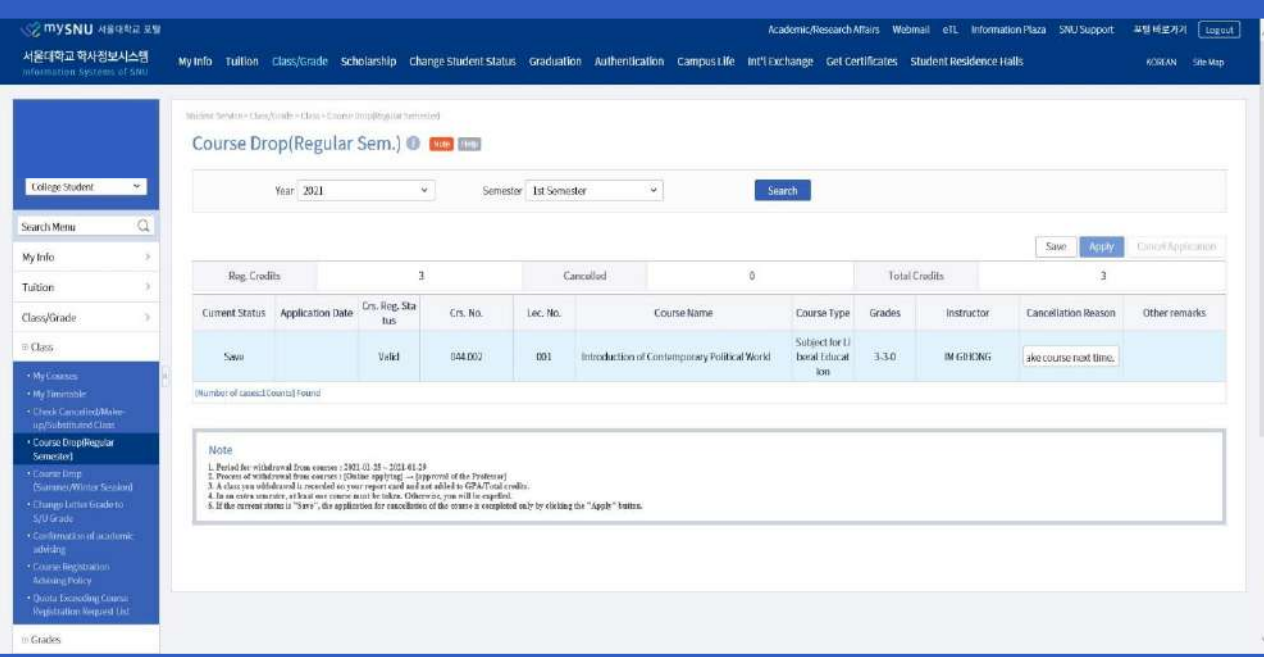

### **2. Apply: Enter 'Cancellation Reason'> Save > Apply(Status: Waiting for approval)**

- **▶** Cancel Application: valid only before instructor's approval
- **▶** If you only click 'Save'(Status: Save), your course drop request is not completed**.**

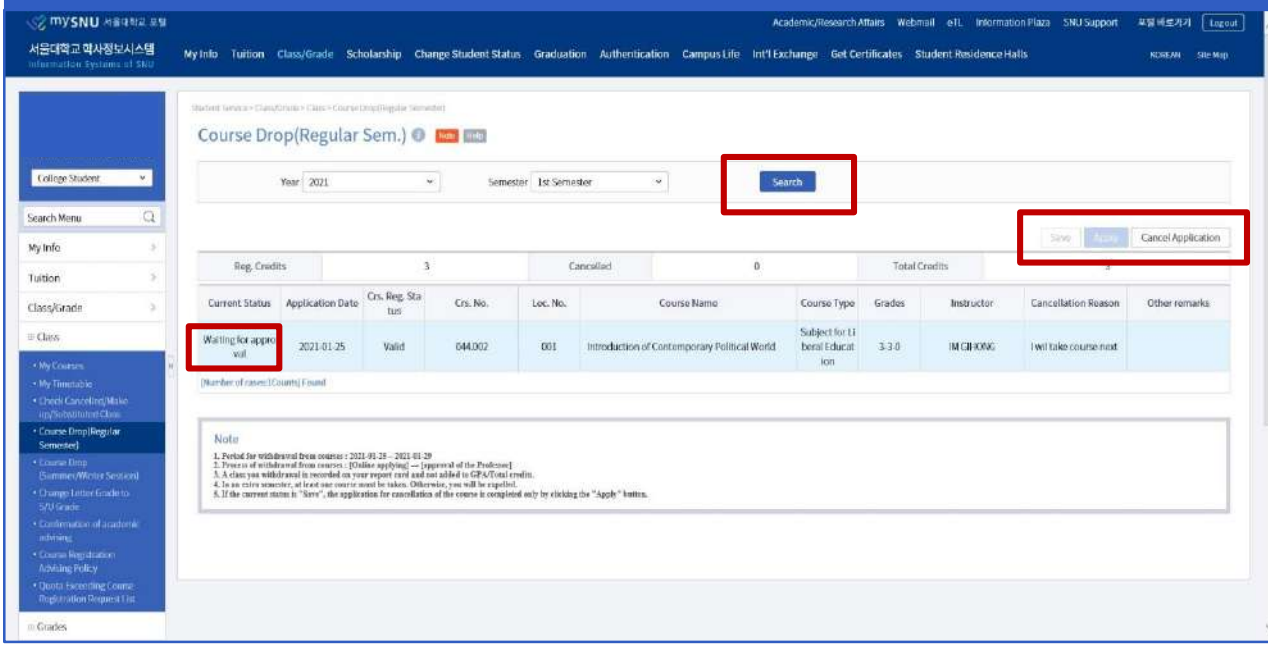

## 3-11. Course Drop (Withdrawal)

### Course Drop (Withdrawal)

### **3-1. Instructor's approval: Status 'Accepted'& Registration status becomes 'Invalid'**

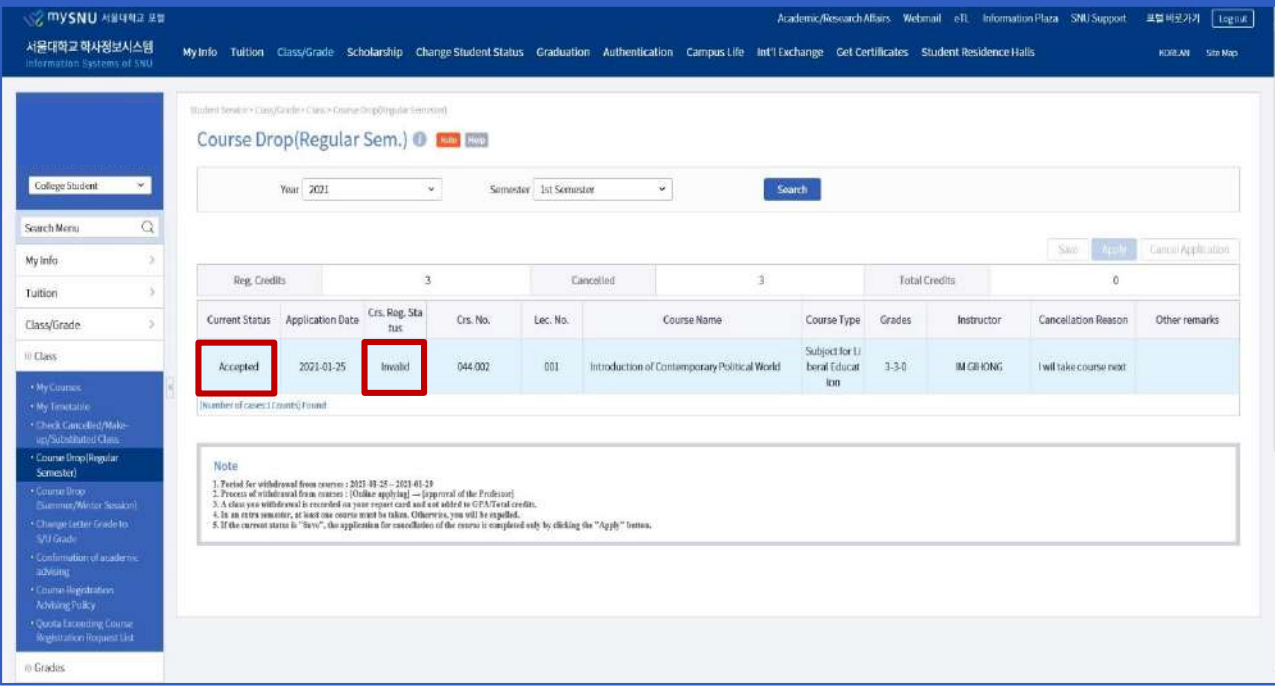

### **3-2. Instructor's rejection: Status 'Returned'& Registration status will be 'valid'**

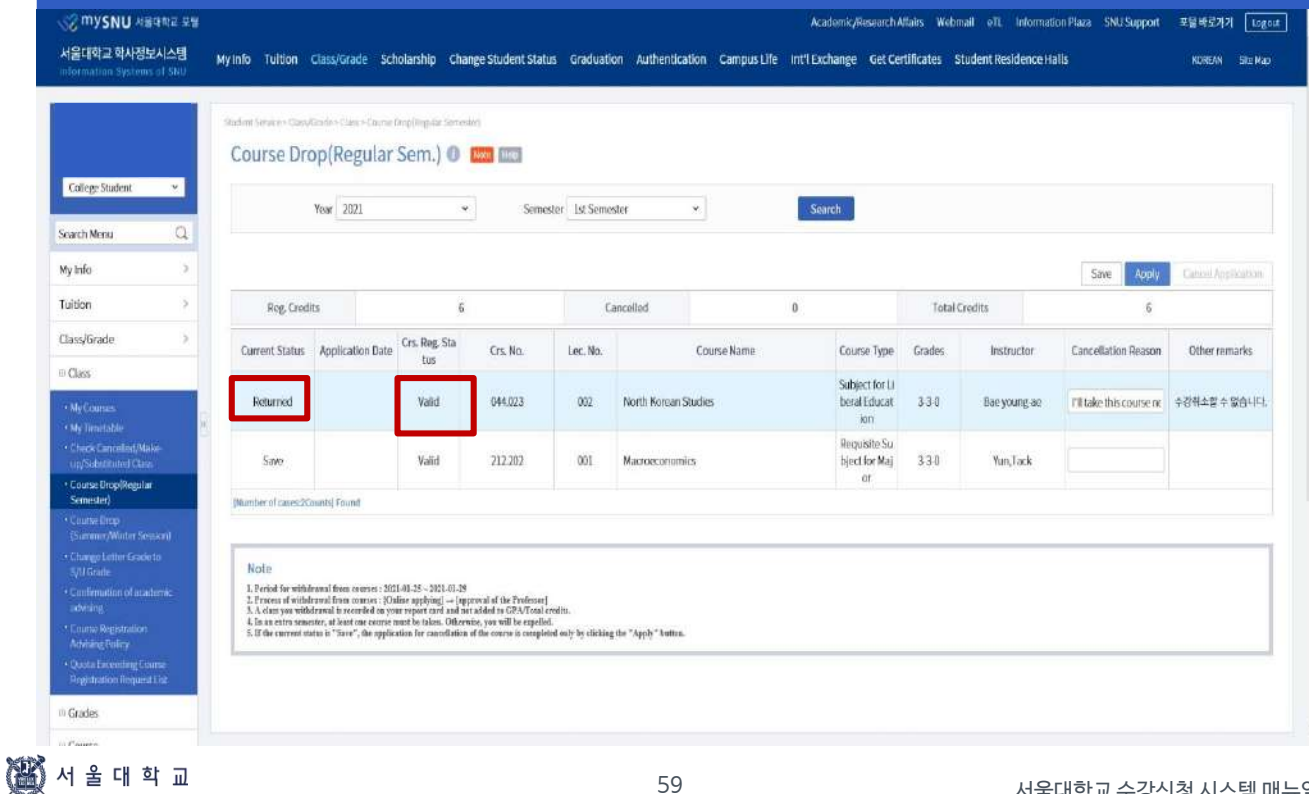

### **Course Drop (Withdrawal)**

### ■ **Course Drop (Withdrawal)**

- **- Spring/Fall Semester: After course registration change period ~ ½ of class days**
- **- Summer/Winter Session: 1 week before first date of class ~ ½ of class days**
- ※ cf.) Course registration change: Delete(cancel) courses from course registration list during course registration period and course registration change period
- ▶ **Process: Course drop → save → submit → Instructors' approval/rejection**
	- Course drop request
	- **∙ Login mySNU – Information Systems of SNU – Class/Grade Class – Course drop(Regular Semester)/ Course Drop(Summer/Winter Session)**
	- ∙ Steps: Write course drop reason in a course Save Submit
	- ∙ After submission. Notice SMS and E-mail will be sent automatically to Instructor.
	- ∙ Cancellation of course drop(continue to register course) is possible only before instructor's approval.

#### ※ Notice

- **- Course drop is completed after instructor's approval within withdrawal period.**
- **- Course drop cannot be reversed after instructor's approval.**
- If instructor rejects course drop request, reason will be written in 'Note.'

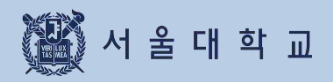

**3-12. Quota Exceeding Course Registration Request** 

### Quota Exceeding Course Registration Request

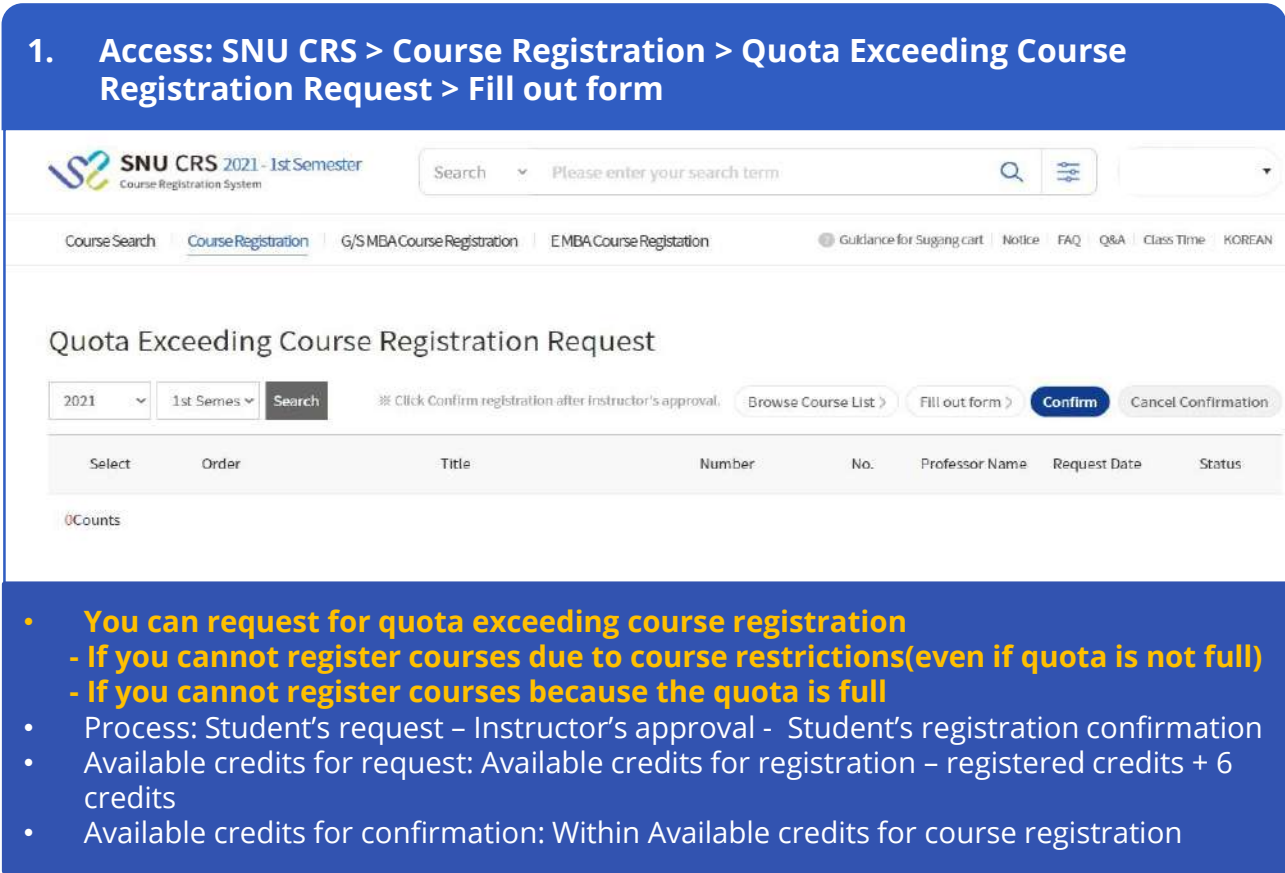

### **2. Fill out form: Register a course(Select from Courses of Interest) > Enter request reason > Save > Apply**

**※ Save courses as 'Courses of Interest' before request**

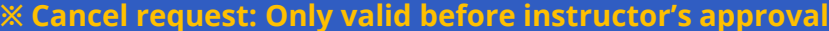

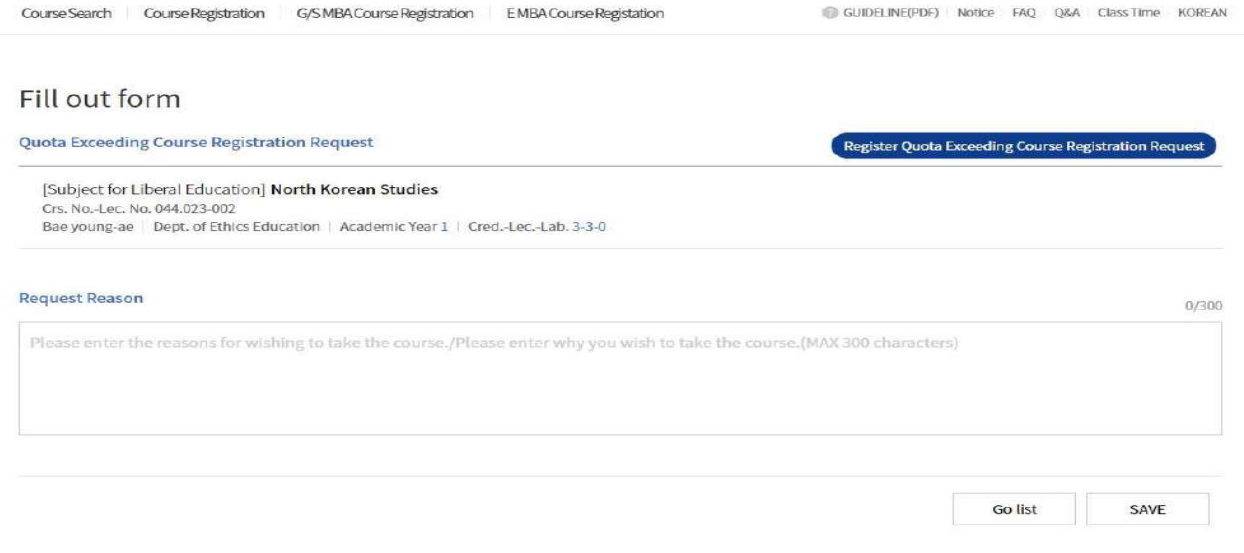

### Quota Exceeding Course Registration Request

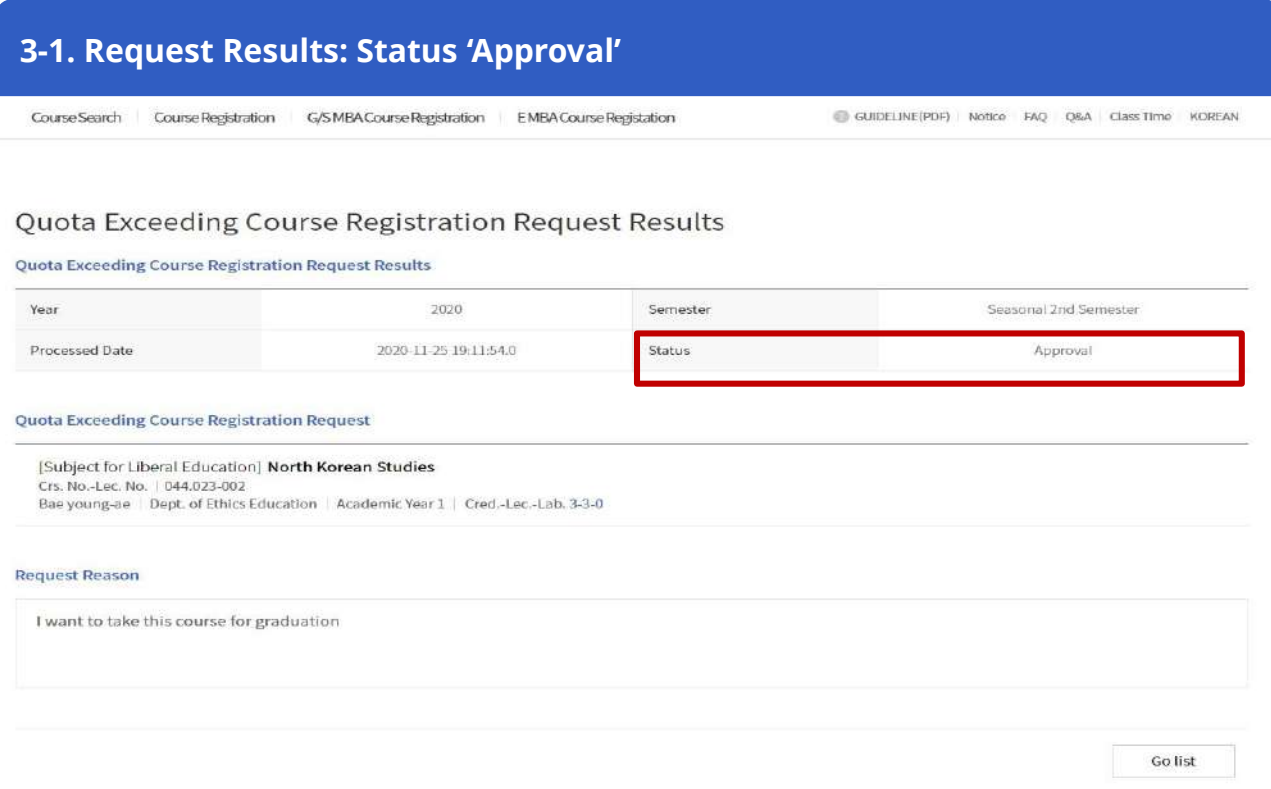

### **3-2. Request Results: Status 'Returned'**

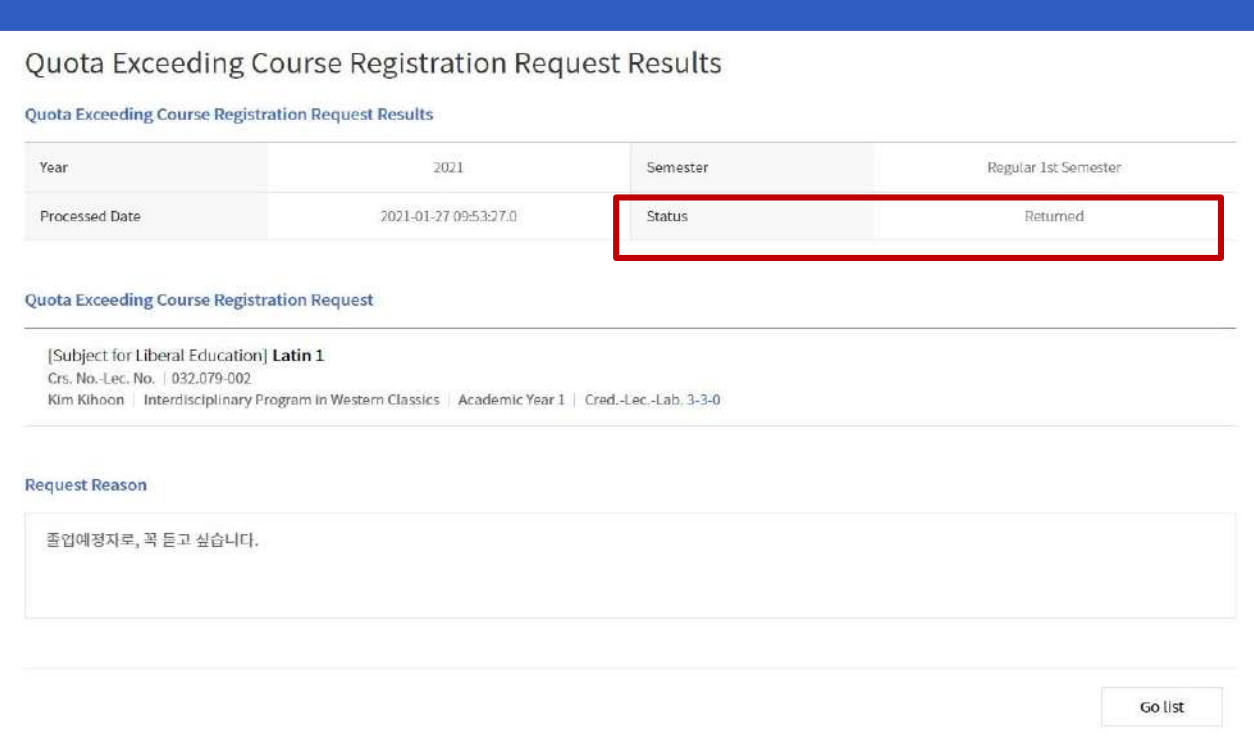

35 서울대학교

## **3-12. Quota Exceeding Course Registration Request**

### **Quota Exceeding Course Registration Request**

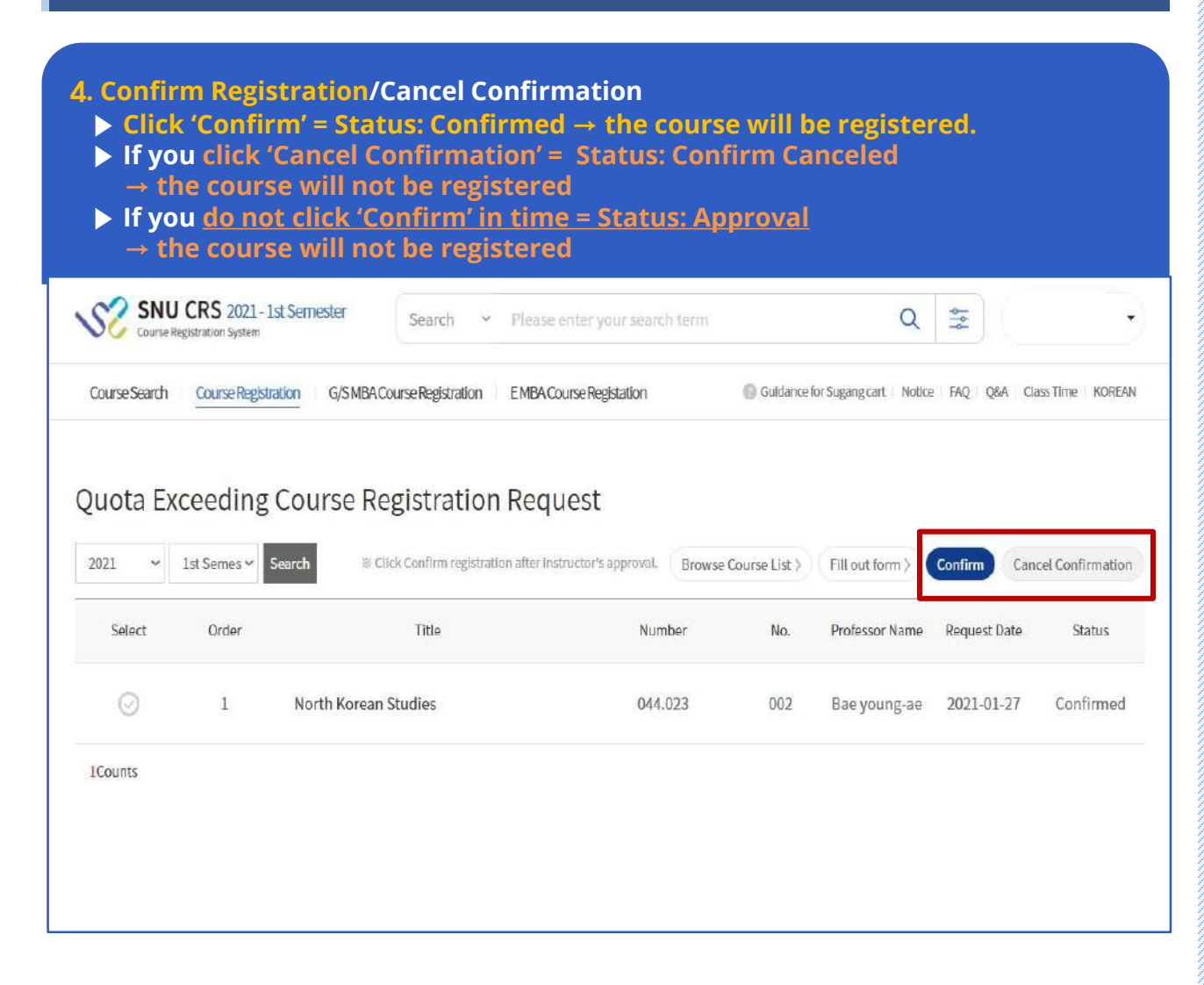

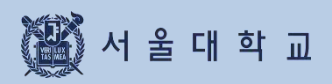

# 4. MBA Course Registration

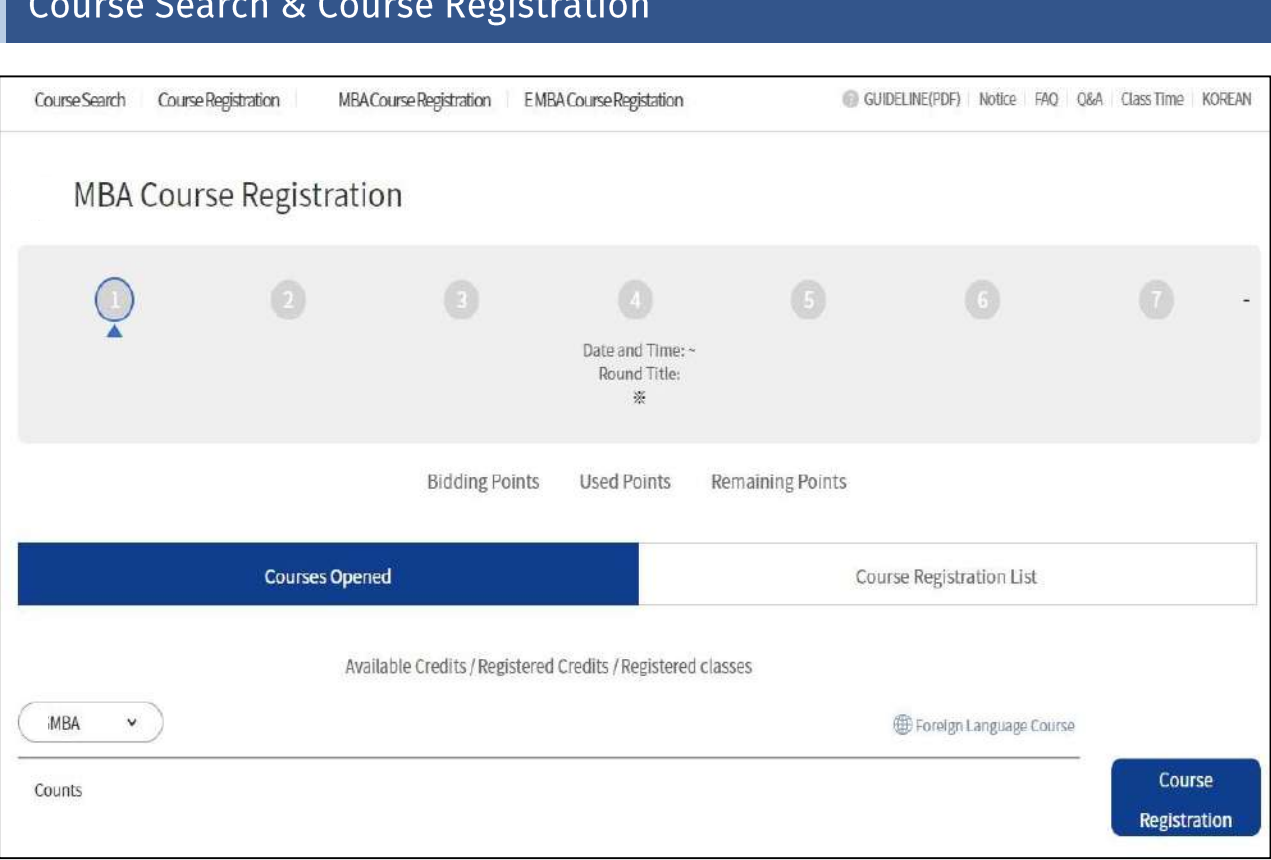

### ■ **Course registration in opened courses**

- Round Information: Check information on each rounds(period, explanation)
- Select another round and search each round's period and explanation
- Points: Bidding points, used points, remaining points
- Opened courses / Couse registration list

Bidding course registration page and course registration list is differentiated by tab.

- Select G/S MBA
- Course registration by bidding : Enter Bidding points > click Course registration

## **4. MBA Course Registration(Bidding)**

### **Course Registration List**

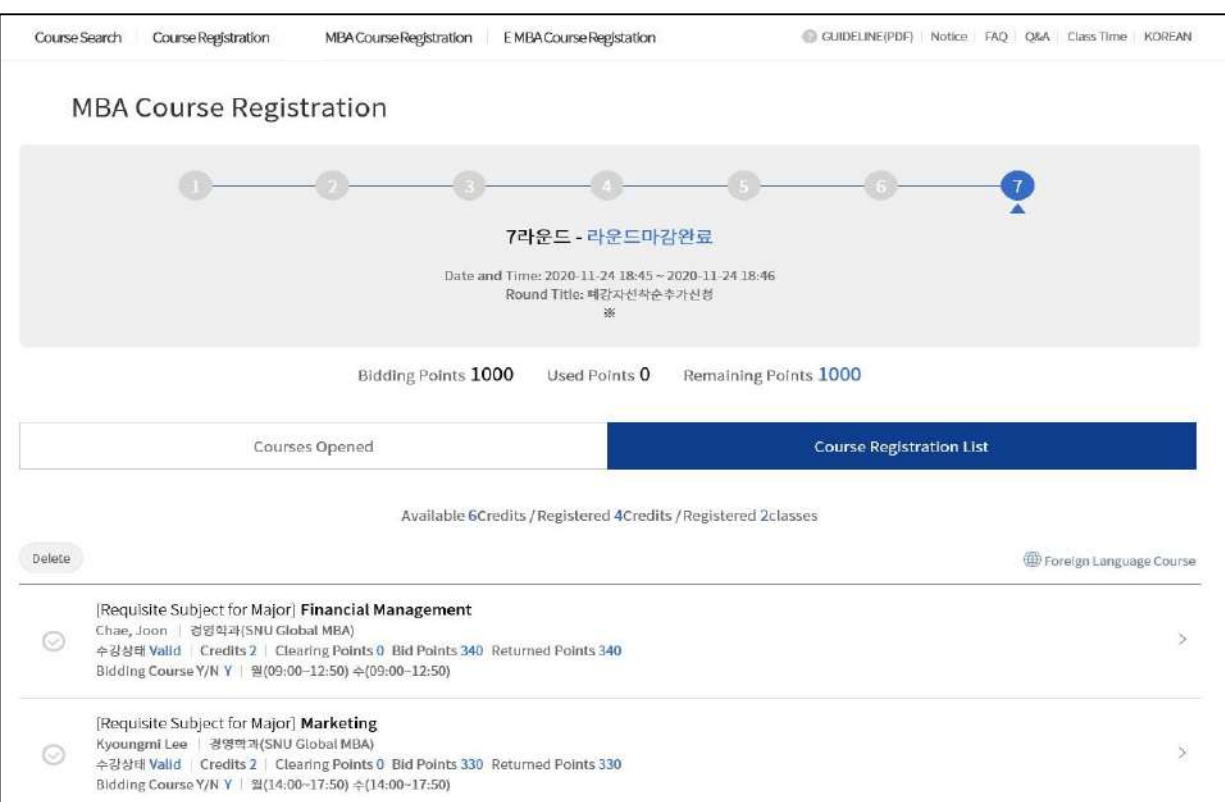

### ■ **Course Registration List**

#### - **Course registration tab**

- : List of bidding attempted courses will be shown after round closed
- : Check clearing points/bidding balance point/ returned points

#### **- Deleting Course registration**

- : Select a course Delete
- ※ Courses succeeded bidding cannot be deleted
- ※ Only courses failed bidding can be deleted
- ※ Course withdrawals are available on Round 4

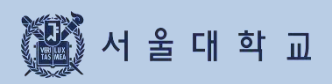

# 5. Error Message & Solutions

## **5. Error Messages & Solutions**

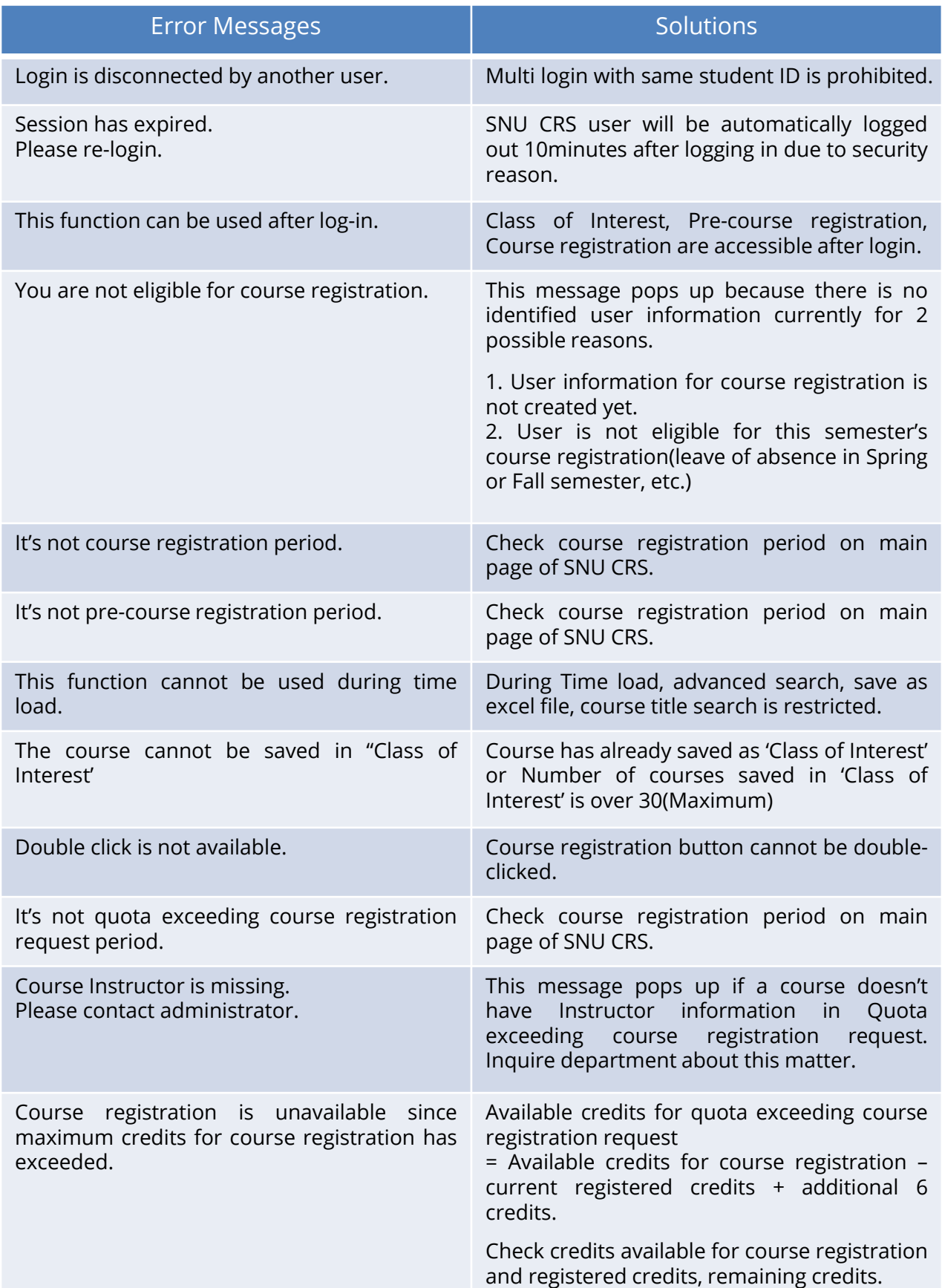

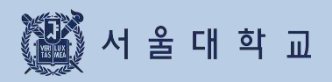

# 6. Q&A

## 6.08A

### **Q&A**

### ■ **Course Registration**

### **Q1) If I finished pre-course registration, is course registration necessary?**

A1) Pre-course registration is mock(Not actual) registration. Actual course registration is necessary.

#### **Q2) When can I register courses marked 'Available after cancellation'?**

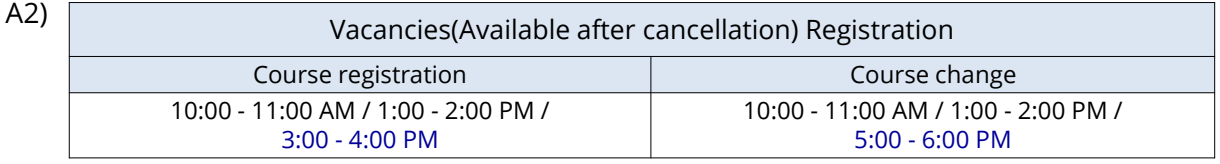

#### ■ **Course Drop(Withdrawal)**

#### **Q) If course drop is completed, is there any way to re-register the course?**

A) If your course drop is complete, you cannot re-register the course

### ■ **Quota Exceeding Course Registration Request**

**Q1) Can I request for quota exceeding course registration even if available credits for course registration is full? (For example, I can register up to 18 credits)** 

- A1) Here is an equation for calculating credits for quota exceeding course registration. Credits for quota exceeding course registration
- $=$  Available credits for course registration Currently registered credits  $+$  6 credits

If you have 18 credits available for course registration and registered 18 credits, you can request for quota exceeding course registration with 6 credits. Since you can register total 18 credits you have to adjust credits during course change or course drop period.

#### **Q2) Would it be possible to request a course for quota exceeding course registration, if this course overlaps other registered course?**

A2) You can request for quota exceeding course registration and get instructor's approval. However, you need to change or drop courses and make sure class time is empty before you click 'Registration Confirmation'. If not, you cannot confirm registration.

#### **Q3) Would it be possible to request a course for quota exceeding course registration, if this course is same type of course according to Alternatives in Course Details of CRS?**

A3) You can request for quota exceeding course registration and get instructor's approval. However, you need to change or delete one course before you click 'Registration Confirmation'. In order to register course.

#### **Q4) Can I request for quota exceeding course registration with same course number and different lecture numbers? (For example, 033.019 (001) & (002))**

A4) You can request for quota exceeding course registration and get instructor's approval. However, you can confirm registration for only one course.

#### **Q5) Can I request for quota exceeding course registration if the request is rejected or I have cancelled the request before instructor's approval?**

A5) You can request for quota exceeding course registration within given period.

**Q6) I didn't confirm registration in CRS Quota exceeding course registration menu. My instructor approved my registration request. Is there any way I could take this course?** A6) Although you have instructor's approval, if you don't confirm registration during given period, the course will not be registered.

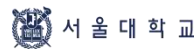